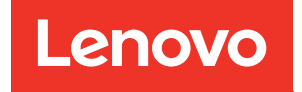

# Guía de configuración de ThinkSystem SR550

Tipos de equipo: 7X03 y 7X04

#### **Nota**

Antes de utilizar esta información y el producto al que brinda soporte, no olvide leer y comprender la Información de seguridad y la información de seguridad, que están disponibles en: [http://thinksystem.lenovofiles.com/help/topic/safety\\_documentation/pdf\\_files.html](http://thinksystem.lenovofiles.com/help/topic/safety_documentation/pdf_files.html)

Además, asegúrese de estar familiarizado con los términos y las condiciones de la garantía de Lenovo para su servidor, que se pueden encontrar en: <http://datacentersupport.lenovo.com/warrantylookup>

#### Décimoquinta edición (Diciembre 2021)

© Copyright Lenovo 2017, 2021.

AVISO DE DERECHOS LIMITADOS Y RESTRINGIDOS: si los productos o software se suministran según el contrato de General Services Administration (GSA), la utilización, reproducción o divulgación están sujetas a las restricciones establecidas en el Contrato Núm. GS-35F-05925.

## <span id="page-2-0"></span>Contenido

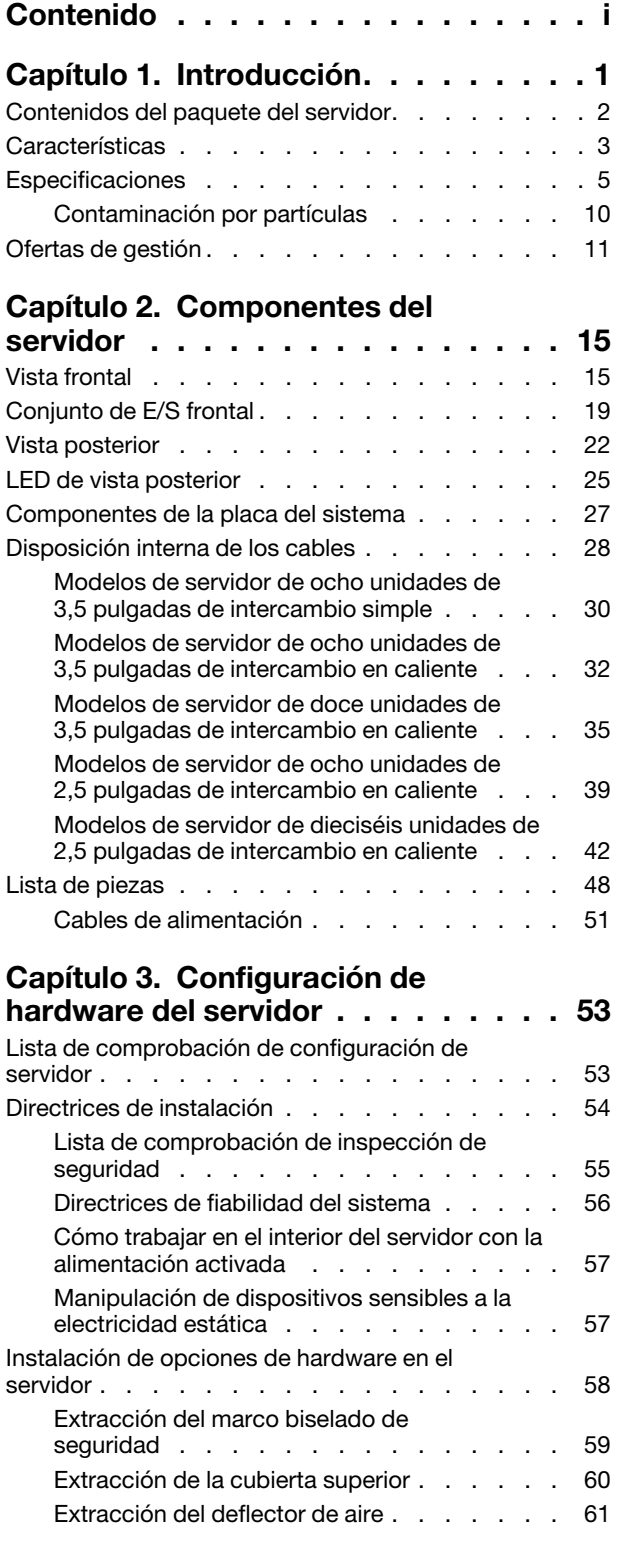

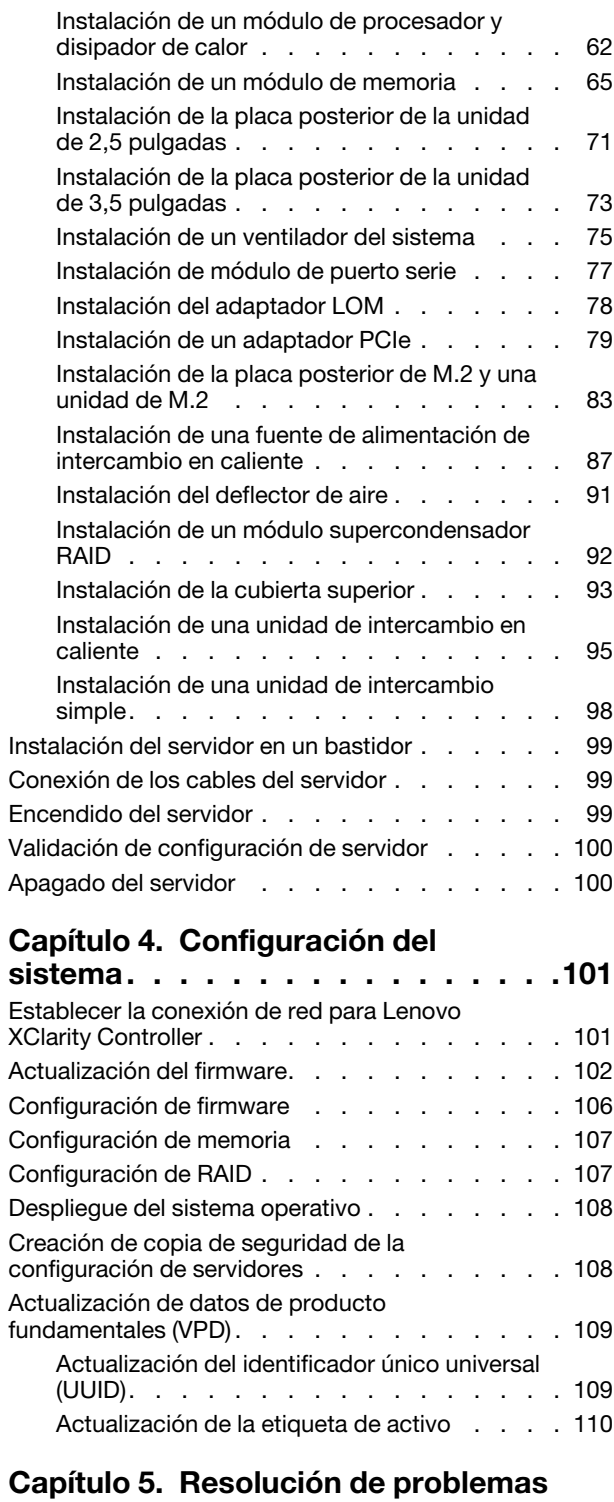

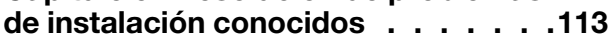

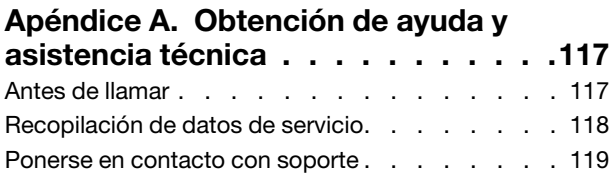

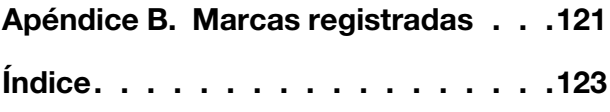

### <span id="page-4-0"></span>Capítulo 1. Introducción

El ThinkSystem™ SR550 es un servidor de bastidor de uso múltiples 2U con dos zócalos del procesador que combinan rendimiento, flexibilidad, capacidad de expansión y de gestión en un paquete. El diseño de calidad empresarial brinda la flexibilidad y escalabilidad necesarias para las diversas exigencias de los despliegues de bastidores 2U para las cargas de trabajo en empresas pequeñas a medianas y oficinas remotas o sucursales. Este servidor puede abordar la infraestructura, colaboración, almacenamiento en frío y las aplicaciones de la línea-de-empresa, al igual que el hospedaje.

El servidor se proporciona con una garantía limitada. Para obtener más detalles sobre la garantía, consulte: <https://support.lenovo.com/us/en/solutions/ht503310>

Para obtener más detalles sobre su garantía específica, consulte: <http://datacentersupport.lenovo.com/warrantylookup>

#### Identificación del servidor

Si se pone en contacto con Lenovo para obtener ayuda, la información de tipo y número de serie del equipo permite a los técnicos de soporte identificar el servidor y proporcionar un servicio más rápido.

El tipo de máquina y el número de serie se encuentran en la etiqueta de ID en el pestillo derecho del bastidor ubicado en la parte frontal del servidor.

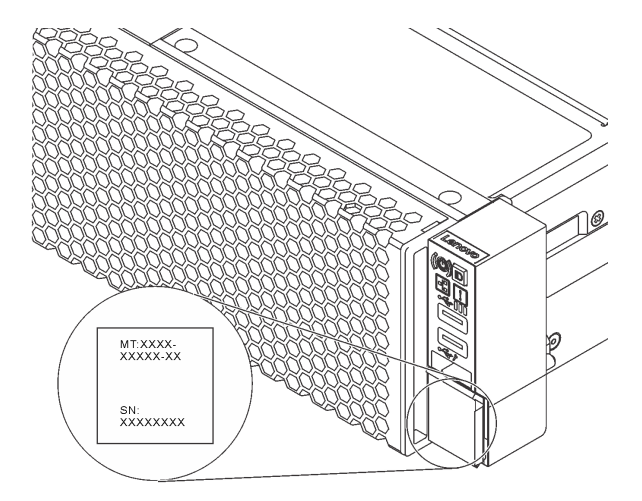

Figura 1. Ubicación de la etiqueta de ID

#### Etiqueta de acceso de red de XClarity Controller

La etiqueta de acceso de red de XClarity® Controller está adherida a la parte superior de la pestaña extraíble de información. Después de obtener el servidor, quite la etiqueta de acceso de red de XClarity Controller y guárdela en un lugar seguro.

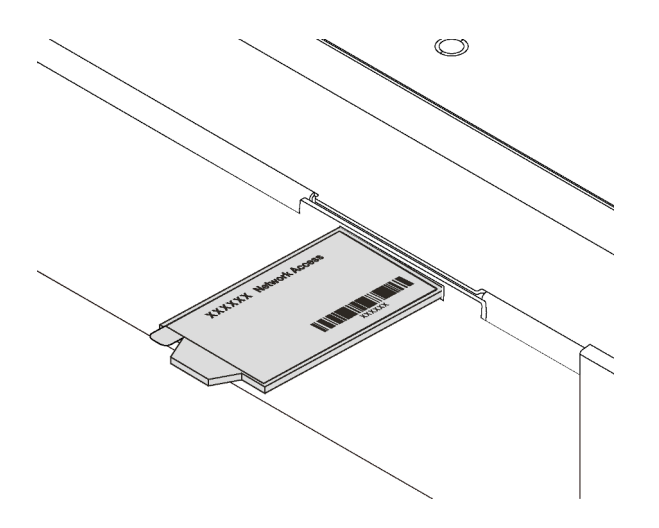

Figura 2. Ubicación de la etiqueta de acceso de red de XClarity Controller

#### Código de respuesta rápida

La etiqueta de servicio del sistema, la cual se encuentra en la cubierta superior, proporciona un código de respuesta rápida (QR) para el acceso móvil a la información del servicio. Escanee el código QR con un dispositivo móvil y una aplicación de lector de códigos QR para obtener un acceso rápido al sitio web de Servicio de Lenovo para este servidor. El sitio web de información del servicio de Lenovo proporciona información adicional para videos de sustitución e instalación de piezas y códigos de error para soporte del servidor.

La siguiente ilustración muestra el código QR: <https://support.lenovo.com/p/servers/sr550>

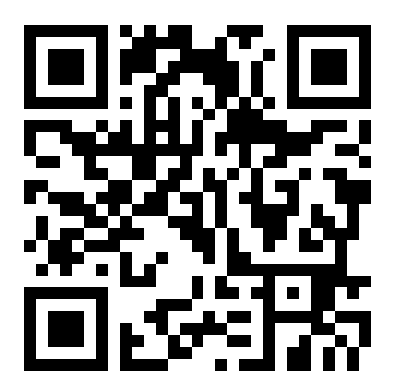

<span id="page-5-0"></span>Figura 3. Código QR

### Contenidos del paquete del servidor

Al recibir el servidor, verifique que el envío contenga todo que debiese recibir.

El envase de servidor incluye lo siguiente:

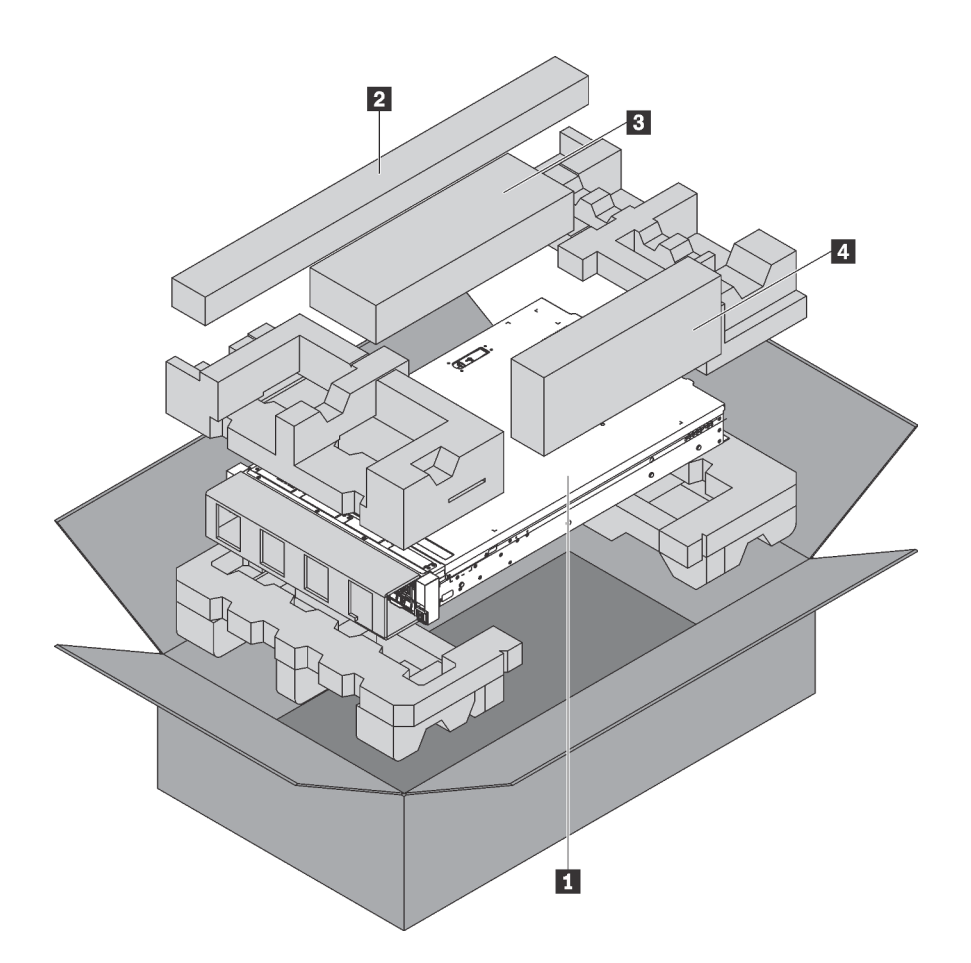

Nota: Los elementos marcados con un asterisco (\*) solo están disponibles en algunos modelos.

- **1** Servidor
- **2** Kit de rieles\*. En el paquete del kit de rieles, se incluyen instrucciones detalladas para su instalación.
- **3** Guía de los cables\*
- **4** Caja de materiales, que incluye elementos como kit de accesorios, cables de alimentación\* y documentación

### <span id="page-6-0"></span>**Características**

Las posibilidades de rendimiento, facilidad de uso, fiabilidad y expansión han constituido consideraciones principales en el diseño del servidor. Estas características del diseño posibilitan la personalización del hardware del sistema a fin de que satisfaga sus necesidades actuales y proporcionan posibilidades de expansión flexible en el futuro.

El servidor implementa las siguientes características y tecnologías:

#### • Lenovo XClarity Controller (XCC)

Lenovo XClarity Controller es el controlador de gestión habitual para el hardware del servidor Lenovo ThinkSystem. El Lenovo XClarity Controller combina varias funciones de gestión en un único chip de la placa del sistema del servidor.

Algunas de las características únicas de Lenovo XClarity Controller son rendimiento mejorado, video remoto de mayor resolución y opciones de seguridad ampliadas. Para obtener información adicional sobre Lenovo XClarity Controller, consulte:

[http://sysmgt.lenovofiles.com/help/topic/com.lenovo.systems.management.xcc.doc/product\\_page.html](http://sysmgt.lenovofiles.com/help/topic/com.lenovo.systems.management.xcc.doc/product_page.html)

#### • Firmware del servidor compatible con UEFI

El firmware de Lenovo ThinkSystem cumple el estándar Unified Extensible Firmware Interface (UEFI) 2.5. UEFI sustituye al BIOS y define una interfaz estándar entre el sistema operativo, el firmware de la plataforma y los dispositivos externos.

Los servidores Lenovo ThinkSystem pueden arrancar sistemas operativos que cumplen el estándar UEFI, sistemas operativos basados en el BIOS y adaptadores basados en el BIOS, así como adaptadores que cumplen el estándar UEFI.

Nota: El servidor no es compatible con DOS (Disk Operating System, sistema operativo de disco).

#### • Memoria del sistema de gran capacidad

El servidor admite módulos de memoria en línea dual registrados (RDIMM) y DIMM de carga reducida (LRDIMM) con código de corrección de errores (ECC). El servidor admite hasta un máximo de 384 GB de memoria del sistema (usando RDIMM) o 768 GB (usando LRDIMM). Para obtener más información, consulte ["Especificaciones" en la página 5.](#page-8-0)

#### • Módulo de plataforma fiable integrado (TPM)

Este chip de seguridad integrado realiza funciones criptográficas y almacena claves de seguridad públicas y privadas. Además, proporciona compatibilidad de hardware para la especificación TCG (Trusted Computing Group). Puede descargar el software para admitir la especificación TCG.

El módulo de plataforma de confianza (TPM) tiene dos versiones: TPM 1.2 y TPM 2.0. Puede cambiar la versión de TPM de 1.2 a 2.0 y vice versa.

Para obtener más información sobre las configuraciones de TPM, consulte "Habilitación de TPM/TCM" en el Manual de mantenimiento.

Nota: Para los clientes en China continental, se puede preinstalar un adaptador TPM 2.0 calificado por Lenovo o un adaptador de Trusted Cryptographic Module (TPM) o un adaptador TCM calificado por Lenovo (con frecuencia denominado una tarjeta hija).

#### • Amplia capacidad de almacenamiento de datos y función de intercambio en caliente

Los modelos de servidor de intercambio en caliente admiten hasta doce unidades de 3,5 pulgadas SAS/ SATA de intercambio en caliente o dieciséis unidades de 2,5 pulgadas SAS/SATA de intercambio en caliente. Los modelos de servidor de intercambio simple admiten hasta un máximo de ocho unidades de disco duro de 3,5 pulgadas SATA de intercambio simple.

Con la característica de intercambio en caliente, podrá añadir, eliminar o sustituir unidades de disco duro sin apagar el servidor.

#### • Acceso móvil al sitio web de información del servicio de Lenovo

El servidor proporciona un código de respuesta rápida (QR) en la etiqueta de servicio del sistema, que se encuentra en la cubierta del servidor y que puede explorar con un lector de códigos QR y un escáner con un dispositivo móvil para obtener un acceso rápido al sitio web de información del servicio de Lenovo. El sitio web de información del servicio de Lenovo proporciona información adicional para videos de sustitución e instalación de piezas y códigos de error para soporte del servidor.

#### • Conexión redundante de red

La Lenovo XClarity Controller proporciona la función de conmutación por error a una conexión Ethernet redundante con la aplicación aplicable instalada. Si se produce un problema con la conexión Ethernet primaria, todo el tráfico Ethernet asociado con la conexión primaria se conmutará automáticamente a la conexión Ethernet redundante opcional. Si se han instalado controladores de dispositivo aplicables, esta conmutación se producirá sin pérdida de datos y sin intervención del usuario.

#### • Funciones de alimentación opcionales y de refrigeración redundantes

El servidor admite un máximo de dos fuentes de alimentación de intercambio en caliente de 550 vatios o 750 vatios y cuatro ventiladores sin intercambio en caliente, que proporcionan funciones de redundancia para una configuración típica. La refrigeración redundante de los ventiladores del servidor permite su funcionamiento continuo en caso de que uno de los ventiladores presente errores.

<span id="page-8-0"></span>Nota: No se debe mezclar fuentes de alimentación de 550 y 750 vatios en el servidor.

### Especificaciones

La siguiente información muestra un resumen de las características y especificaciones del servidor. En función del modelo, es posible que algunos dispositivos no estén disponibles o que algunas especificaciones no sean aplicables.

| Especificación                         | <b>Descripción</b>                                                                                                    |
|----------------------------------------|----------------------------------------------------------------------------------------------------|
| Tamaño                                 | $\bullet$ 2U                                                                                                    |
|                                        | Altura: 86,5 mm (3,4 pulgadas)<br>٠                                                                                                    |
|                                        | Anchura:<br>٠                                                                                                    |
|                                        | - Con pestillos del bastidor: 482,0 mm (19,0 pulgadas)                                                                                                    |
|                                        | - Sin pestillos del bastidor: 444,6 mm (17,5 pulgadas)                                                                                                    |
|                                        | Profundidad con pestillos del bastidor: 763,7 mm (30,1 pulgadas)<br>٠                                                                                                    |
|                                        | <b>Nota:</b> La profundidad se mide con los pestillos del bastidor instalados, pero sin el<br>marco biselado de seguridad instalado.                                                  |
| Peso                                   | Hasta 26,0 kg (57,3 lb)                                                                                                    |
| Procesador (dependiendo del<br>modelo) | Hasta dos procesadores escalables Intel® Xeon®<br>٠                                                                                                    |
|                                        | Escalable hasta 20 núcleos                                                                                                    |
|                                        | Diseñado para el zócalo 3647 de Land Grid Array (LGA)<br>-                                                                                                    |
|                                        | - Arquitectura del procesador con módulo multichip<br>Para ver una lista de procesadores compatibles, consulte:<br>https://static.lenovo.com/us/en/serverproven/index.shtml<br>Notas: |
|                                        | • Para los modelos con doce bahías de unidad de 3,5 pulgadas, no se admite el<br>procesador 6230T de Intel Xeon.                                                                      |
|                                        | • Si va a instalar un procesador Intel Xeon 6230N, 6230T o 5220T, utilice el<br>disipador de calor con el número de pieza 01KP652 o 01KP653.                                          |

Tabla 1. Especificaciones de servidor

Tabla 1. Especificaciones de servidor (continuación)

| Especificación                   | <b>Descripción</b>                                                                                                    |
|----------------------------------|----------------------------------------------------------------------------------------------------|
| Memoria                          | Para procesador escalable Intel Xeon de 1ª generación (SP gen 1):<br>Mínimo: 8 GB<br>Máximo:<br>- 384 GB con DIMM registrados (RDIMM)<br>- 768 GB, utilizando DIMM de carga reducida (LRDIMM)<br>Tipo (según el modelo):<br>- TruDDR4 2666, una fila o dos filas, RDIMM de 8 GB/16 GB/32 GB<br>- TruDDR4 2666, cuatro líneas, LRDIMM de 64 GB<br>Ranuras: 12 ranuras<br>Para procesador escalable Intel Xeon de 2ª generación (SP Gen 2):<br>Mínimo: 8 GB<br>٠<br>Máximo: 768 GB<br>· Tipo (según el modelo):<br>- TruDDR4 2666, una fila o dos filas, RDIMM de 16 GB/32 GB<br>- TruDDR4 2933, una fila o dos filas, RDIMM de 8 GB/16 GB/32 GB/64 GB<br>Ranuras: 12 ranuras<br>Para obtener una lista de módulos de memoria admitidos, consulte:<br>https://static.lenovo.com/us/en/serverproven/index.shtml |
| Sistemas operativos              | Sistemas operativos compatibles y certificados:<br>Microsoft Windows Server<br>• VMware ESXi<br>• Red Hat Enterprise Linux<br>• SUSE Linux Enterprise Server<br>Para obtener una lista completa de los sistemas operativos, consulte:<br>https://lenovopress.com/osig<br>Para obtener instrucciones de implementación del SO, consulte: "Despliegue del<br>sistema operativo" en la página 108.                                                                                                    |
| Unidades internas                | Hasta ocho unidades SATA de 3,5 pulgadas de intercambio simple<br>Hasta doce unidades SAS/SATA de 3,5 pulgadas de intercambio en caliente<br>Hasta dieciséis unidades SAS/SATA de 2,5 pulgadas de intercambio en caliente<br>٠<br>Hasta dos unidades M.2 internas<br>٠                                                                                                    |
| Ranuras de PCI Express<br>(PCIe) | Una ranuras de PCIe en la placa del sistema<br>Tres ranuras de PCIe en el adaptador de expansión 1<br>٠<br>Dos ranuras de PCIe en el adaptador de expansión 2<br>٠<br>Para obtener información detallada, consulte "Vista posterior" en la página 22.                                                                                                    |

Tabla 1. Especificaciones de servidor (continuación)

| Especificación                              | Descripción                                                                                                    |
|---------------------------------------------|----------------------------------------------------------------------------------------------------|
| Características de entrada/<br>salida (E/S) | Panel frontal:<br>Un conector USB de XClarity Controller<br>Un conector USB 3.0<br>- Un conector VGA (disponible en algunos modelos)<br>Panel posterior:<br>Un conector VGA<br>Dos conectores USB 3.0<br>Un conector de red de XClarity Controller<br>Dos conectores Ethernet<br>Dos conectores Ethernet en el adaptador LOM (disponible en algunos modelos)                                                                                                    |
| Adaptadores RAID (en función<br>del modelo) | Adaptadores HBA SAS/SATA<br>ThinkSystem 430-8i SAS/SATA 12 Gb HBA<br>HBA SAS/SATA de 12 Gb ThinkSystem 430-16i<br>ThinkSystem 430-8e SAS/SATA 12 Gb HBA<br>HBA SAS/SATA de 12 GB ThinkSystem 430-16e<br>ThinkSystem 440-8i SAS/SATA PCIe Gen4 12 Gb HBA<br>ThinkSystem 440-16i SAS/SATA PCIe Gen4 12 Gb HBA<br>Adaptador HBA ThinkSystem 440-16e SAS/SATA PCIe Gen4 12 GB<br>Adaptadores RAID SAS/SATA<br>Adaptador ThinkSystem RAID 530-8i PCIe 12 Gb<br>Adaptador ThinkSystem RAID 540-8i PCIe 12 Gb<br>Adaptador ThinkSystem RAID 730-8i de 1 GB<br>Adaptador ThinkSystem RAID 730-8i PCIe 2 GB<br>Adaptador ThinkSystem RAID 930-8i 2 GB Flash PCIe de 12 Gb<br>Adaptador ThinkSystem RAID 930-16i 4 GB Flash PCIe 12 Gb<br>Adaptador ThinkSystem RAID 930-16i 8 GB Flash PCIe 12 Gb<br>Adaptador ThinkSystem RAID 930-8e 4 GB Flash PCIe 12 Gb<br>Adaptador ThinkSystem RAID 940-8i 4 GB Flash PCIe Gen4 12 Gb<br>Adaptador ThinkSystem RAID 940-16i 4 GB Flash PCIe Gen4 12 GB<br>Adaptador ThinkSystem RAID 940-16i 8 GB Flash PCIe Gen4 12 GB<br>Adaptador ThinkSystem RAID 5350-8i PCIe 12 Gb<br>Adaptador ThinkSystem RAID 9350-8i 2 GB Flash PCIe de 12 Gb<br>Adaptador ThinkSystem RAID 9350-16i 4 GB Flash PCIe 12 Gb<br>Notas:<br>· El adaptador RAID 1G SAS/SATA caché 730-8i no está disponible para<br>Norteamérica.<br>El adaptador RAID SAS/SATA 530-8i no se pueden combinar con el adaptador<br>RAID 1G SAS/SATA caché 730-8i.<br>El adaptador RAID 2G Flash SAS/SATA 730-8i no se puede combinar con el<br>adaptador RAID 1G SAS/ SATA caché 730-8i ni el adaptador RAID SAS/SATA<br>930-8i. |

Tabla 1. Especificaciones de servidor (continuación)

| Especificación               | <b>Descripción</b>                                                                                                    |  |
|------------------------------|----------------------------------------------------------------------------------------------------|--|
|                              | Los adaptadores RAID 940 se pueden combinar con HBA ThinkSystem 440-8i<br>SAS/SATA PCIe Gen 4 de 12 GB y con HBA ThinkSystem 440-16i SAS/SATA<br>PCIe Gen 4 de 12 GB.                                                                                                    |  |
|                              | • No se permite mezclar adaptadores RAID/HBA 430/530/730/930 (Gen 3) y<br>adaptadores RAID/HBA 440/940 (Gen 4) en el mismo sistema.                                                                                                    |  |
|                              | · Los adaptadores de la serie RAID 930/940 o de la serie 9350 requieren un módulo<br>de alimentación flash RAID.                                                                                                    |  |
|                              | Los adaptadores de la serie RAID 5350/9350 no se pueden mezclar con<br>adaptadores SAS/SATA de la serie HBA/RAID 430/440/530/730/930/940 RAID.                                                                                                    |  |
| Ventiladores                 | Un procesador: tres ventiladores del sistema (incluido un ventilador redundante)<br>٠                                                                                                    |  |
|                              | Dos procesadores: cuatro ventiladores del sistema (incluido un ventilador<br>redundante)                                                                                                    |  |
|                              | Nota: Si el servidor cuenta con un solo procesador, se requieren tres ventiladores<br>del sistema (ventilador 1 a 3) para proporcionar una refrigeración adecuada. Sin<br>embargo, debe mantener las ubicaciones del ventilador 4 ocupado por el relleno de<br>ventiladores para asegurar el flujo de aire correcto. |  |
| Fuentes de alimentación      | Una o dos fuentes de alimentación de intercambio en caliente para admitir<br>redundancia                                                                                                    |  |
|                              | 80 PLUS Platinum de 550 vatios de CA                                                                                                    |  |
|                              | 80 PLUS Platinum de 750 vatios de CA<br>٠                                                                                                    |  |
|                              | • 80 PLUS Titanium de 750 vatios de CA                                                                                                    |  |
| Emisiones acústicas de ruido | · Niveles de potencia de sonido, inactivo                                                                                                    |  |
|                              | - 4,9 belios, mínimo                                                                                                    |  |
|                              | - 5,3 belios, típico                                                                                                    |  |
|                              | - 6,1 belios, máximo                                                                                                    |  |
|                              | Niveles de potencia de sonido, operativo                                                                                                    |  |
|                              | - 4,9 belios, mínimo                                                                                                    |  |
|                              | - 5,5 belios, típico                                                                                                    |  |
|                              | - 6,2 belios, máximo                                                                                                    |  |
|                              | <b>Notas:</b>                                                                                                    |  |
|                              | Estos niveles de potencia de sonido se miden en entornos acústicos controlados<br>٠<br>según los procedimientos especificados en ISO 7779 y se informan en<br>conformidad con la norma ISO 9296.                                                                                                    |  |
|                              | • Los niveles de potencia de ruido se basan en configuraciones especificadas y<br>pueden cambiar según las configuraciones y condiciones.                                                                                                    |  |
|                              | Los niveles de ruido acústico declarados pueden aumentar considerablemente si<br>se instalan los componentes de alta potencia, por ejemplo, algunas NIC, CPU y<br>GPU de alta potencia.                                                                                                    |  |
| Configuración mínima para    | Un procesador en el zócalo de procesador 1                                                                                                    |  |
| depuración                   | Un DIMM en la ranura 3                                                                                                    |  |
|                              | Una fuente de alimentación                                                                                                    |  |
|                              | Tres ventiladores del sistema (ventilador 1 a 3)<br>٠                                                                                                    |  |

Tabla 1. Especificaciones de servidor (continuación)

| Especificación          | <b>Descripción</b>                                                                                                    |
|-------------------------|----------------------------------------------------------------------------------------------------|
| Electricidad de entrada | Se necesita una entrada de ondas sinusoidales (50-60 Hz)                                                                                                    |
|                         | Mango de voltaje de entrada platino de CA de 550 vatios y de CA de 750 vatios:                                                                                                    |
|                         | - Rango bajo: 100-127 V CA                                                                                                    |
|                         | $-$ Rango alto: 200-240 V CA                                                                                                    |
|                         | Rango de voltaje de entrada Titanium de CA de 750 vatios : 200-240 V CA                                                                                                    |
|                         | <b>PRECAUCIÓN:</b>                                                                                                    |
|                         | 1. La entrada de 240 V CC (rango de entrada: 180-300 V CC) SOLO se admite<br>para China continental.                                                                                                    |
|                         | 2. Las fuentes de alimentación con 240 V CC no se pueden intercambiar en<br>caliente. Para quitar el cable de alimentación, asegúrese de haber apagado<br>el servidor o desconectado las fuentes de alimentación de CC en el panel<br>del disyuntor. |
|                         | 3. Para que los productos ThinkSystem funcionen de forma gratuita en un<br>entorno eléctrico de CC o CA, debe haber o instalarse un sistema TN-S de<br>toma de tierra que cumpla con el estándar 60364-1 IEC 2005.                                   |
| Entorno                 | ASHRAE (American Society of Heating, Refrigerating and Air-Conditioning<br>Engineers).                                                                                                    |
|                         | Nota: Este servidor está diseñado para el entorno de centro de datos estándar y se<br>recomienda que se coloque en un centro de datos industrial.                                                                                                    |
|                         | • Temperatura del aire:                                                                                                    |
|                         | - Funcionamiento:                                                                                                    |
|                         | - ASHRAE clase A2: 10-35 °C (50-95 °F); cuando la altitud supera los 900 m<br>(2953 pies), el valor de temperatura ambiente máxima se reduce en 1 °C<br>(1,8 °F) por cada 300 m (984 pies) de aumento en la altitud.                                 |
|                         | - ASHRAE clase A3: 5-40 °C (41-104 °F); cuando la altitud supera los 900 m<br>(2953 pies), el valor de temperatura ambiente máxima se reduce en 1 °C<br>(1,8 °F) por cada 175 m (574 pies) de aumento en la altitud.                                 |
|                         | - ASHRAE clase A4: 5-45 °C (41-113 °F); cuando la altitud supera los 900 m<br>(2953 pies), el valor de temperatura ambiente máxima se reduce en 1 °C<br>(1,8 °F) por cada 125 m (410 pies) de aumento en la altitud.                                 |
|                         | - Servidor apagado: $5-45$ °C (41-113 °F)                                                                                                    |
|                         | - Envío o almacenamiento: -40-60 °C (-40-140 °F)                                                                                                    |
|                         | Altitud máxima: 3050 m (10.000 pies)                                                                                                    |
|                         | Humedad relativa (sin condensación):                                                                                                    |
|                         | - Funcionamiento:                                                                                                    |
|                         | - ASHRAE clase A2: 8 % a 80 %, punto de rocío máximo: 21 °C (70 °F)                                                                                                    |
|                         | - ASHRAE clase A3: 8 % a 85 %, punto de rocío máximo: 24 °C (75 °F)                                                                                                    |
|                         | - ASHRAE clase A4: 8 % a 90 %, punto de rocío máximo: 24 °C (75 °F)                                                                                                    |
|                         | - Envío o almacenamiento: $8\%$ a 90 $\%$                                                                                                    |
|                         | Contaminación por partículas                                                                                                    |
|                         | <b>Atención:</b> Las partículas y los gases reactivos que transporta el aire, ya sea por sí<br>solos o en combinación con otros factores del entorno, como la humedad o la<br>temperatura, pueden representar un riesgo para el servidor.            |

Tabla 1. Especificaciones de servidor (continuación)

| Especificación | <b>Descripción</b>                                                                                                    |
|----------------|----------------------------------------------------------------------------------------------------|
|                | <b>Notas:</b> El servidor cumple con las especificaciones ASHRAE de clase A2. El<br>rendimiento del servidor puede disminuir cuando la temperatura de funcionamiento<br>está fuera de las especificaciones ASHRAE A2. En función de la configuración de<br>hardware, algunos modelos de servidor cumplen con las especificaciones ASHRAE<br>de clase A3 y de clase A4. Para cumplir con las especificaciones ASHRAE de clase<br>A3 y de clase A4, los modelos de servidor deben cumplir los siguientes requisitos de<br>configuración de hardware al mismo tiempo: |
|                | Se deben instalar dos fuentes de alimentación.<br>Sin fallas del ventilador del sistema.                                                                                                    |

#### Información importante acerca de los requisitos de diseño ecológico de la UE

Para cumplir con los requisitos del Lote 9 de diseño ecológico de la UE para los productos relacionados con la energía (ErP), el servidor debe cumplir los siguientes requisitos:

- Memoria mínima: 16 GB
- Si el servidor está configurado con un procesador, estos procesadores no son compatibles: Intel Xeon 3104, 3106, 3204, 4108, 4109T, 4110, 4112, 5122, 5222, 8156 y 8256.

### <span id="page-13-0"></span>Contaminación por partículas

Atención: Las partículas que transporta el aire (incluyendo partículas o escamas metálicas) o gases reactivos bien por sí solos o en combinación con otros factores del entorno como la humedad o la temperatura pueden representar un riesgo para el dispositivo que se describe en este documento.

Los riesgos que representan la presencia de concentraciones o niveles excesivos de partículas o gases perjudiciales incluyen daños que pueden hacer que el dispositivo funcione incorrectamente o deje de funcionar completamente. Esta especificación establece los límites que deben mantenerse para estos gases y partículas a fin de evitar estos daños. Dichos límites no se deben considerar ni utilizar como límites definitivos, ya que muchos otros factores, como la temperatura o el contenido de humedad en el aire, pueden influir en el efecto que tiene la transferencia de partículas o de contaminantes gaseosos o corrosivos del entorno. A falta de límites específicos establecidos en este documento, debe implementar métodos que mantengan unos niveles de partículas y gases que permitan garantizar la protección de la seguridad y de la salud de las personas. Si Lenovo determina que los niveles de partículas o gases del entorno han causado daños en el dispositivo, Lenovo puede condicionar el suministro de la reparación o sustitución de los dispositivos o las piezas a la implementación de las medidas correctivas adecuadas para mitigar dicha contaminación ambiental. La implementación de estas medidas correctivas es responsabilidad del cliente.

#### Tabla 2. Límites para partículas y gases

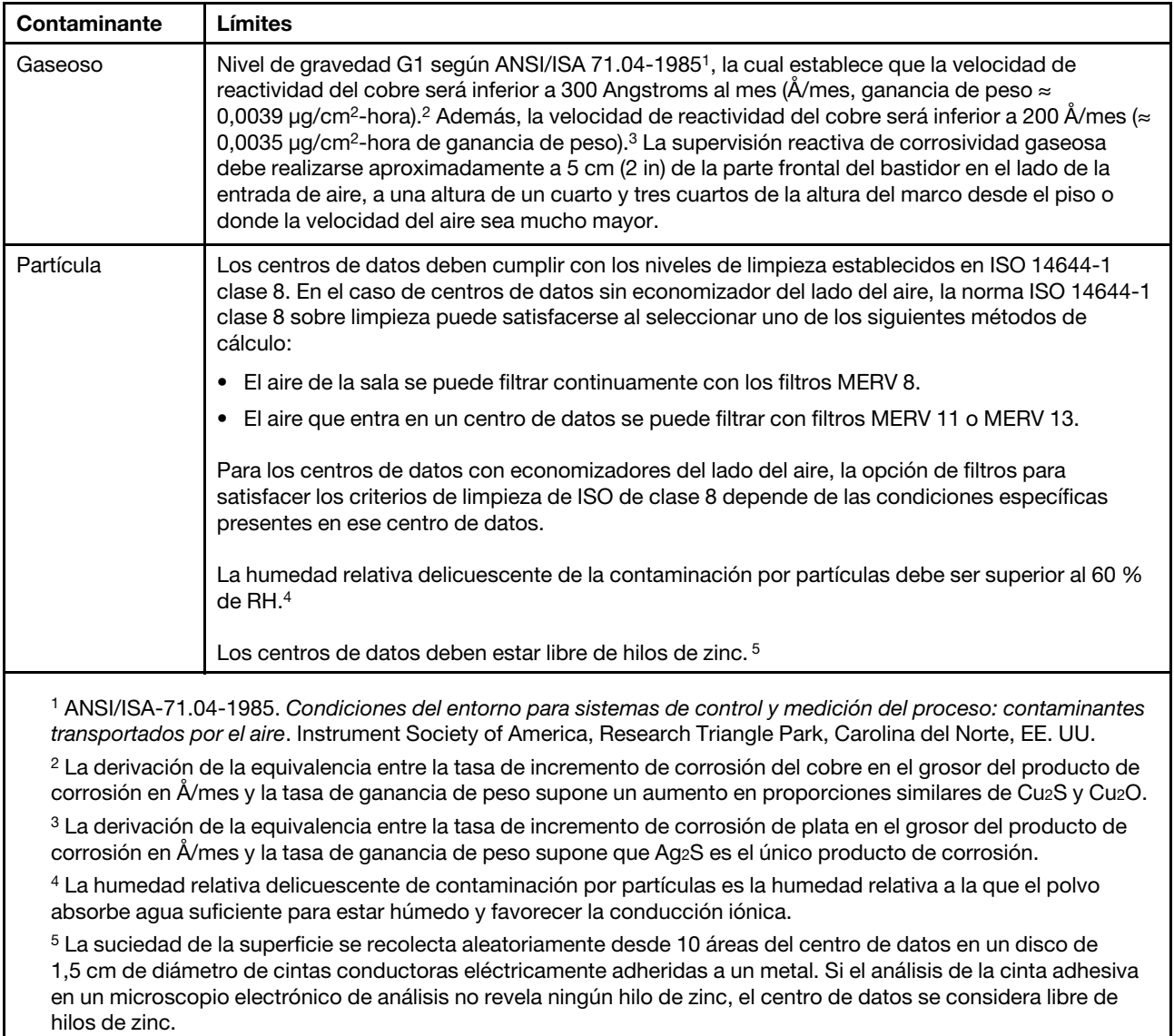

### <span id="page-14-0"></span>Ofertas de gestión

La gama de XClarity y otras ofertas de gestión de sistemas que se describen en esta sección están disponibles para ayudarle a gestionar los servidores de forma más cómoda y eficaz.

#### Visión general

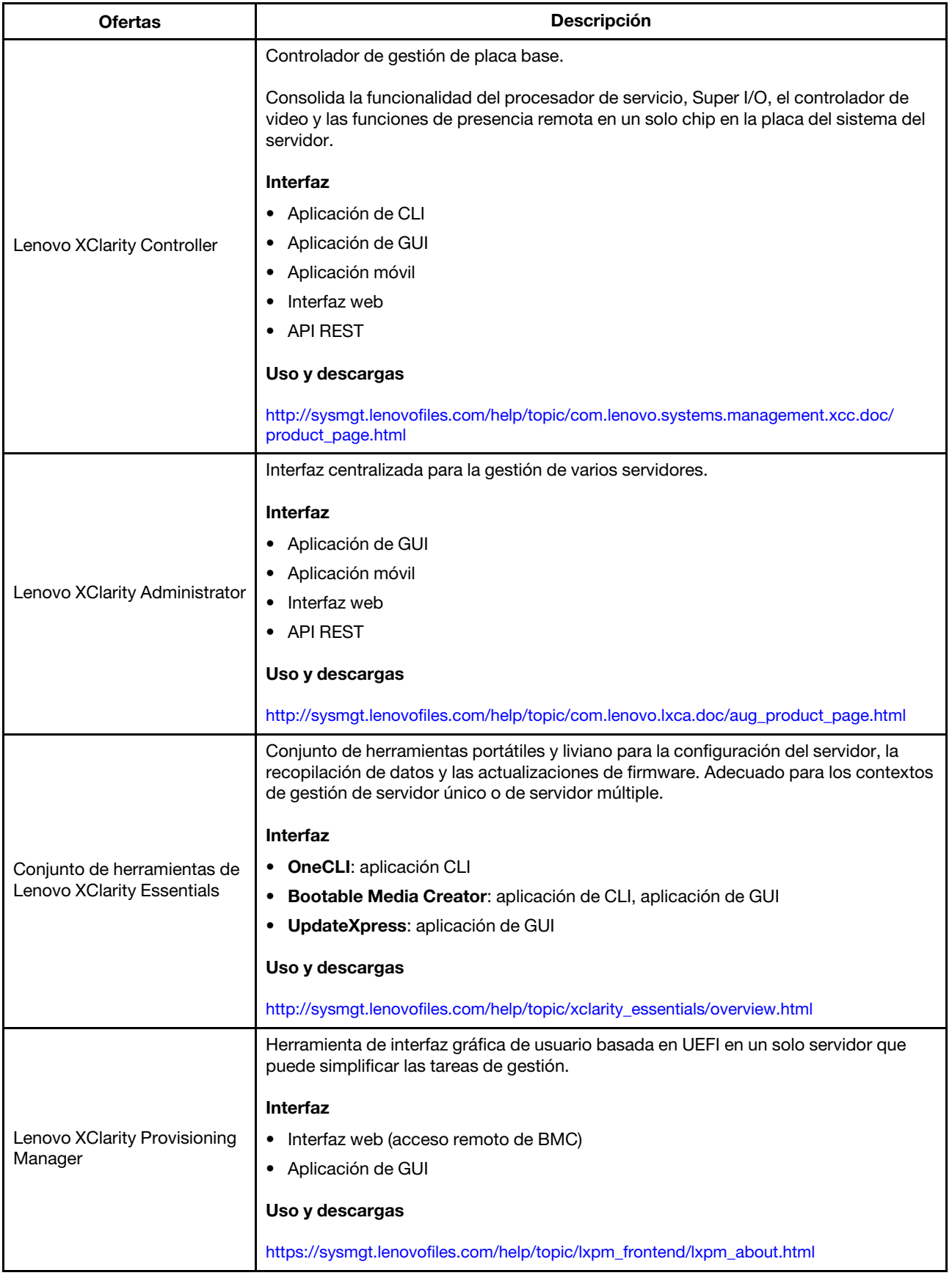

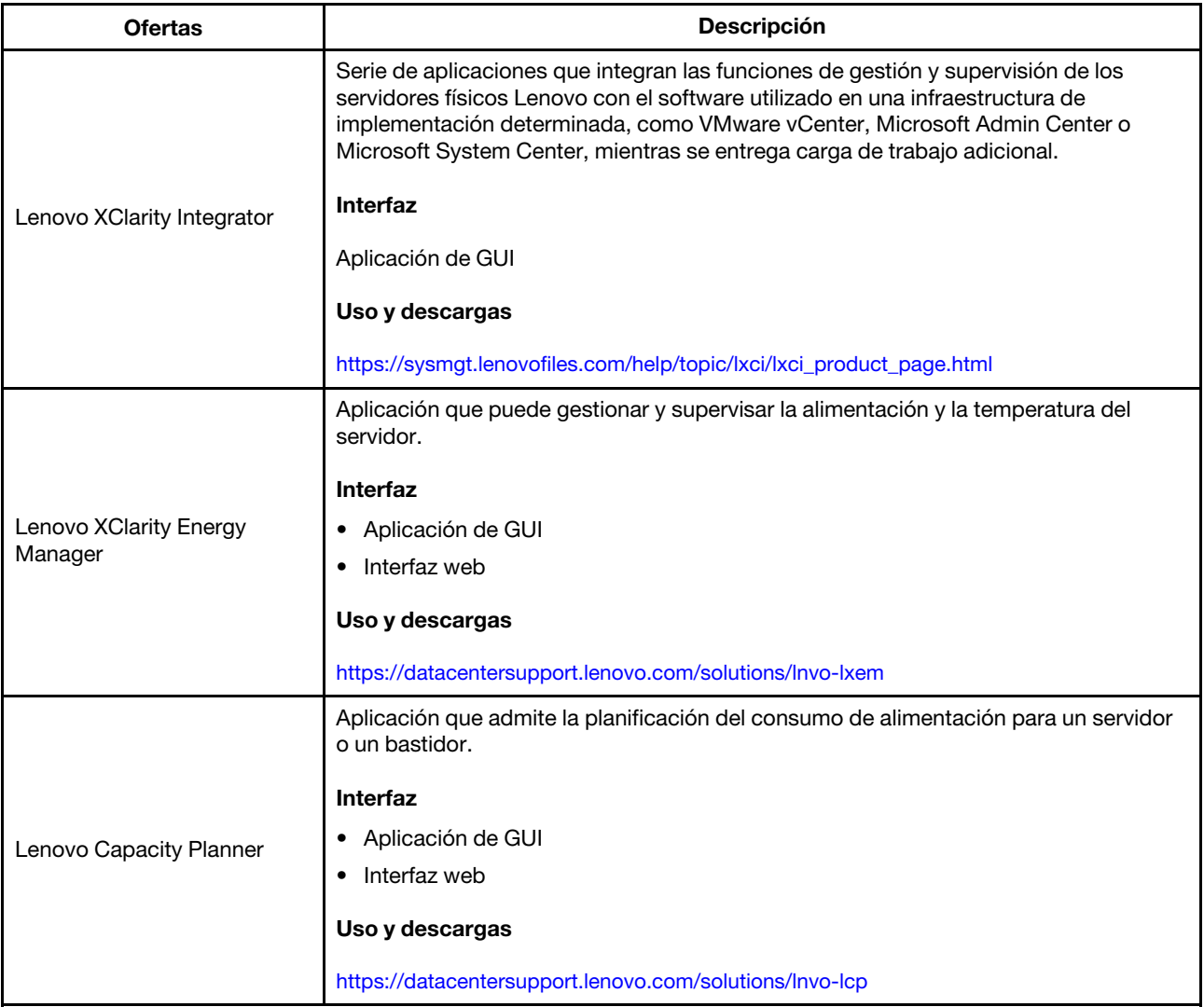

#### Funciones

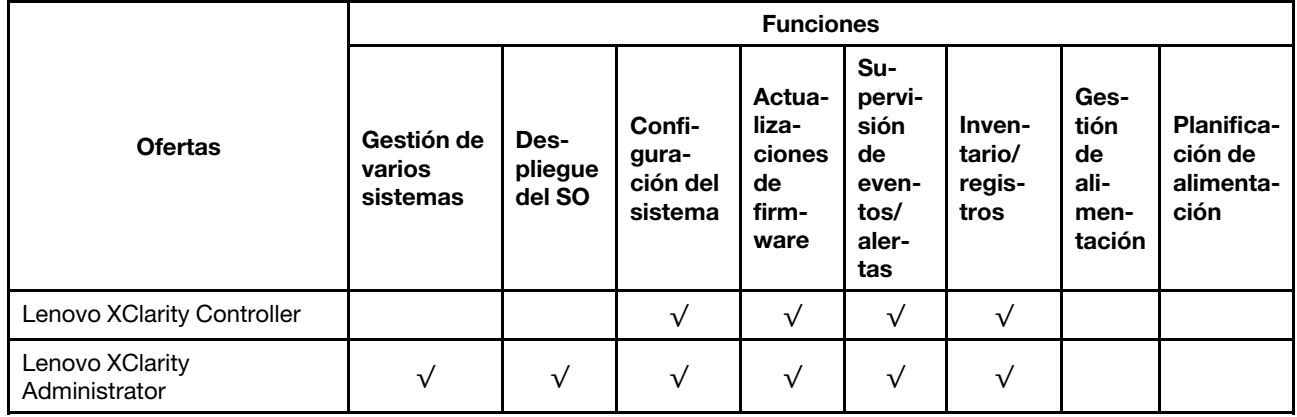

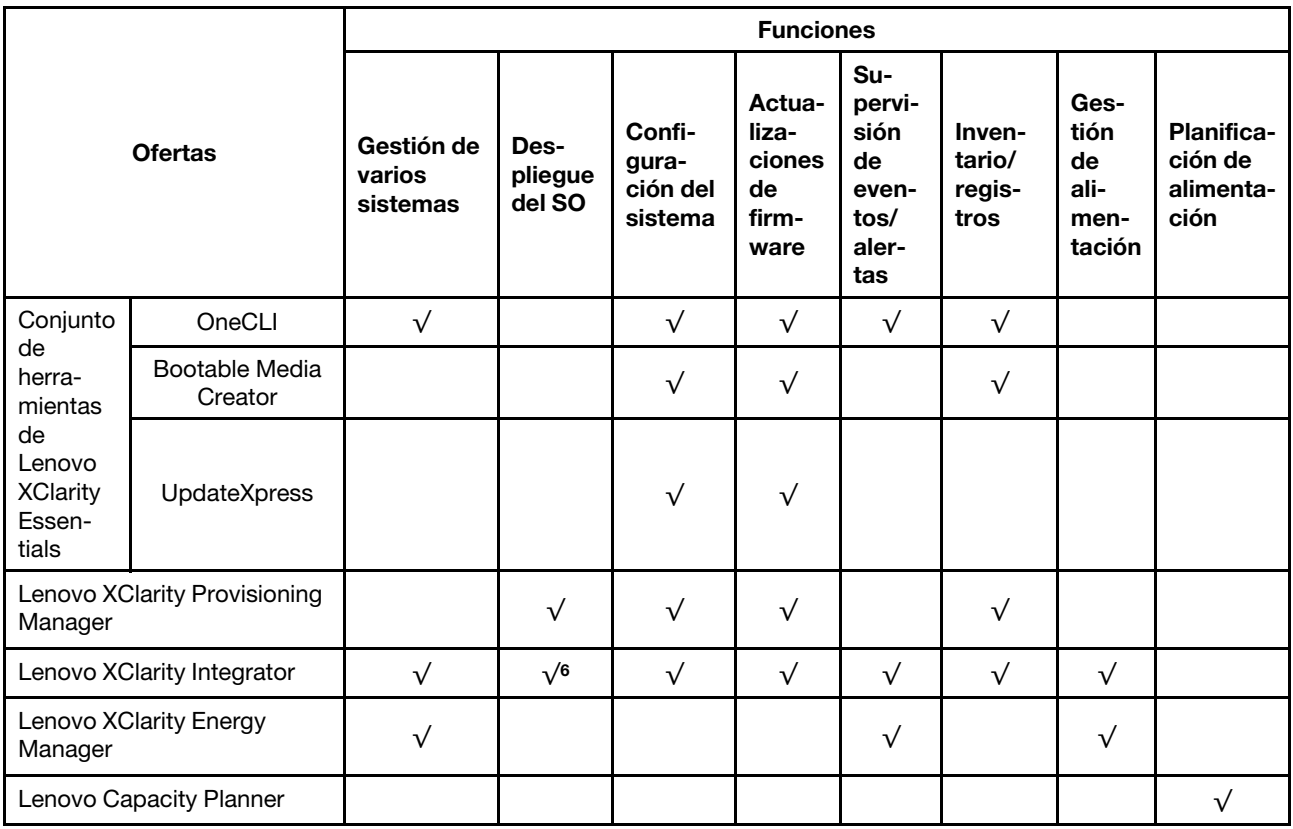

#### Notas:

- 1. La mayoría de las opciones se pueden actualizar a través de Lenovo Tools. Algunas opciones, como el firmware de GPU o el firmware de Omni-Path, requieren la utilización de herramientas creadas por el proveedor.
- 2. Las actualizaciones de firmware se limitan solo a Lenovo XClarity Provisioning Manager, actualizaciones de firmware BMC y de UEFI. No se admite actualizaciones de firmware para dispositivos opcionales, como los adaptadores.
- 3. Los valores de UEFI del servidor para la opción de ROM deben configurarse en UEFI para actualizar el firmware mediante Lenovo XClarity Essentials Bootable Media Creator.
- 4. Los valores de UEFI del servidor para la opción de ROM deben configurarse en UEFI para que la información detallada del adaptador de tarjeta, como los niveles de firmware y el nombre del modelo, se muestre en Lenovo XClarity Administrator, Lenovo XClarity Controller o Lenovo XClarity Essentials OneCLI.
- 5. Se recomienda que verifique los datos de resumen de alimentación para su servidor utilizando Lenovo Capacity Planner antes de comprar nuevas piezas.
- 6. Lenovo XClarity Integrator admite el despliegue del sistema operativo Windows con el paquete de despliegue de Microsoft System Center Configuration Manager (SCCM).

### <span id="page-18-0"></span>Capítulo 2. Componentes del servidor

<span id="page-18-1"></span>En este tema se proporciona información para ayudarle a ubicar los componentes del servidor.

### Vista frontal

La vista frontal del servidor varía según el modelo.

- ["Vista frontal de modelos de servidor con unidades de intercambio en caliente de 2,5 pulgadas" en la](#page-18-2)  [página 15](#page-18-2)
- ["Vista frontal de modelos de servidor con unidades de intercambio en caliente de 3,5 pulgadas" en la](#page-20-0)  [página 17](#page-20-0)
- ["Vista frontal de modelos de servidor con unidades de intercambio simple de 3,5 pulgadas" en la página](#page-21-0)  [18](#page-21-0)

#### <span id="page-18-2"></span>Vista frontal de modelos de servidor con unidades de intercambio en caliente de 2,5 pulgadas

En la siguientes ilustraciones se muestra la vista frontal de los modelos de servidor con ocho a dieciséis unidades de intercambio en caliente de 2,5 pulgadas.

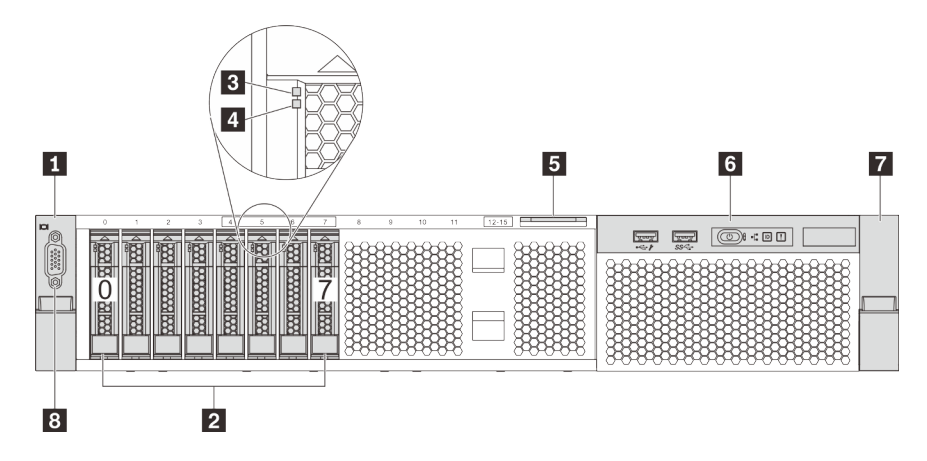

Figura 4. Vista frontal de modelos de servidor con ocho unidades de intercambio en caliente de 2,5 pulgadas (0-7)

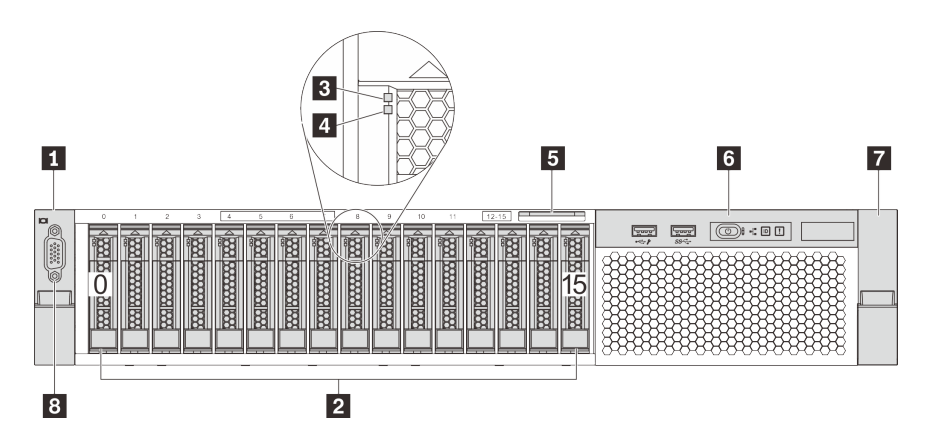

Figura 5. Vista frontal de modelos de servidor con dieciséis unidades de intercambio en caliente de 2,5 pulgadas (0-15)

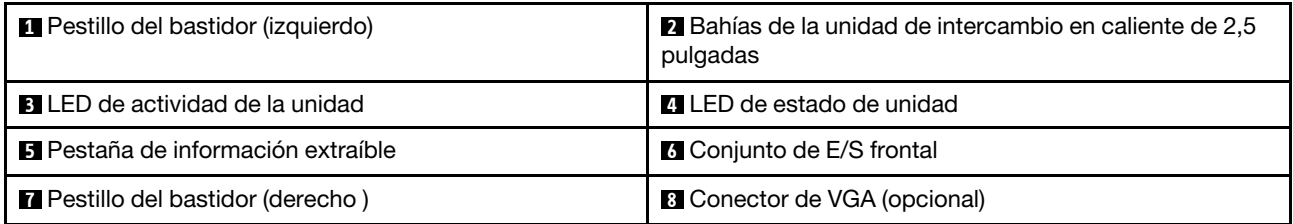

Tabla 3. Componentes en la parte frontal de modelos de servidor con unidades intercambio en caliente de 2,5 pulgadas

#### **1 7** Pestillos del bastidor

Si el servidor se instala en un bastidor, puede utilizar los pestillos del bastidor para ayudarle a deslizar el servidor fuera del bastidor. También puede utilizar los pestillos del bastidor y los tornillos para fijar el servidor en el bastidor, de modo que el servidor no se deslice hacia fuera, algo especialmente importante en áreas propensas a la vibración. Para obtener más información, consulte la Guía de instalación del bastidor incluida con el conjunto de rieles.

### **2** Bahías de la unidad de intercambio en caliente de 2,5 pulgadas

El número de unidades instaladas en el servidor varía según el modelo. Al instalar unidades, siga el orden de los números de las bahías de unidad.

La refrigeración y la integridad EMI del servidor están protegidas si todas las bahías de unidad están ocupadas. Las bahías de unidad vacías se deben llenar con rellenos de unidad.

#### **3** LED de actividad de la unidad

#### **4** LED de estado de unidad

Cada unidad de intercambio en caliente tiene dos LED.

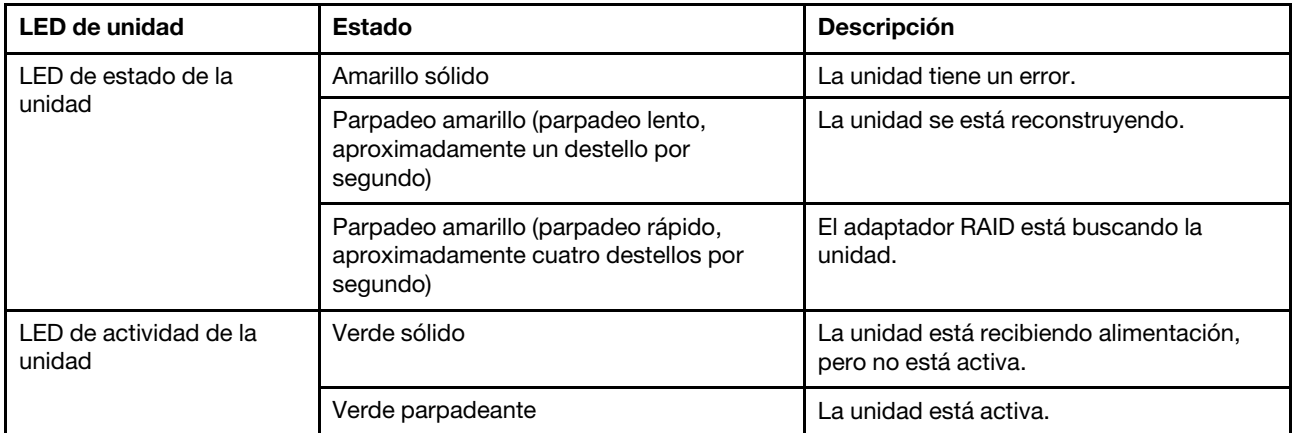

#### **5** Pestaña de información extraíble

La etiqueta de acceso de red Lenovo XClarity Controller del servidor está adherida a la pestaña extraíble de información.

#### **6** Conjunto de E/S frontal

Para obtener información sobre los controles, conectores y LED de estado en el conjunto de E/S frontal, consulte ["Conjunto de E/S frontal" en la página 19](#page-22-0).

#### **8** Conector de VGA (opcional)

Se utiliza para conectar un monitor de alto rendimiento, un monitor de entrada directa u otros dispositivos que utilicen un conector VGA.

#### <span id="page-20-0"></span>Vista frontal de modelos de servidor con unidades de intercambio en caliente de 3,5 pulgadas

En la siguientes ilustraciones se muestra la vista frontal de los modelos de servidor con ocho a doce unidades de intercambio en caliente de 3,5 pulgadas.

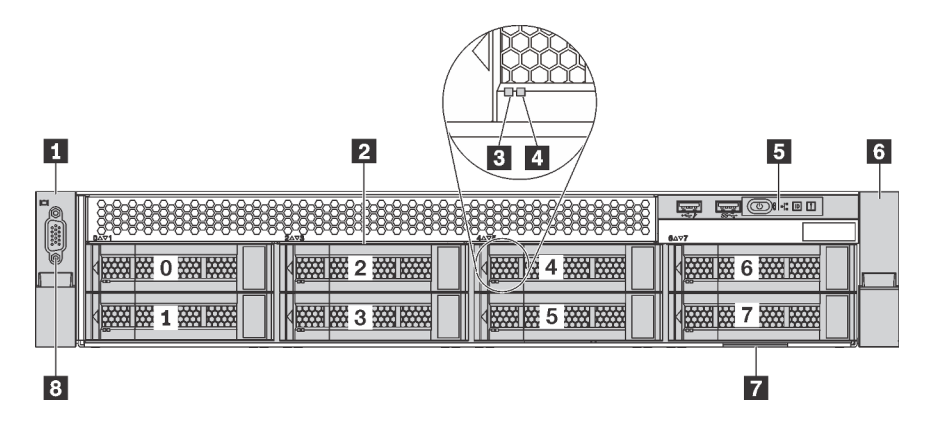

Figura 6. Vista frontal de modelos de servidor con ocho unidades de intercambio en caliente de 3,5 pulgadas (0-7)

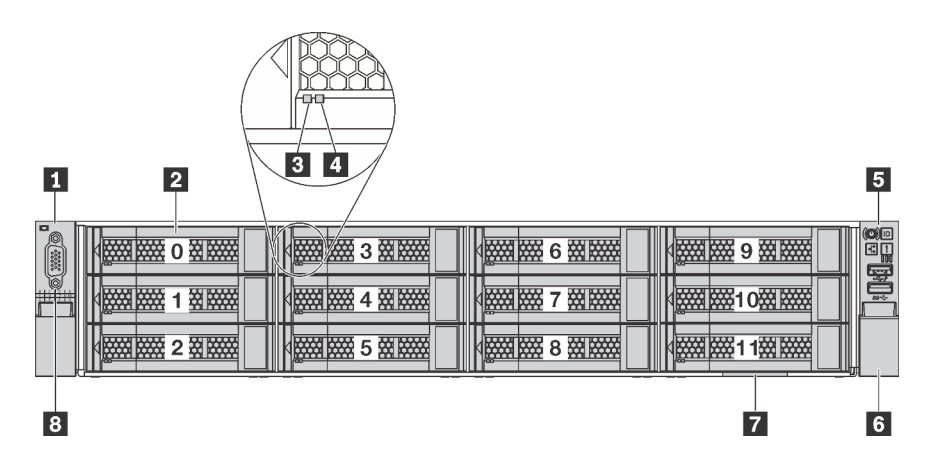

Figura 7. Vista frontal de modelos de servidor con doce unidades de intercambio en caliente de 3,5 pulgadas (0-11)

Tabla 4. Componentes en la parte frontal de modelos de servidor con unidades intercambio en caliente de 3,5 pulgadas

| Referencia de ilustración                   | Referencia de ilustración                                                  |
|---------------------------------------------|----------------------------------------------------------------------------|
| <b>El</b> Pestillo del bastidor (izquierdo) | <b>2</b> Bahías de la unidad de intercambio en caliente de<br>3,5 pulgadas |
| <b>B</b> LED de actividad de la unidad      | <b>ALLED</b> de estado de unidad                                           |
| <b>B</b> Conjunto de E/S frontal            | <b>6</b> Pestillo del bastidor (derecho)                                   |
| <b>7</b> Pestaña de información extraíble   | <b>B</b> Conector de VGA (opcional)                                        |

#### **1 6 Pestillos del bastidor**

Si el servidor se instala en un bastidor, puede utilizar los pestillos del bastidor para ayudarle a deslizar el servidor fuera del bastidor. También puede utilizar los pestillos del bastidor y los tornillos para fijar el servidor en el bastidor, de modo que el servidor no se deslice hacia fuera, algo especialmente importante en áreas propensas a la vibración. Para obtener más información, consulte la Guía de instalación del bastidor incluida con el conjunto de rieles.

#### **2** Bahías de la unidad de intercambio en caliente de 3,5 pulgadas

El número de unidades instaladas en el servidor varía según el modelo. Al instalar unidades, siga el orden de los números de las bahías de unidad.

La refrigeración y la integridad EMI del servidor están protegidas si todas las bahías de unidad están ocupadas. Las bahías de unidad vacías se deben llenar con rellenos de unidad.

#### **3** LED de actividad de la unidad

#### **4** LED de estado de unidad

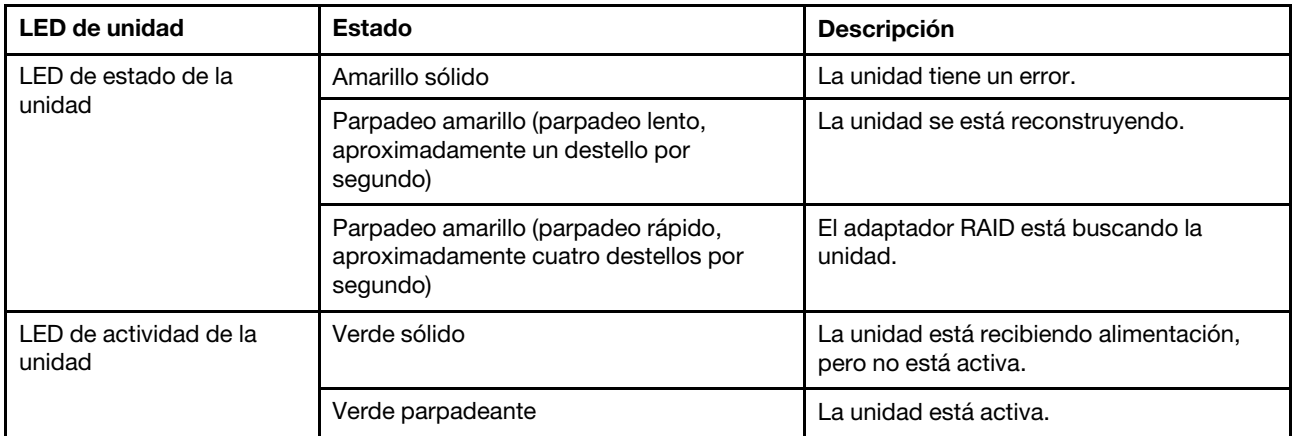

Cada unidad de intercambio en caliente tiene dos LED.

#### **5** Conjunto de E/S frontal

Para obtener información sobre los controles, conectores y LED de estado en el conjunto de E/S frontal, consulte ["Conjunto de E/S frontal" en la página 19](#page-22-0).

#### **7** Pestaña de información extraíble

La etiqueta de acceso de red Lenovo XClarity Controller del servidor está adherida a la pestaña extraíble de información.

#### **8** Conector de VGA (opcional)

Se utiliza para conectar un monitor de alto rendimiento, un monitor de entrada directa u otros dispositivos que utilicen un conector VGA.

#### <span id="page-21-0"></span>Vista frontal de modelos de servidor con unidades de intercambio simple de 3,5 pulgadas

En la siguiente ilustración, se muestra la vista frontal de los modelos de servidor con ocho unidades de intercambio simple de 3,5 pulgadas.

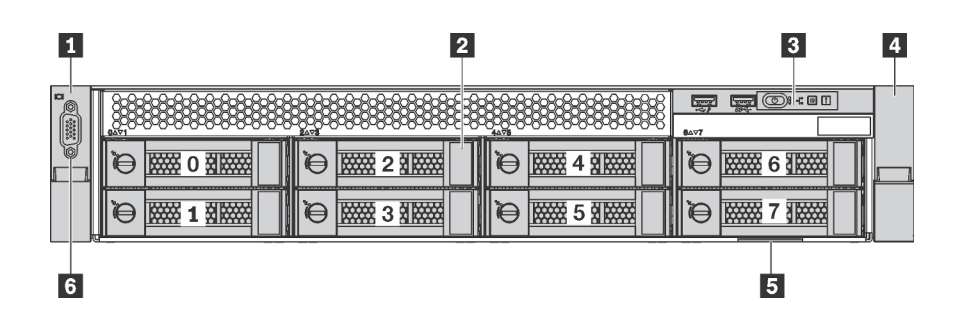

Figura 8. Vista frontal de modelos de servidor con ocho unidades de intercambio simple de 3,5 pulgadas (0-7)

Tabla 5. Componentes en la parte frontal de modelos de servidor con unidades intercambio simple de 3,5 pulgadas

| Referencia de ilustración                  | Referencia de ilustración                                             |
|--------------------------------------------|-----------------------------------------------------------------------|
| <b>R</b> Pestillo del bastidor (izquierdo) | <b>2</b> Bahías de la unidad de intercambio simple de<br>3,5 pulgadas |
| <b>B</b> Conjunto de E/S frontal           | <b>4</b> Pestillo del bastidor (derecho)                              |
| <b>B</b> Pestaña de información extraíble  | <b>6</b> Conector de VGA (opcional)                                   |

#### **1 4** Pestillos del bastidor

Si el servidor se instala en un bastidor, puede utilizar los pestillos del bastidor para ayudarle a deslizar el servidor fuera del bastidor. También puede utilizar los pestillos del bastidor y los tornillos para fijar el servidor en el bastidor, de modo que el servidor no se deslice hacia fuera, algo especialmente importante en áreas propensas a la vibración. Para obtener más información, consulte la Guía de instalación del bastidor incluida con el conjunto de rieles.

#### **2** Bahías de la unidad de intercambio simple de 3,5 pulgadas

El número de unidades instaladas en el servidor varía según el modelo. Al instalar unidades, siga el orden de los números de las bahías de unidad.

La refrigeración y la integridad EMI del servidor están protegidas si todas las bahías de unidad están ocupadas. Las bahías de unidad vacías se deben llenar con rellenos de unidad.

#### **3** Conjunto de E/S frontal

Para obtener información sobre los controles, conectores y LED de estado en el conjunto de E/S frontal, consulte ["Conjunto de E/S frontal" en la página 19.](#page-22-0)

#### **5** Pestaña de información extraíble

La etiqueta de acceso de red Lenovo XClarity Controller del servidor está adherida a la pestaña extraíble de información.

#### **6** Conector de VGA (opcional)

Se utiliza para conectar un monitor de alto rendimiento, un monitor de entrada directa u otros dispositivos que utilicen un conector VGA.

### <span id="page-22-0"></span>Conjunto de E/S frontal

El conjunto de E/S frontal del servidor proporciona controles, conectores y LED. El conjunto de E/S frontal varía según el modelo.

Las siguientes ilustraciones muestran dos tipos de conjunto frontal de E/S.

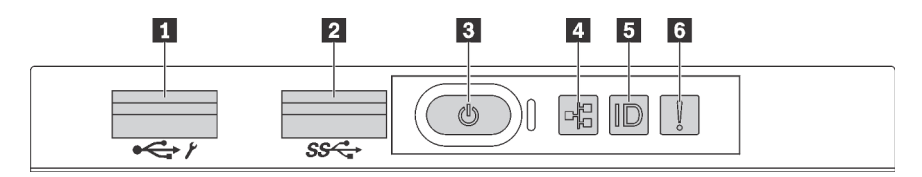

Figura 9. Conjunto de E/S frontal para modelos de servidor con bahías de unidad de 2,5 pulgadas u ocho bahías de unidad de 3,5 pulgadas

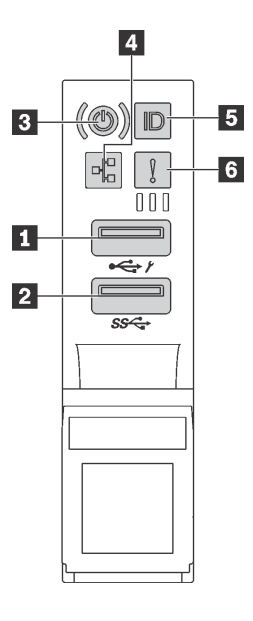

Figura 10. Conjunto de E/S frontal para modelos de servidor con doce bahías de unidad de 3,5 pulgadas

Tabla 6. Componentes del conjunto de E/S frontal

| Referencia de ilustración                                        | Referencia de ilustración           |
|------------------------------------------------------------------|-------------------------------------|
| <b>Reduced Conector USB de XClarity Controller</b>               | <b>2</b> Conector USB 3.0           |
| <b>B</b> Botón de inicio/apagado con LED de estado de<br>energía | <b>A</b> LED de actividad de la red |
| <b>B</b> Botón de ID del sistema con LED de ID                   | <b>6</b> LED de error del sistema   |

#### **1 Conector USB de XClarity Controller**

Dependiendo del valor, este conector admite la función USB 2.0, la característica de gestión XClarity Controller o ambas.

- Si el conector está configurado para la función USB 2.0, puede conectar un dispositivo que requiera esta conexión, como un teclado, el mouse o un dispositivo de almacenamiento USB.
- Si el conector está configurado para la función de gestión XClarity Controller, puede conectar un dispositivo móvil instalado con la aplicación para ejecutar registros de eventos XClarity Controller.
- Si el conector está configurado para ambas funciones, puede pulsar el botón de ID por tres segundos para alternar entre las dos funciones.

Para obtener más información, consulte ["Establecer la conexión de red para Lenovo XClarity Controller" en](#page-104-1) [la página 101.](#page-104-1)

### **2** Conector USB 3.0

Conecte un dispositivo compatible con USB, como un teclado, un mouse USB o un dispositivo de almacenamiento USB.

#### **3** Botón de inicio/apagado con LED de estado de energía

Puede presionar el botón de inicio para encender el servidor cuando termine de configurar el servidor. También puede mantener presionado el botón de inicio/apagado durante algunos segundos para apagar el servidor si no puede apagarlo desde el sistema operativo. El LED de estado de energía le ayuda a determinar el estado de energía actual.

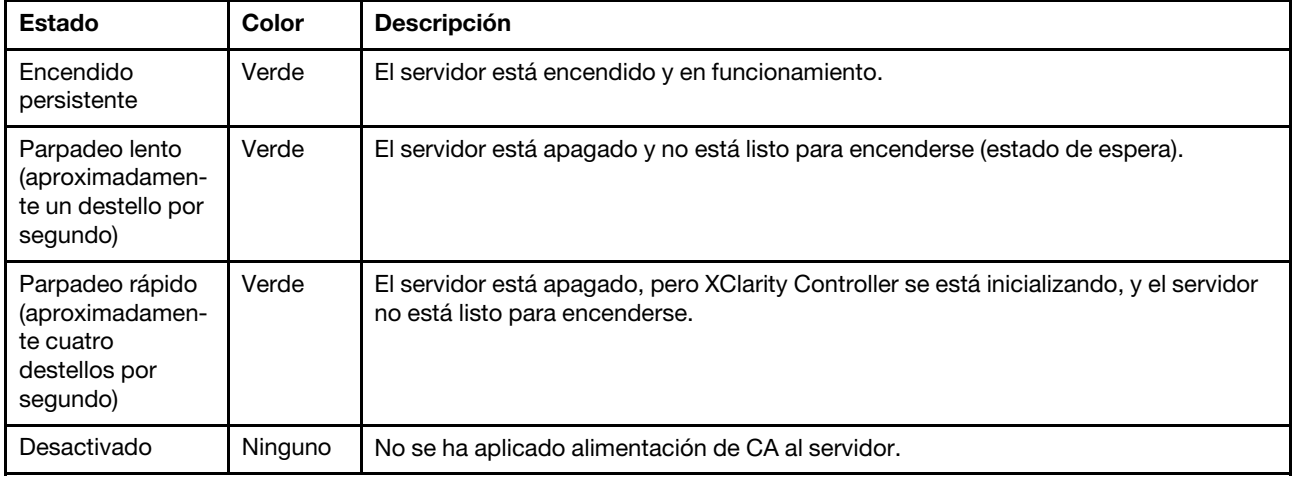

#### **4** LED de actividad de la red

Compatibilidad del adaptador NIC y del LED de actividad de la red.

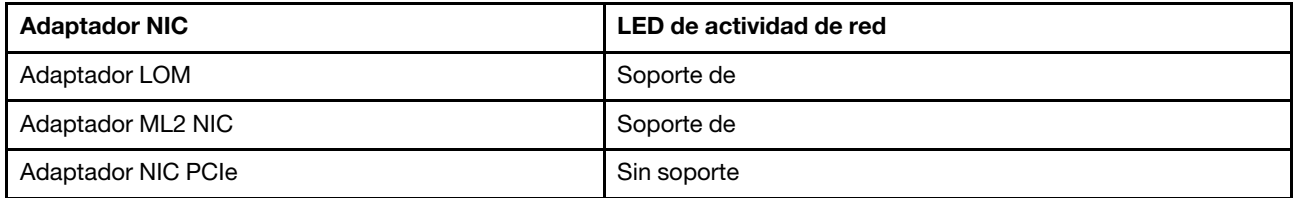

El LED de actividad de red del conjunto de E/S frontal le ayuda a identificar la conectividad y la actividad de la red.

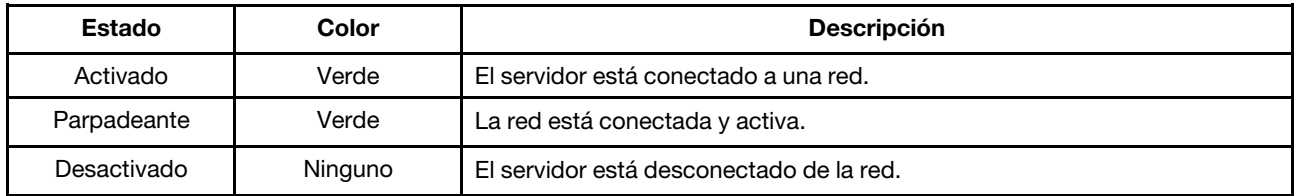

#### **5** Botón de ID del sistema con LED de ID

Utilice este botón de ID del sistema y el LED azul de ID del sistema para localizar visualmente el servidor. En la parte posterior del servidor también hay un LED de ID del sistema. Cada vez que se presiona el botón de ID del sistema, el estado de ambos LED de ID del sistema cambia. Los LED pueden cambiar a encendido, parpadeando o apagado. También puede utilizar Lenovo XClarity Controller o un programa de gestión remota para cambiar el estado del LED de ID del sistema para facilitar la localización visual del servidor entre otros servidores.

Si el conector USB de XClarity Controller está configurado para tener la función USB 2.0 y función de gestión de XClarity Controller, puede pulsar el botón de ID por tres segundos para alternar entre las dos funciones.

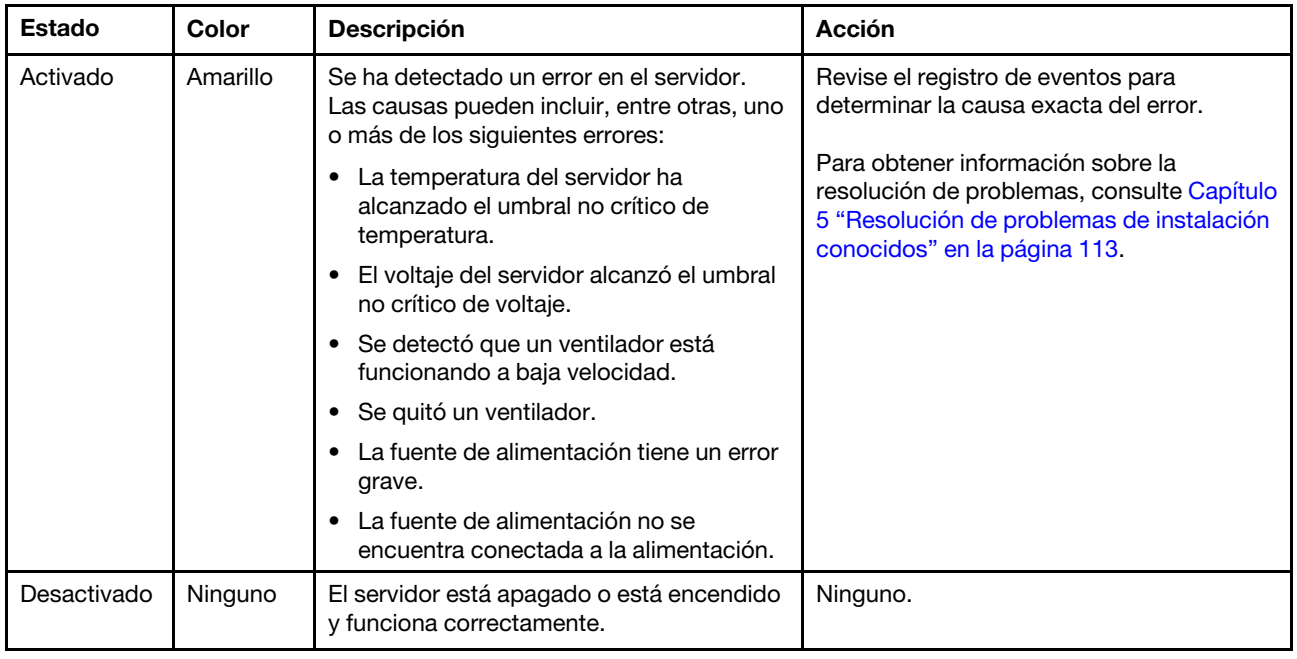

#### **6** LED de error del sistema

### <span id="page-25-0"></span>Vista posterior

La parte posterior del servidor proporciona acceso a varios componentes, lo que incluye fuentes de alimentación, adaptadores PCIe y conectores Ethernet.

En la siguiente ilustración se muestra la vista posterior del servidor.

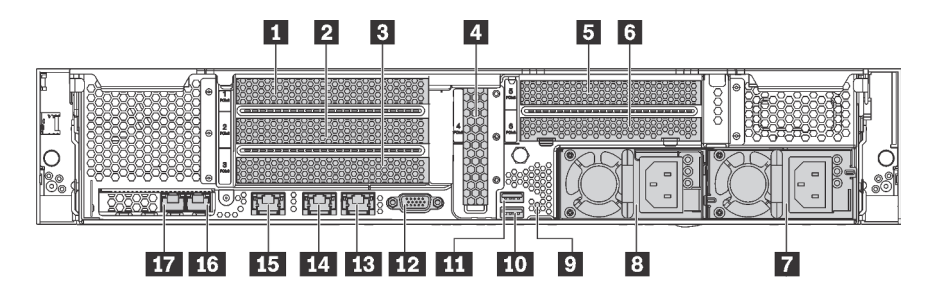

Figura 11. Vista posterior del servidor

Tabla 7. Componentes en la parte posterior del servidor

| Referencia de ilustración                                      | Referencia de ilustración         |
|----------------------------------------------------------------|-----------------------------------|
| <b>R</b> Ranura de PCIe 1                                      | <b>2</b> Ranura de PCIe 2         |
| <b>B</b> Ranura de PCIe 3                                      | <b>4</b> Ranura de PCIe 4         |
| <b>B</b> Ranura de PCIe 5                                      | <b>6</b> Ranura de PCIe 6         |
| El Fuente de alimentación 2 (disponible en algunos<br>modelos) | <b>B</b> Fuente de alimentación 1 |

Tabla 7. Componentes en la parte posterior del servidor (continuación)

| Referencia de ilustración                              | Referencia de ilustración                         |
|--------------------------------------------------------|---------------------------------------------------|
| <b>Ω</b> Botón NMI                                     | <b>TO</b> Conector USB 3.0                        |
| <b>THE Conector USB 3.0</b>                            | <b>12</b> Conector VGA                            |
| <b>B</b> Conector Ethernet 2 (RJ-45)                   | <b>TA</b> Conector Ethernet 1 (RJ-45)             |
| <b>Exercise Conector de red de XClarity Controller</b> | <b>16</b> Conectores Ethernet en el adaptador LOM |
| <b>T7</b> Conectores Ethernet en el adaptador LOM      |                                                   |

#### **1 2 3 4 5 6** Ranuras de PCIe

Puede encontrar los números de las ranuras de PCIe en la vista posterior del chasis.

#### Notas:

- El servidor admite la ranura de PCIe 5 cuando hay dos procesadores instalados.
- La ranura de PCIe 6 no admite adaptadores PCIe con conectores externos mini-SAS HD.
- Utilice solo los adaptadores PCIe proporcionados por Lenovo. Lenovo no ofrece garantías respecto a productos o servicios que no sean de Lenovo. Para ver una lista de adaptadores PCIe compatibles, consulte: <https://static.lenovo.com/us/en/serverproven/index.shtml>.
- Cuando instale adaptadores de Ethernet a los conectores RJ-45, observe la siguiente secuencia de instalación:

Tabla 8. Secuencia de instalación de adaptadores de Ethernet a los conectores RJ-45

| Número de procesadores instalados | Ranura de PCIe   |
|-----------------------------------|------------------|
| Un procesador                     | 4, 2, 6, 3, 1    |
| Dos procesadores                  | 4, 2, 6, 3, 5, 1 |

#### Ranura de adaptador de PCIe 1, 2, y 3 en la expansión 1:

Hay tres diferentes expansiones que se pueden instalar en la expansión 1.

- Tipo 1
	- Ranura 1: PCIe x16 (x8, x4, x1), altura completa, longitud media
	- Ranura 2: PCIe x16 (x8, x4, x1), altura completa, longitud media
	- Ranura 3: PCIe x16 (x8, x4, x1), altura completa, longitud media
- Tipo 2
	- Ranura 1: PCIe x16 (x8, x4, x1), altura completa, longitud media
	- Ranura 2: PCIe x16 (x8, x4, x1), altura completa, longitud media
	- Ranura 3: ML2 x8 (x8, x4, x1), altura completa, longitud media
- Tipo 3
	- Ranura 1: PCIe x16 (x16, x8, x4, x1), altura completa, longitud media
	- Ranura 2: No disponible
	- Ranura 3: PCIe x16 (x8, x4, x1), altura completa, longitud media

Ranura del adaptador PCIe 4 en la placa: PCIe x8 (x8, x4, x1), tarjeta de bajo perfil

#### Ranura de adaptador de PCIe 5 y 6 en la expansión 2:

- Ranura 5: PCIe x16 (x16, x8, x4, x1), altura completa, longitud media,
- Ranura 6: PCIe x16 (x8, x4, x1), altura completa, longitud media

#### **7** Fuente de alimentación 2 (disponible en algunos modelos)

#### **8** Fuente de alimentación 1

Las fuentes de alimentación redundante de intercambio en caliente ayudan a evitar la interrupción significativa en el funcionamiento del sistema cuando falla una fuente de alimentación. Puede adquirir una opción de fuente de alimentación en Lenovo e instalarla para redundancia de alimentación sin apagar el servidor. Cada fuente de alimentación tiene tres LED de estado cerca del conector del cable de alimentación. Para obtener información sobre los LED de estado, consulte ["LED de vista posterior" en la](#page-28-0)  [página 25](#page-28-0).

#### **9** Botón NMI

Presione este botón para forzar una interrupción no enmascarable (NMI) en el procesador. De esta manera, puede provocar una pantalla azul en el servidor y generar un vuelco de memoria. Es posible que tenga que utilizar un lápiz o el extremo de un clip de papel extendido para pulsar el botón.

#### **10 IT Conectores USB 3.0**

Se usa para conectar un dispositivo que requiere una conexión USB 2.0 o 3.0, como un teclado, un mouse USB o un dispositivo de almacenamiento USB.

#### **12** Conector VGA

Se utiliza para conectar un monitor de alto rendimiento, un monitor de entrada directa u otros dispositivos que utilicen un conector VGA.

#### **13 Conector Ethernet 2**

#### **14 Conector Ethernet 1**

Utilizado para conectar un cable Ethernet para una LAN. El conector Ethernet cuenta con dos LED de estado para ayudarle a identificar la conectividad y actividad de conexión Ethernet. Consulte ["LED de vista](#page-28-0)  [posterior" en la página 25.](#page-28-0)

El conector Ethernet 1 puede configurarse como conector de red XClarity Controller. Para configurar el conector Ethernet 1 como conector de red XClarity Controller, inicie el programa Setup Utility, vaya a Valores de BMC → Valores de red → Puerto de interfaz de red y seleccione Compartido. A continuación, vaya a NIC compartido encendido y seleccione Puerto incorporado 1.

#### **15 Conector de red de XClarity Controller**

Se utiliza para conectar un cable Ethernet para gestionar el sistema mediante XClarity Controller.

#### **16 Conectores Ethernet en el adaptador LOM**

Utilizado para conectar un cable Ethernet.

#### **17 Conectores Ethernet en el adaptador LOM**

Este conector Ethernet puede configurarse como conector de red XClarity Controller. Para configurar el conector Ethernet como conector de red XClarity Controller, inicie el programa Setup Utility, vaya a Valores

de BMC → Valores de red → Puerto de interfaz de red y seleccione Compartido. A continuación, vaya NIC compartido encendido y seleccione Tarjeta PHY.

### <span id="page-28-0"></span>LED de vista posterior

Hay varios LED en la vista posterior del servidor.

La siguiente ilustración muestra los LED de la parte posterior del servidor.

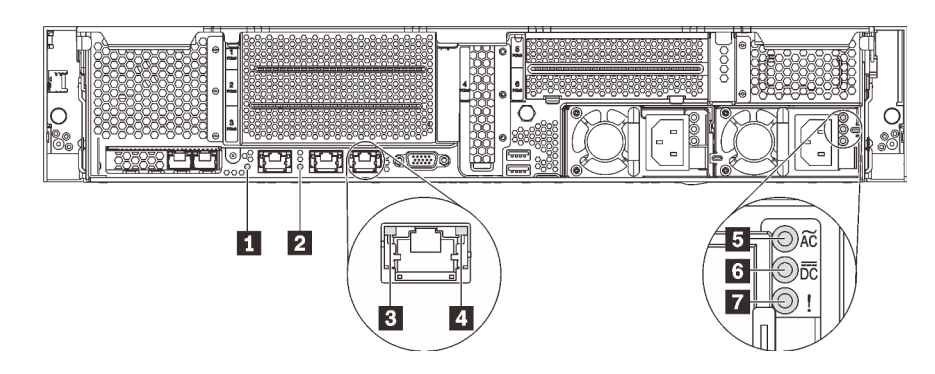

Figura 12. LED de la parte posterior del servidor

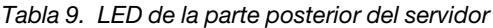

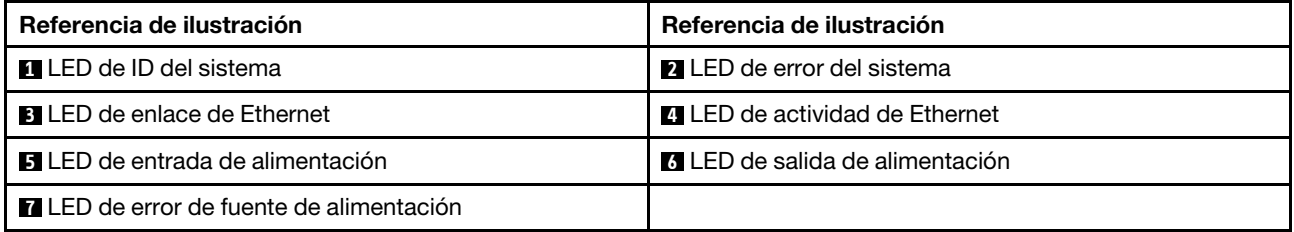

#### **11 LED de ID del sistema**

Los LED azules de ID del sistema le ayudan a localizar visualmente al servidor. En la parte frontal del servidor también hay un LED de ID del sistema. Cada vez que se presiona el botón de ID del sistema, el estado de ambos LED de ID del sistema cambia. Los LED pueden cambiar a encendido, parpadeando o apagado. También puede utilizar Lenovo XClarity Controller o un programa de gestión remota para cambiar el estado del LED de ID del sistema para facilitar la localización visual del servidor entre otros servidores.

#### **2** LED de error del sistema

Para obtener información detallada, consulte ["Conjunto de E/S frontal" en la página 19](#page-22-0).

#### **3 LED** de enlace de Ethernet

#### $\blacksquare$  **LED de actividad de Ethernet**

Cada conector Ethernet tiene dos LED de estado en la parte frontal.

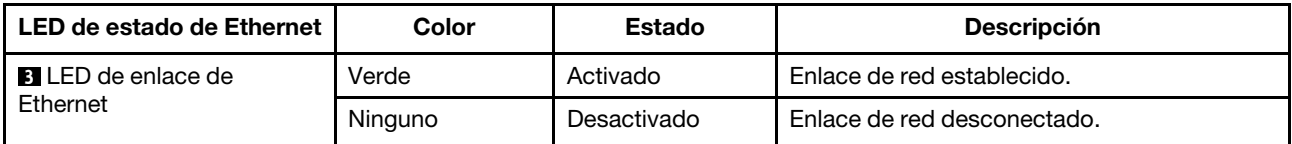

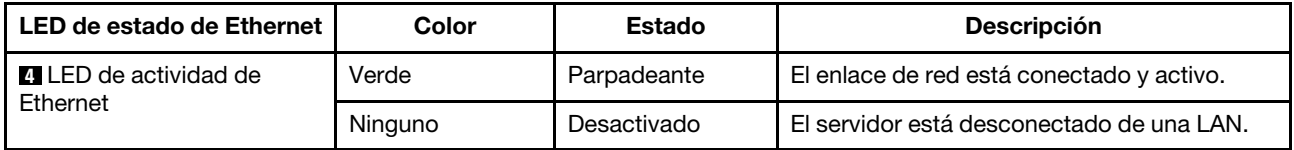

#### **5** LED de entrada de alimentación

#### **6** LED de salida de alimentación

#### **7** LED de error de la fuente de alimentación

Cada fuente de alimentación de intercambio en caliente tiene tres LED de estado.

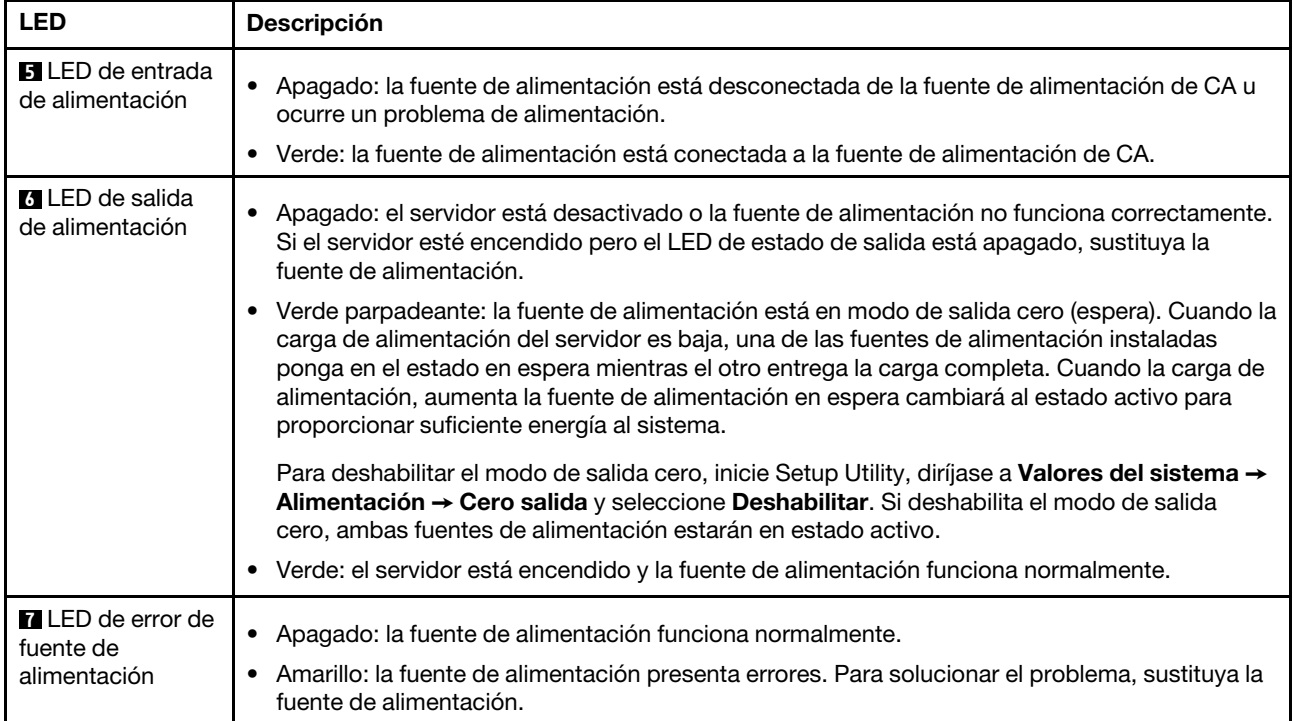

### <span id="page-30-0"></span>Componentes de la placa del sistema

La ilustración de esta sección proporciona información acerca de los componentes de la placa del sistema.

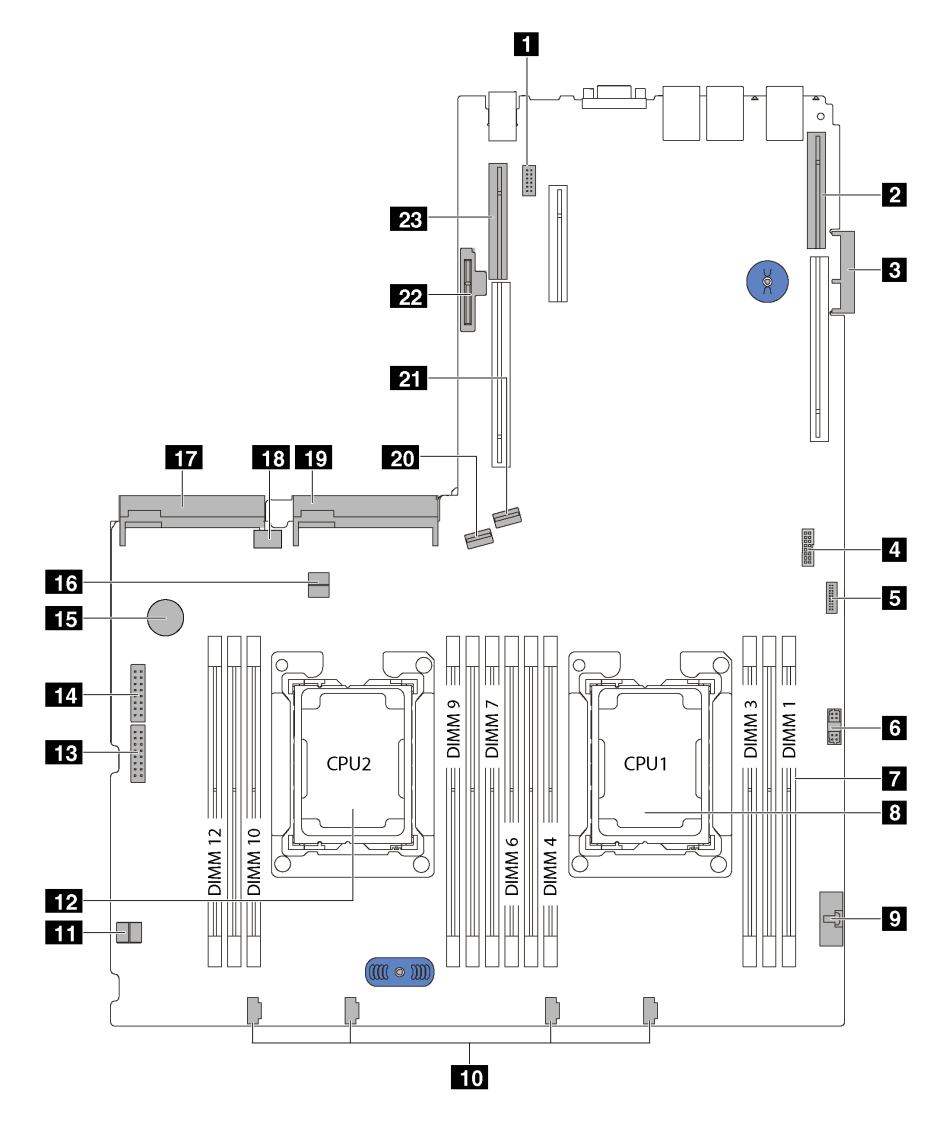

Figura 13. Componentes de la placa del sistema

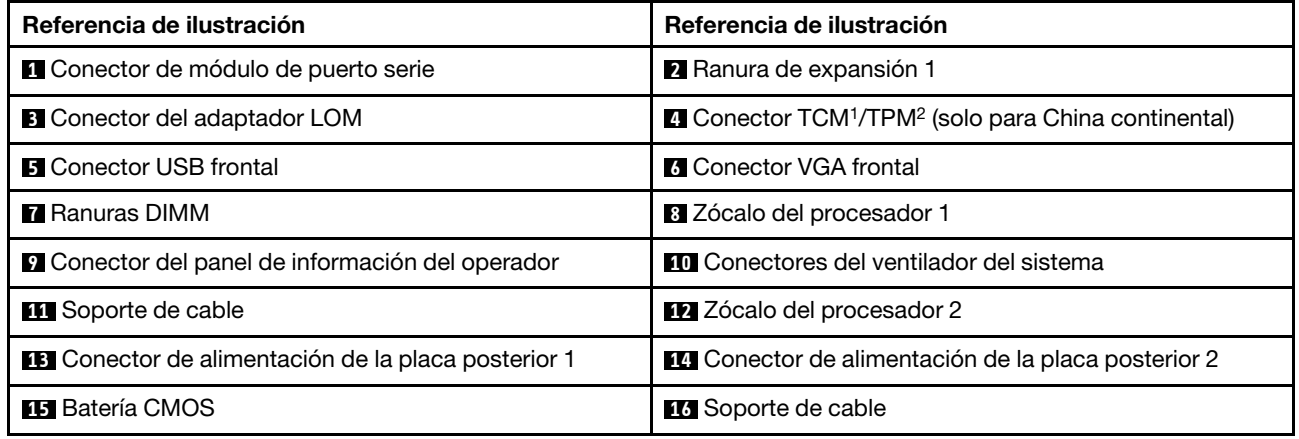

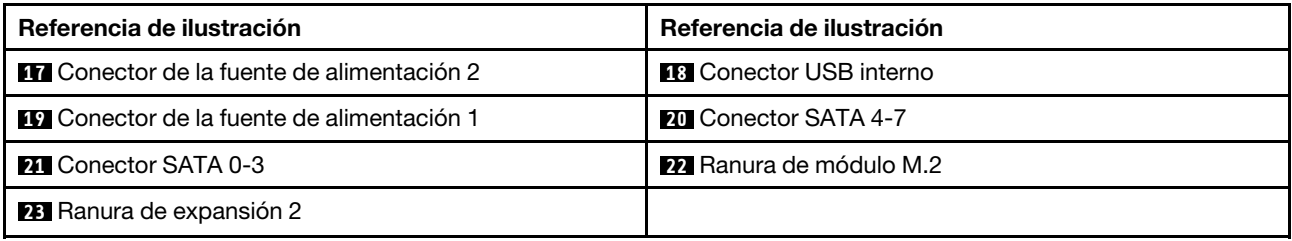

#### Notas:

- <sup>1</sup> Trusted Cryptography Module
- <span id="page-31-0"></span>• <sup>2</sup>Módulo de plataforma fiable

### Disposición interna de los cables

Algunos de los componentes del servidor tienen cables y conectores de los cables internos.

Para conectar los cables, utilice las siguientes directrices:

- Apague el servidor antes de conectar o desconectar los cables internos.
- Consulte la documentación que se proporciona con los dispositivos externos para obtener instrucciones adicionales sobre el cableado. Es posible que le sea más fácil orientar los cables antes de conectar los dispositivos al servidor.
- Los identificadores de ciertos cables están impresos sobre los cables que se proporcionan con el servidor y los dispositivos opcionales. Utilice estos identificadores para conectar los cables a los conectores correctos.
- Asegúrese de que los cables correspondientes pasen a través de los clips para cables.

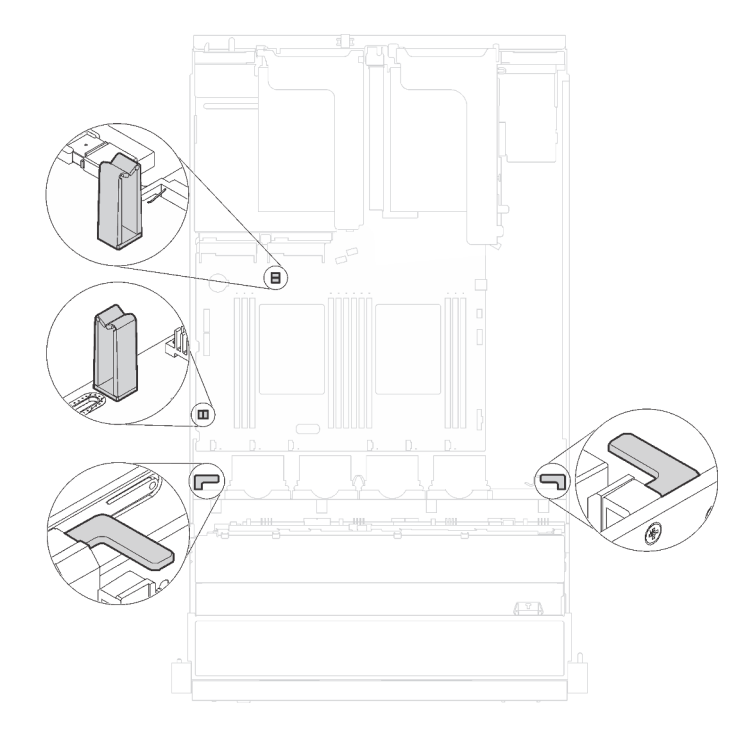

Figura 14. Clips para cables

Nota: Desacople todos los pestillos, las pestañas de liberación o los bloqueos de los conectores de los cables cuando desconecte los cables de la placa del sistema. Si no los libera antes de retirar los cables, los zócalos de los cables de la placa del sistema, los cuales son frágiles, resultarán dañados. Cualquier daño a los zócalos de los cables podría requerir la sustitución de la placa del sistema.

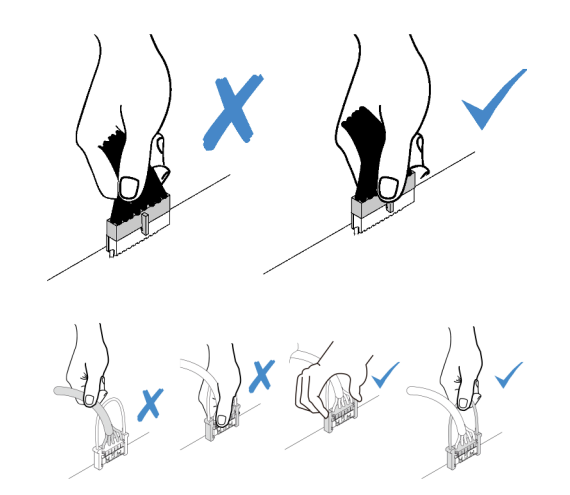

Algunas opciones, tales como adaptadores RAID, pueden requerir un cableado interno adicional. Consulte la documentación que se proporciona con la opción para determinar los requisitos e instrucciones adicionales acerca del cableado.

### <span id="page-33-0"></span>Modelos de servidor de ocho unidades de 3,5 pulgadas de intercambio simple

Utilice esta sección para comprender la disposición de cables para modelos de servidor de ocho unidades de 3,5 pulgadas de intercambio simple.

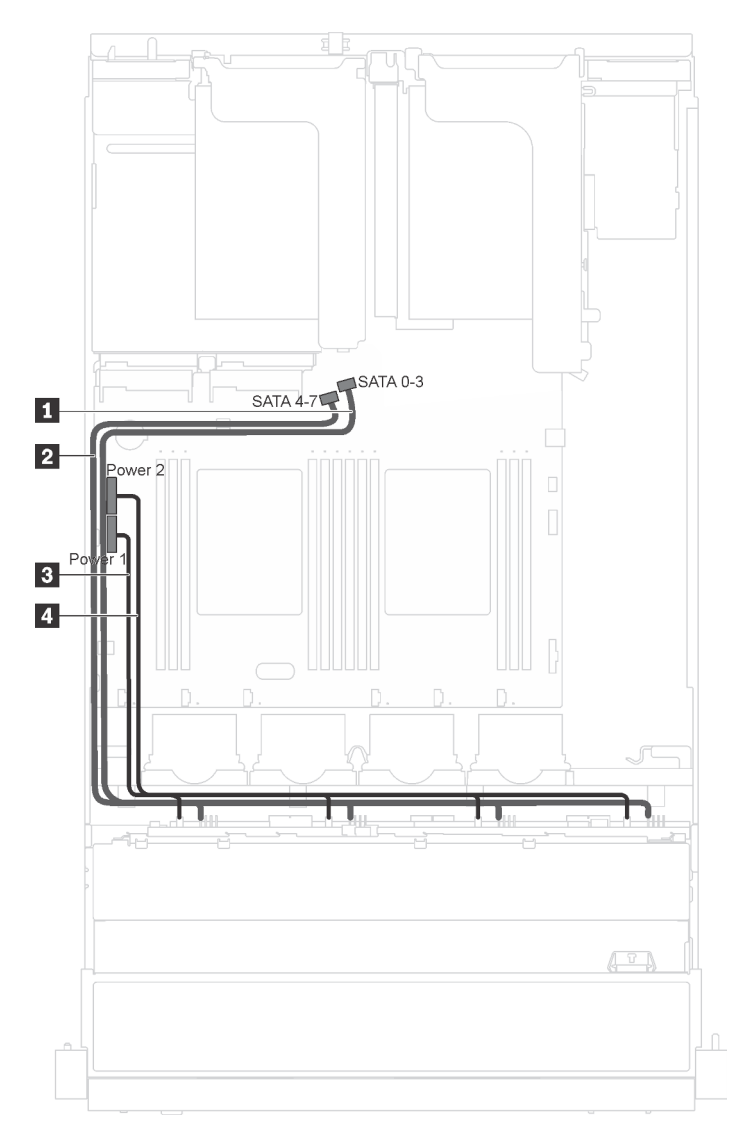

Figura 15. Disposición de rutas para modelos de servidor de ocho unidades de 3,5 pulgadas de intercambio simple

La placa posterior de la unidad de intercambio simple incorpora dos cables de alimentación y dos cables de señal. Conecte los cables a la placa del sistema.

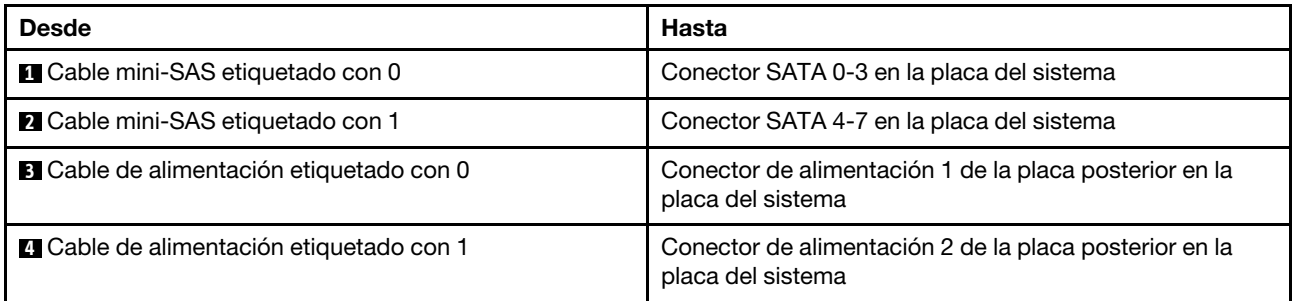

### <span id="page-35-0"></span>Modelos de servidor de ocho unidades de 3,5 pulgadas de intercambio en caliente

Utilice esta sección para comprender la disposición de cables para modelos de servidor de ocho unidades de 3,5 pulgadas de intercambio en caliente.

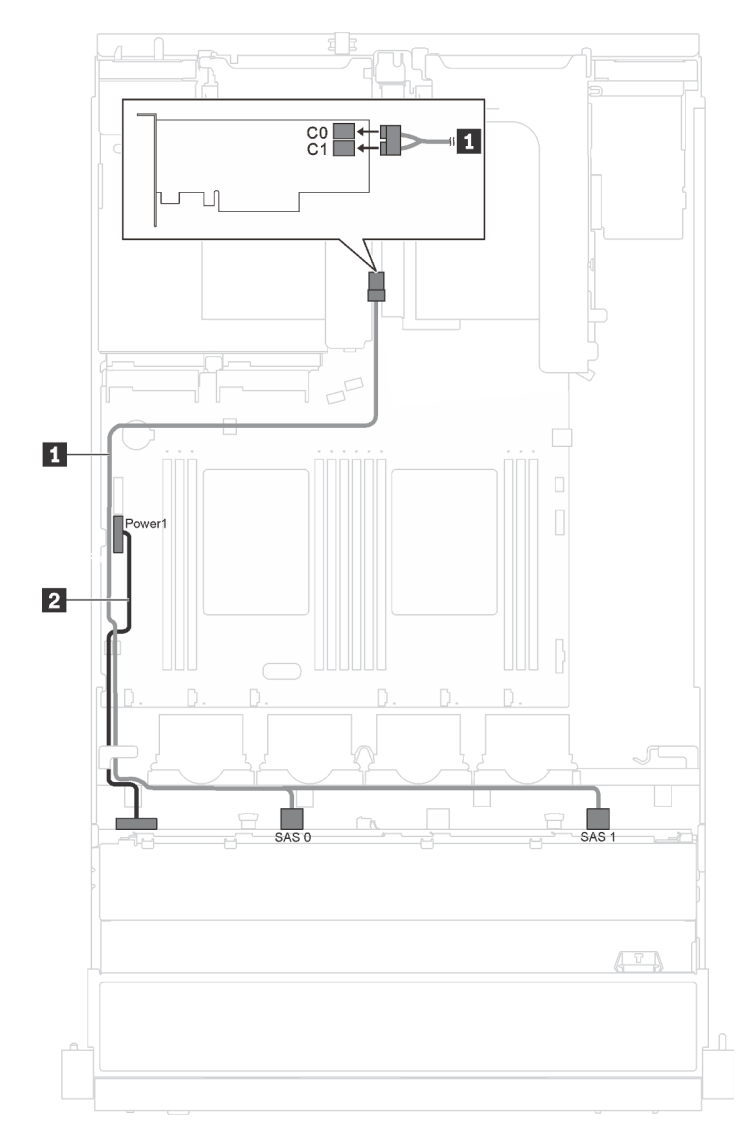

Figura 16. Disposición de cables de los modelos de servidor de ocho unidades de 3,5 pulgadas de intercambio en caliente

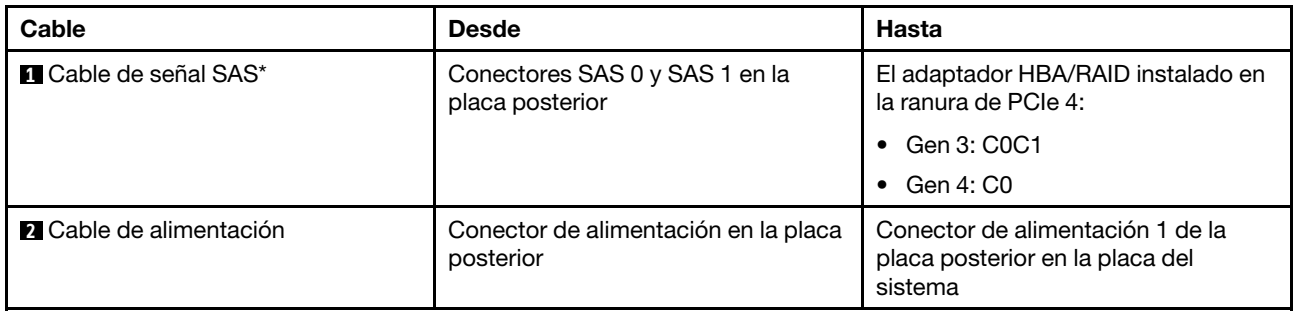
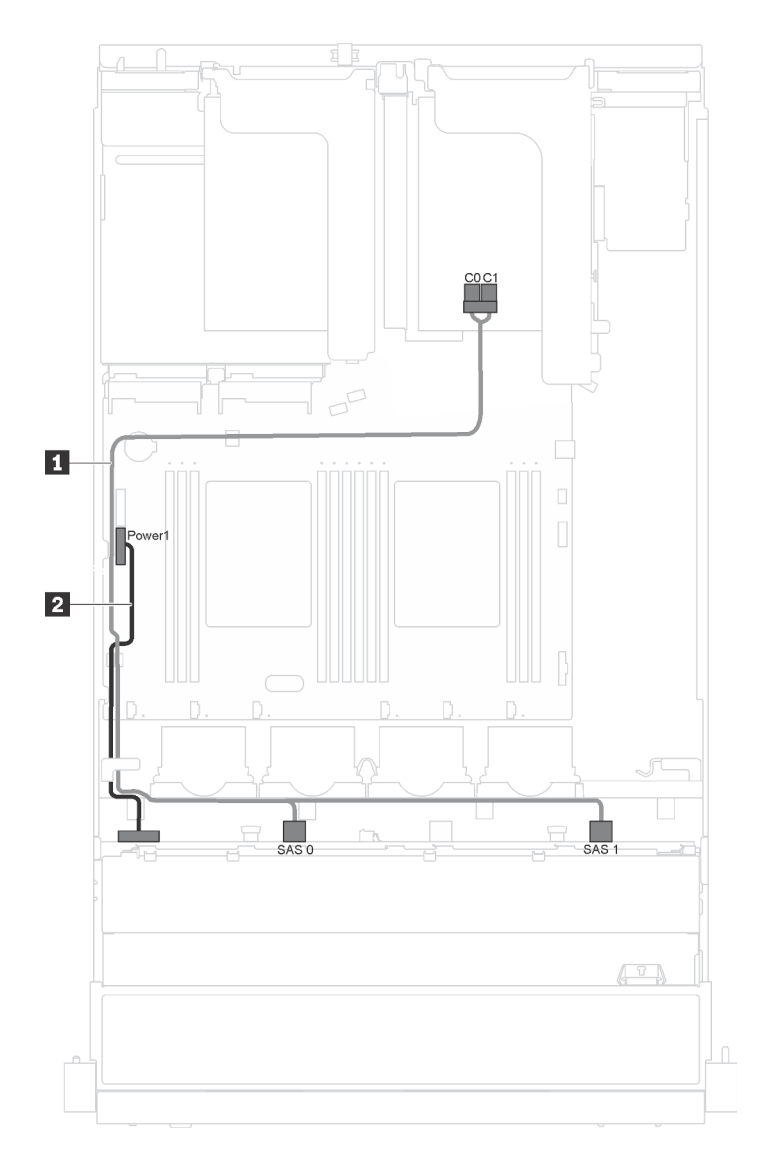

Figura 17. Disposición de cables para modelos de servidor con ocho unidades de intercambio en caliente de 3,5 pulgadas y módulo de puerto serie

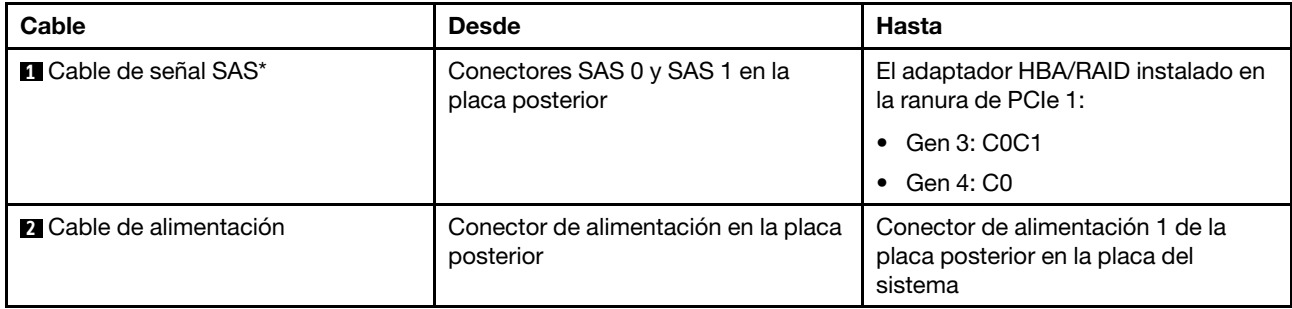

## Modelos de servidor de doce unidades de 3,5 pulgadas de intercambio en caliente

Utilice esta sección para comprender la disposición de cables para modelos de servidor de doce unidades de 3,5 pulgadas de intercambio en caliente.

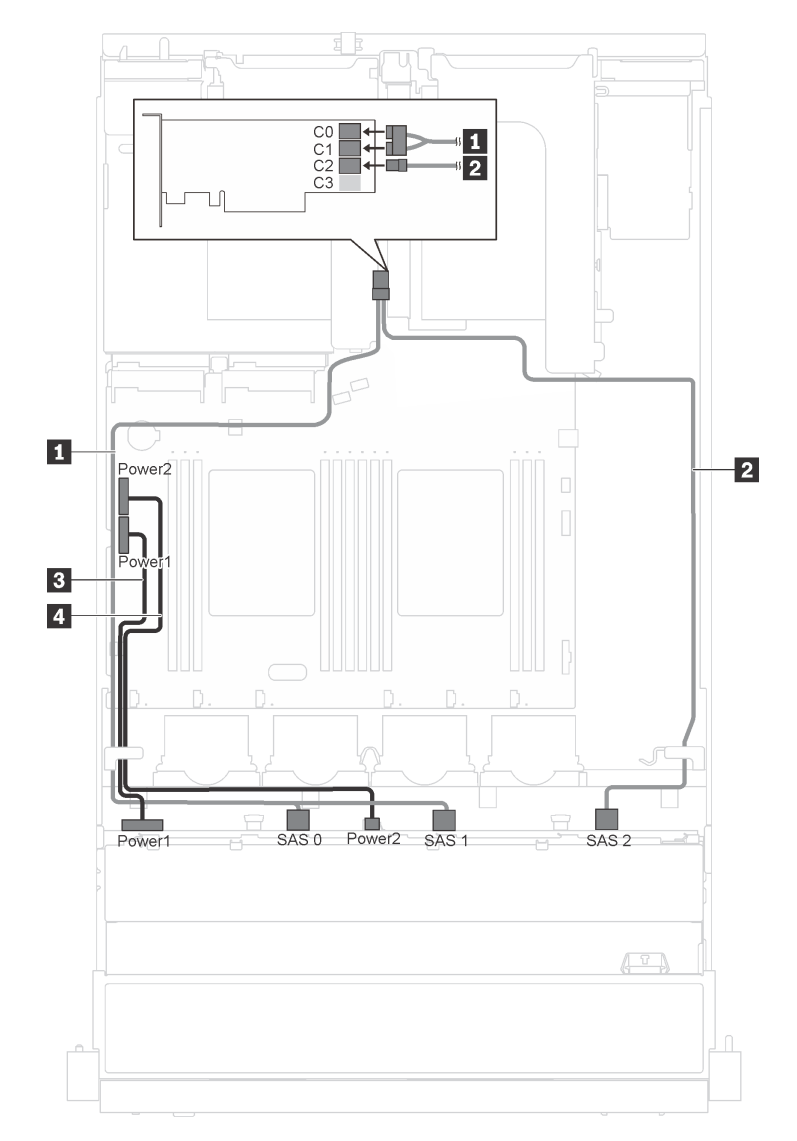

Figura 18. Disposición de cables para modelos de servidor con doce unidades de intercambio en caliente de 3,5 pulgadas y adaptadores 16i

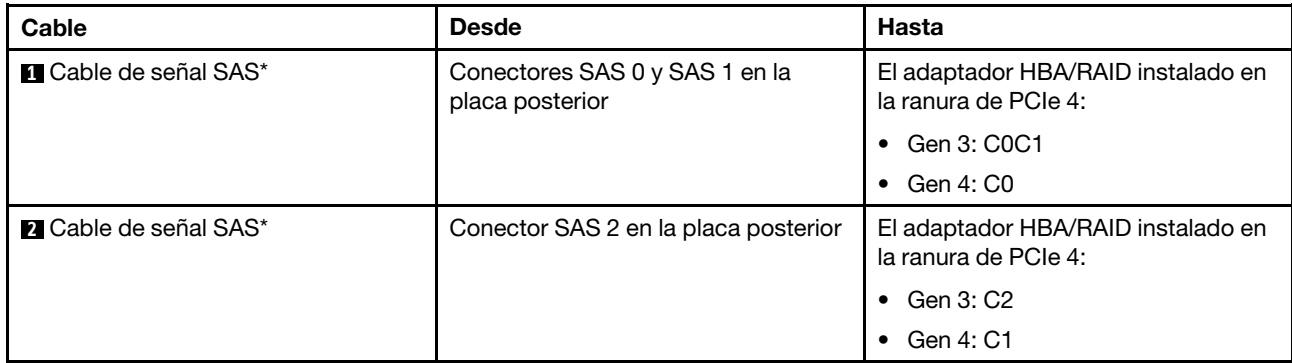

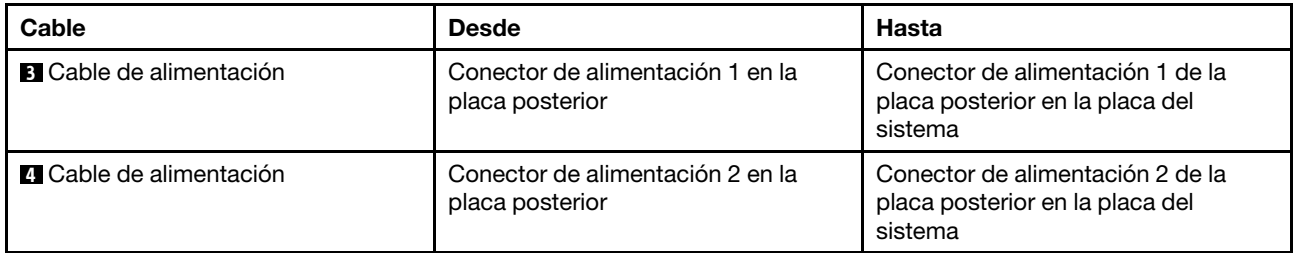

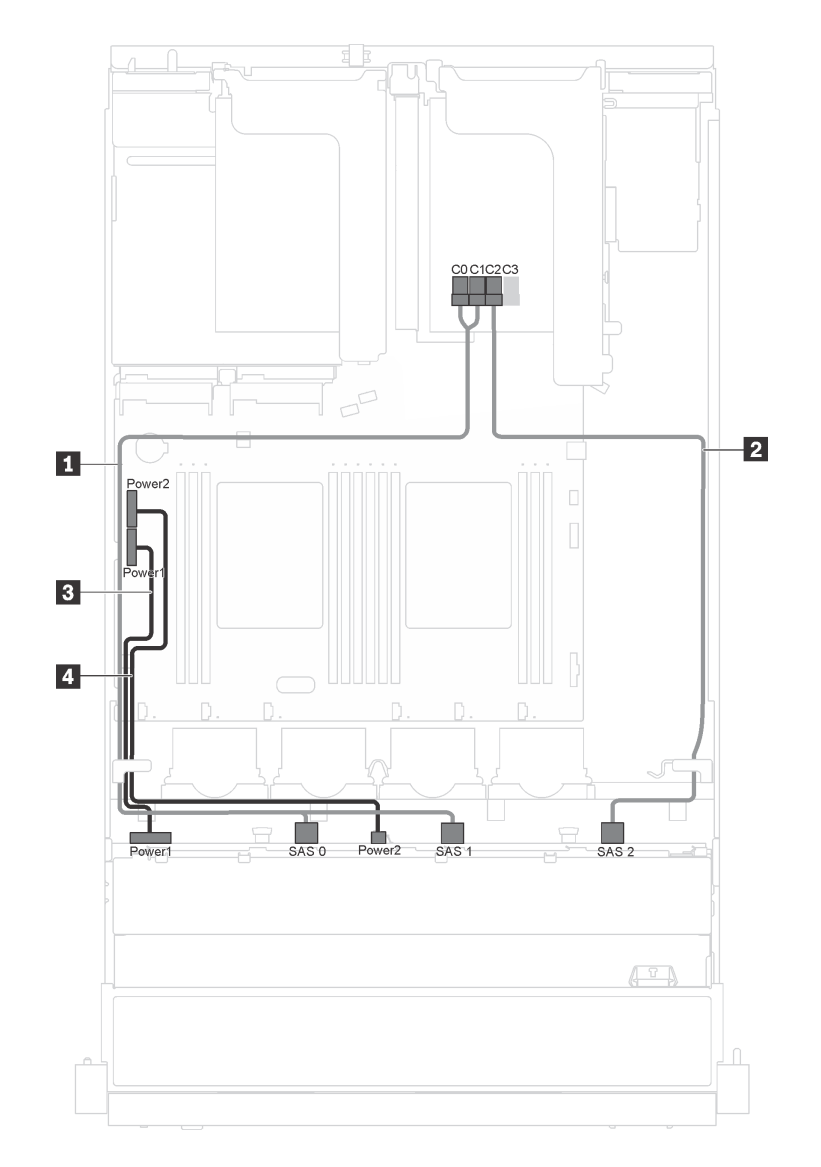

Figura 19. Disposición de cables para modelos de servidor con doce unidades de intercambio en caliente de 3,5 pulgadas, adaptadores 16i y módulo de puerto serie

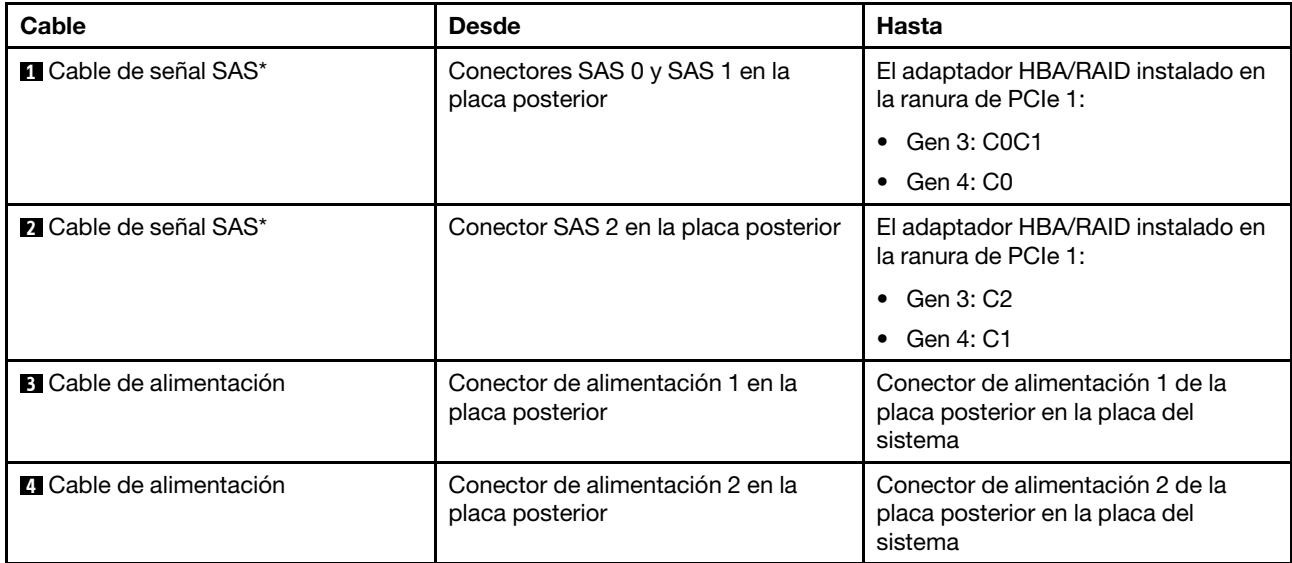

## Modelos de servidor de ocho unidades de 2,5 pulgadas de intercambio en caliente

Utilice esta sección para comprender la disposición de cables para modelos de servidor de ocho unidades de 2,5 pulgadas de intercambio en caliente.

Nota: En esta configuración se admiten los adaptadores RAID 8i y 16i.

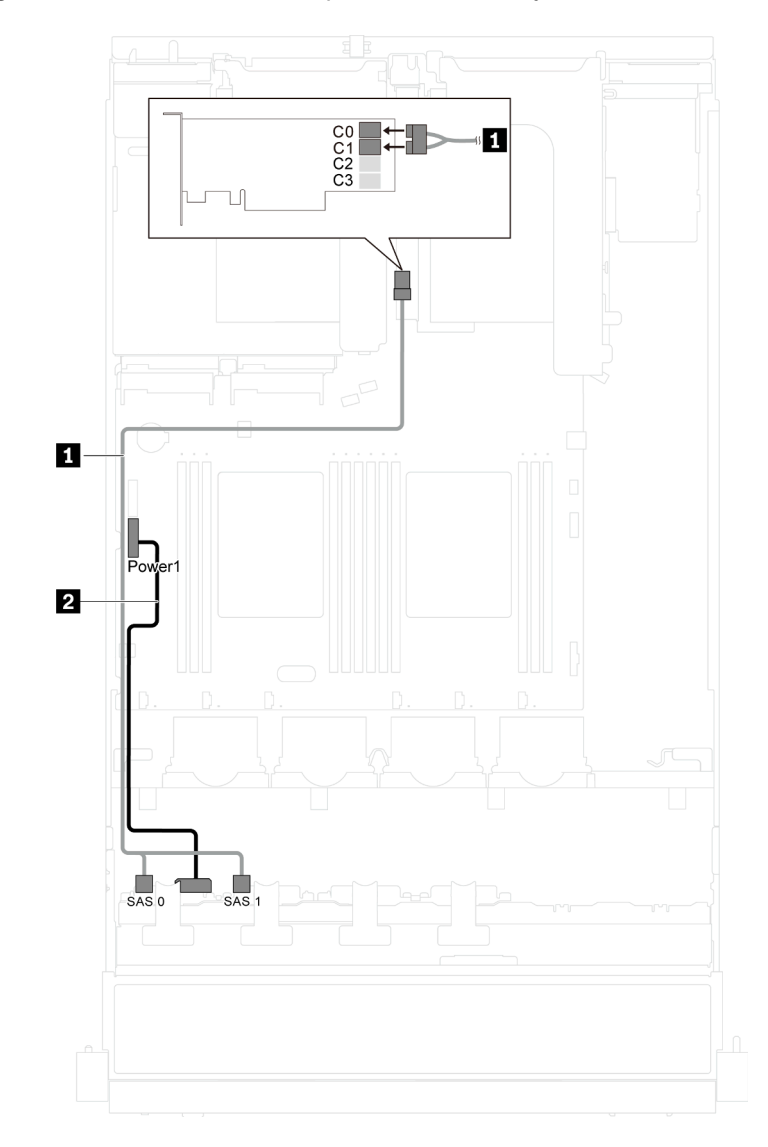

Figura 20. Disposición de cables de los modelos de servidor de ocho unidades de 2,5 pulgadas de intercambio en caliente

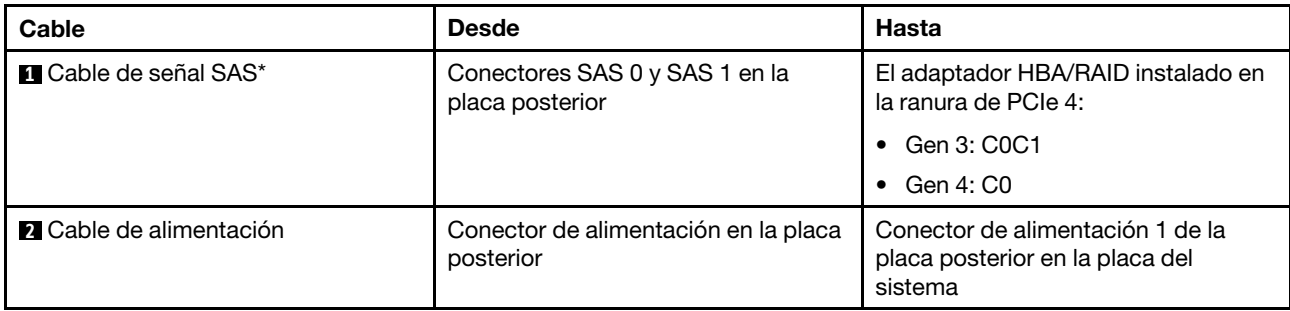

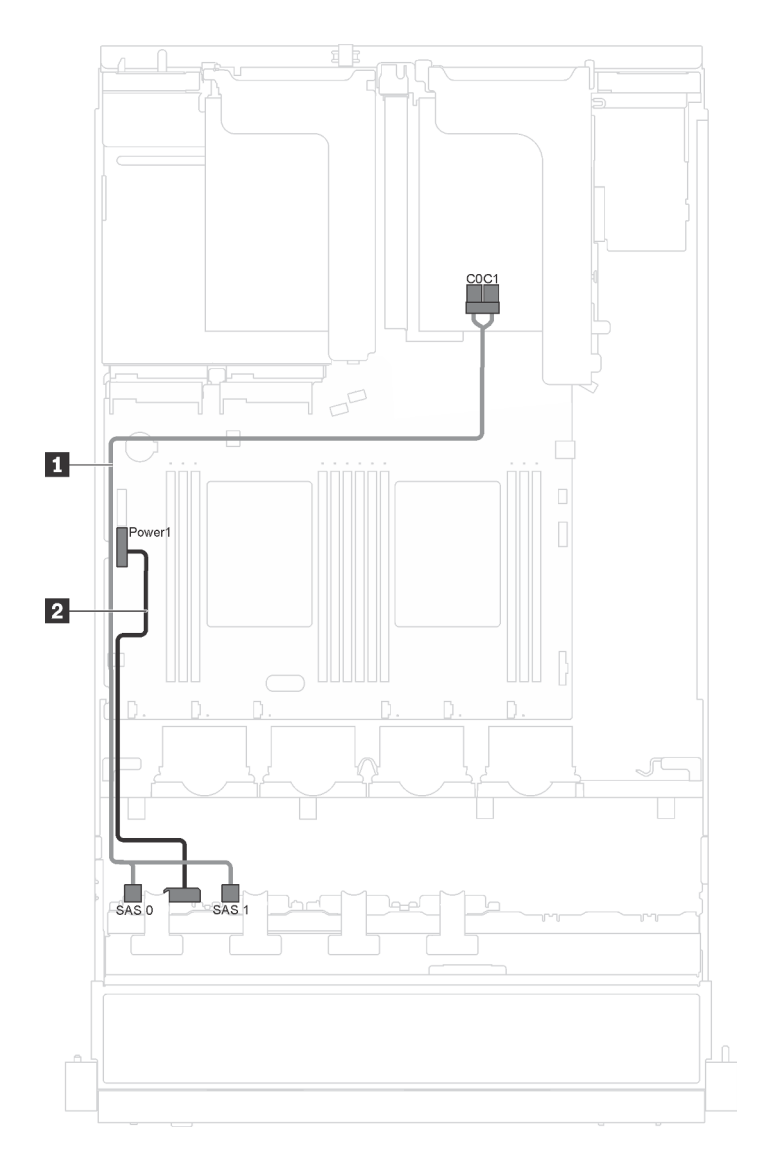

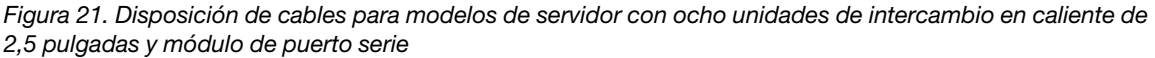

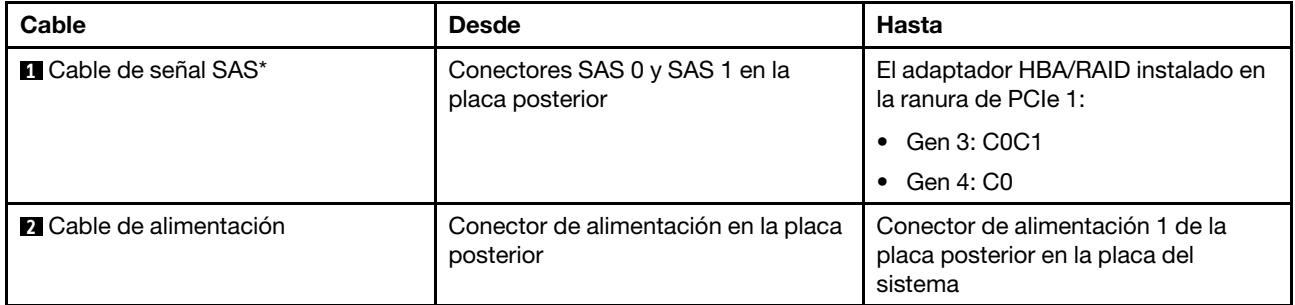

## Modelos de servidor de dieciséis unidades de 2,5 pulgadas de intercambio en caliente

Utilice esta sección para comprender la disposición de cables para modelos de servidor de dieciséis unidades de 2,5 pulgadas de intercambio en caliente.

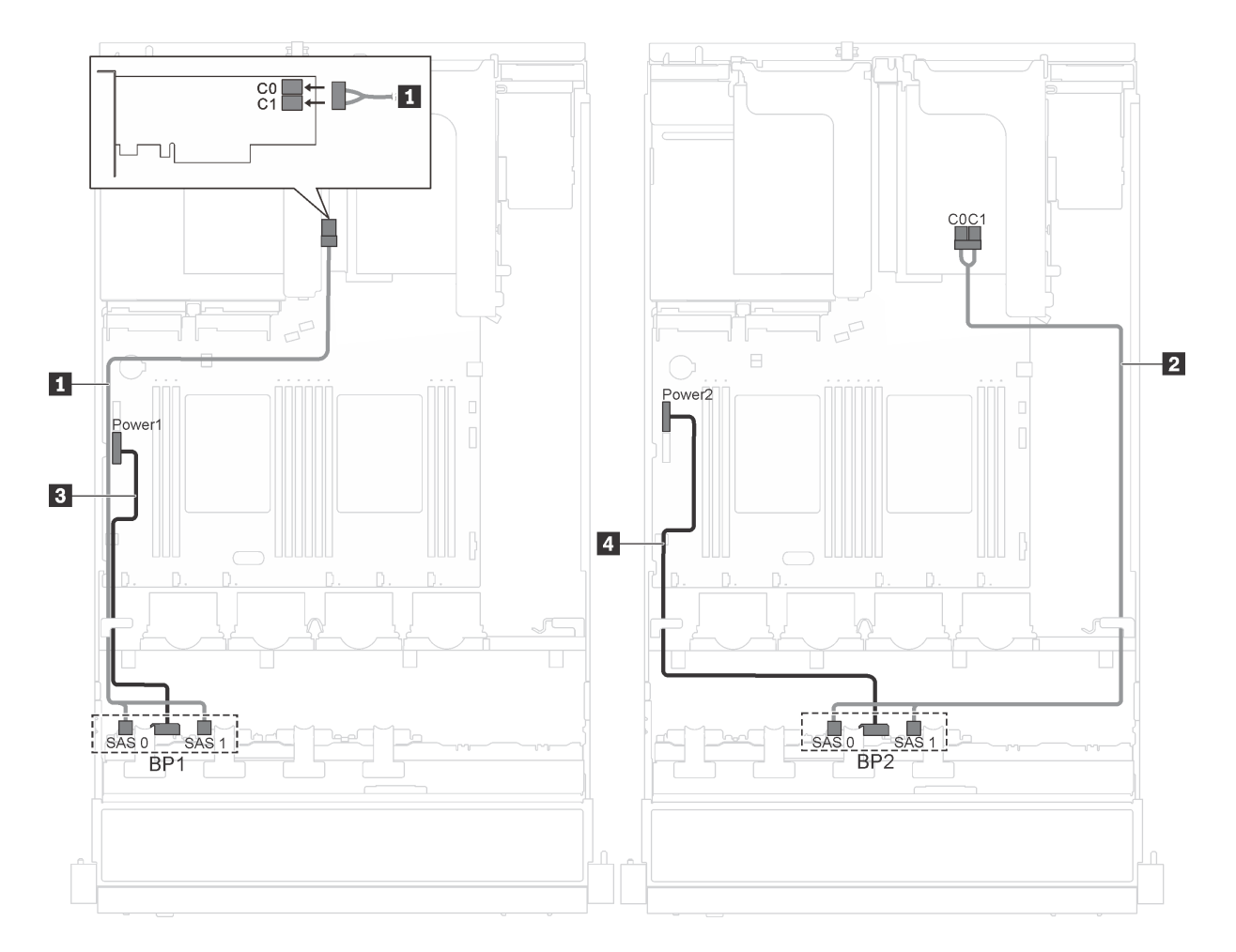

Figura 22. Disposición de cables para modelos de servidor con dieciséis unidades de intercambio en caliente de 2,5 pulgadas y dos adaptadores 8i

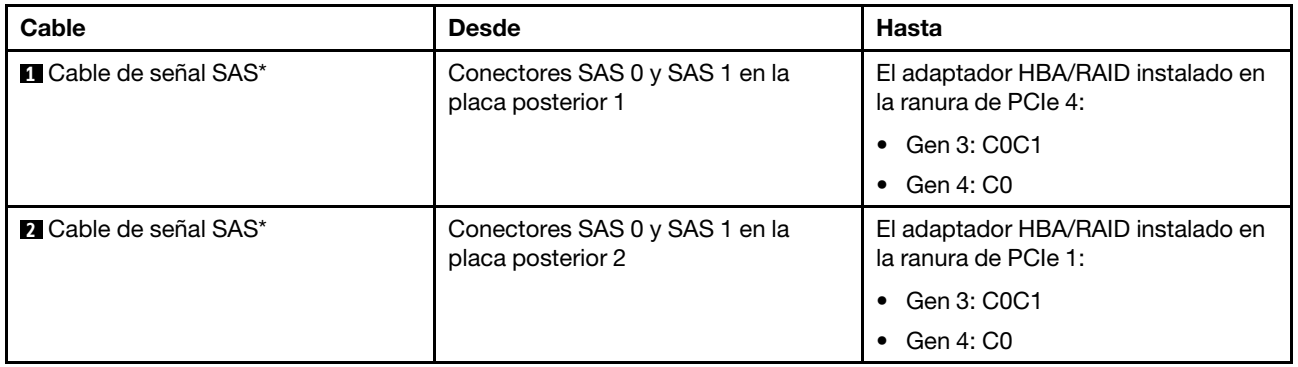

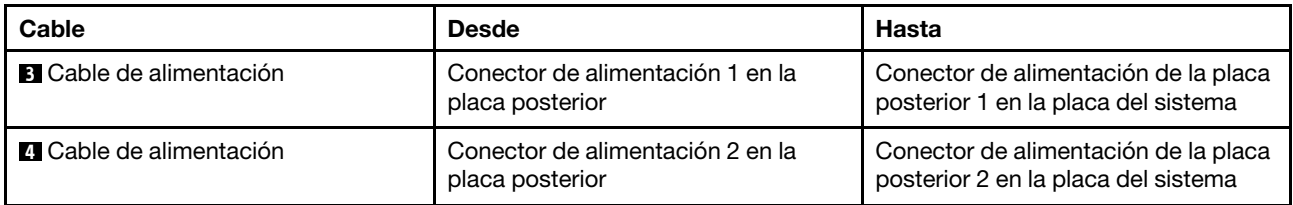

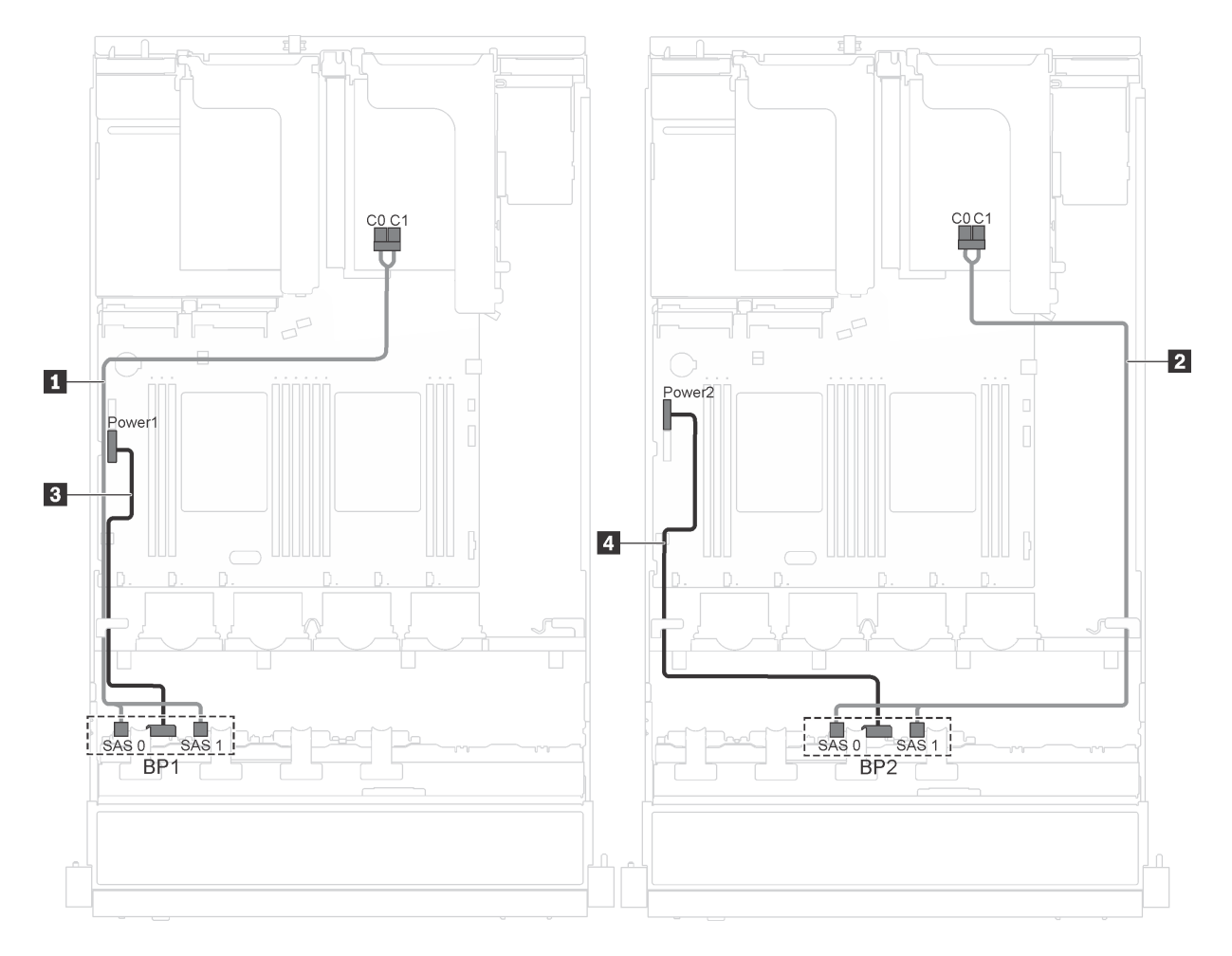

Figura 23. Disposición de cables para modelos de servidor con dieciséis unidades de intercambio en caliente de 2,5 pulgadas, adaptadores 8i y módulo de puerto serie

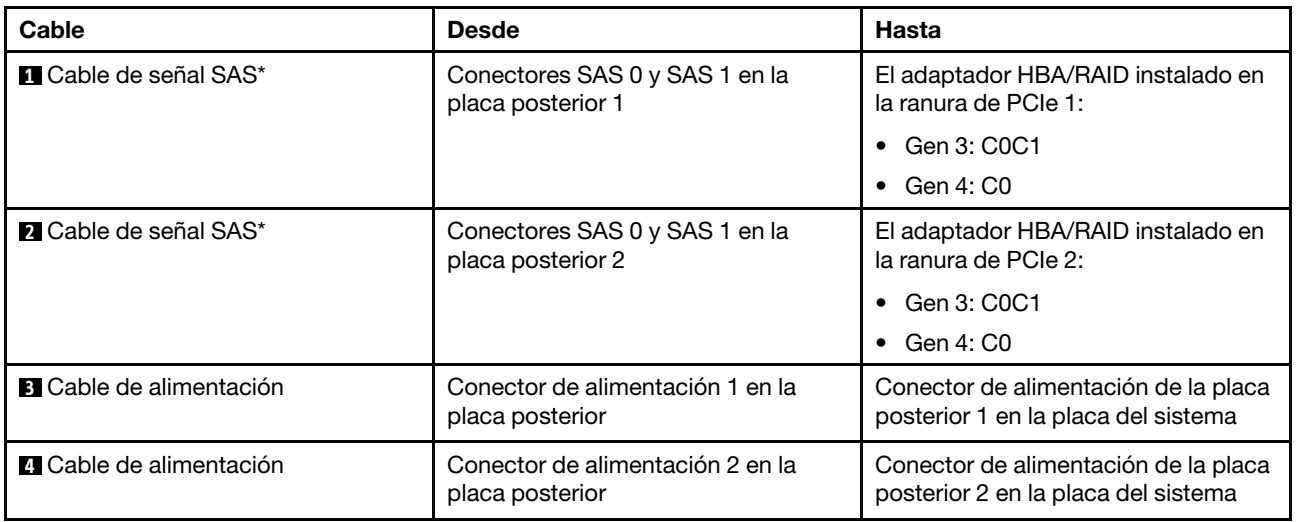

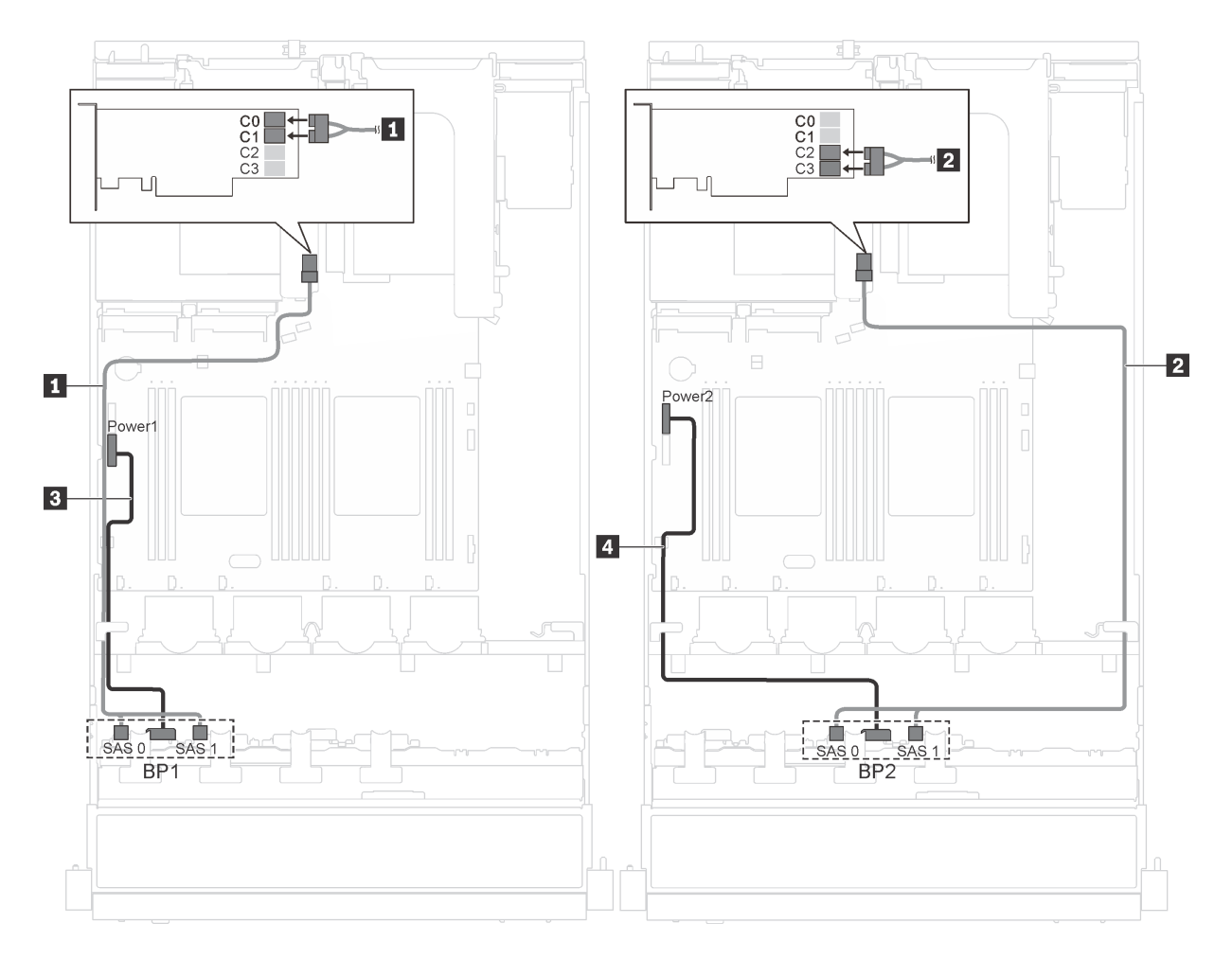

Figura 24. Disposición de cables para modelos de servidor con dieciséis unidades de intercambio en caliente de 2,5 pulgadas y adaptadores 16i

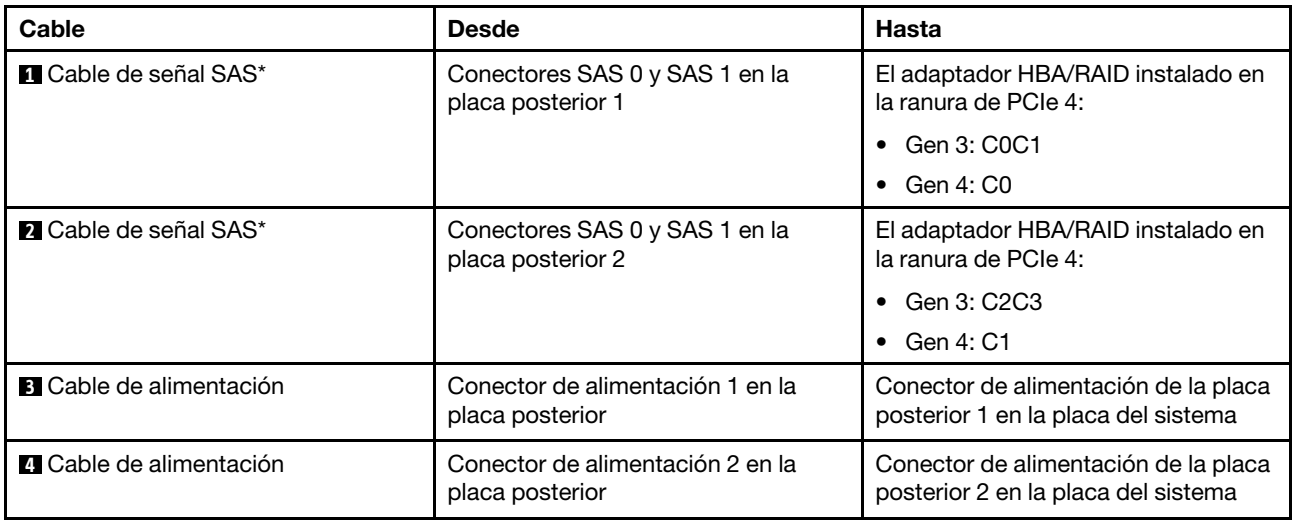

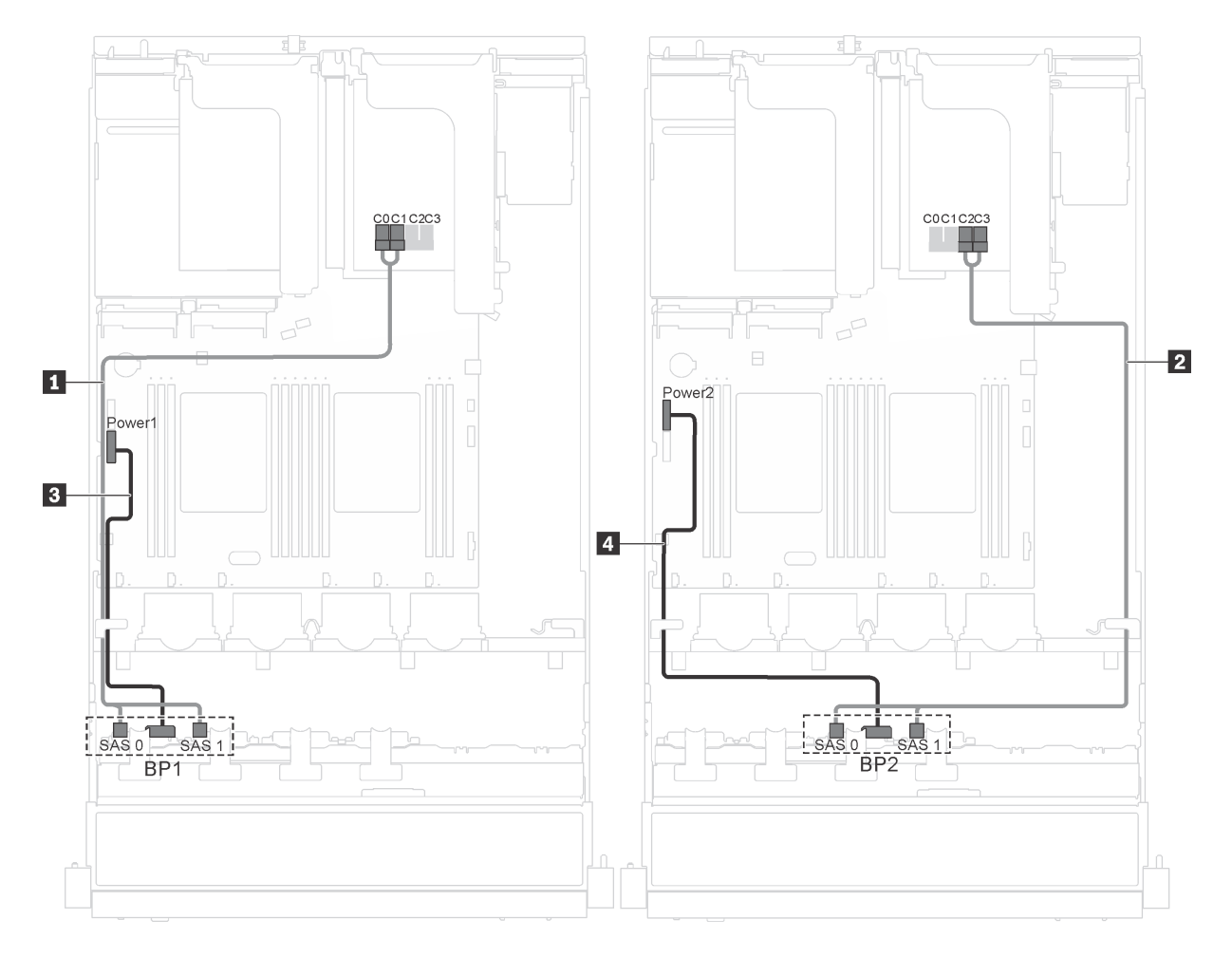

Figura 25. Disposición de cables para modelos de servidor con dieciséis unidades de intercambio en caliente de 2,5 pulgadas, adaptadores 16i y módulo de puerto serie

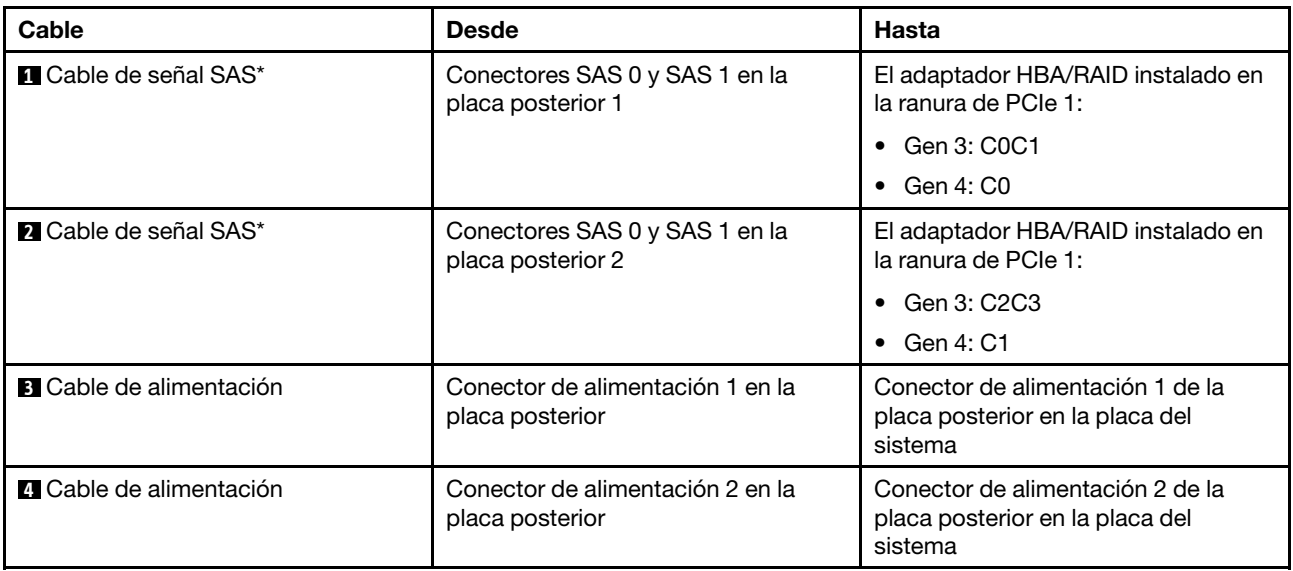

### Lista de piezas

Utilice esta lista de piezas para identificar los componentes disponibles para su servidor.

Para obtener más información sobre cómo pedir las piezas mostradas en [Figura 26 "Componentes del](#page-51-0)  [servidor" en la página 48](#page-51-0), vaya a:

#### <http://datacentersupport.lenovo.com/us/en/products/servers/thinksystem/sr550/7x03/parts>

Nota: Según el modelo, el aspecto del servidor puede variar levemente de las siguientes ilustraciones. Es posible que algunos de los componentes no estén disponibles para el servidor.

<span id="page-51-0"></span>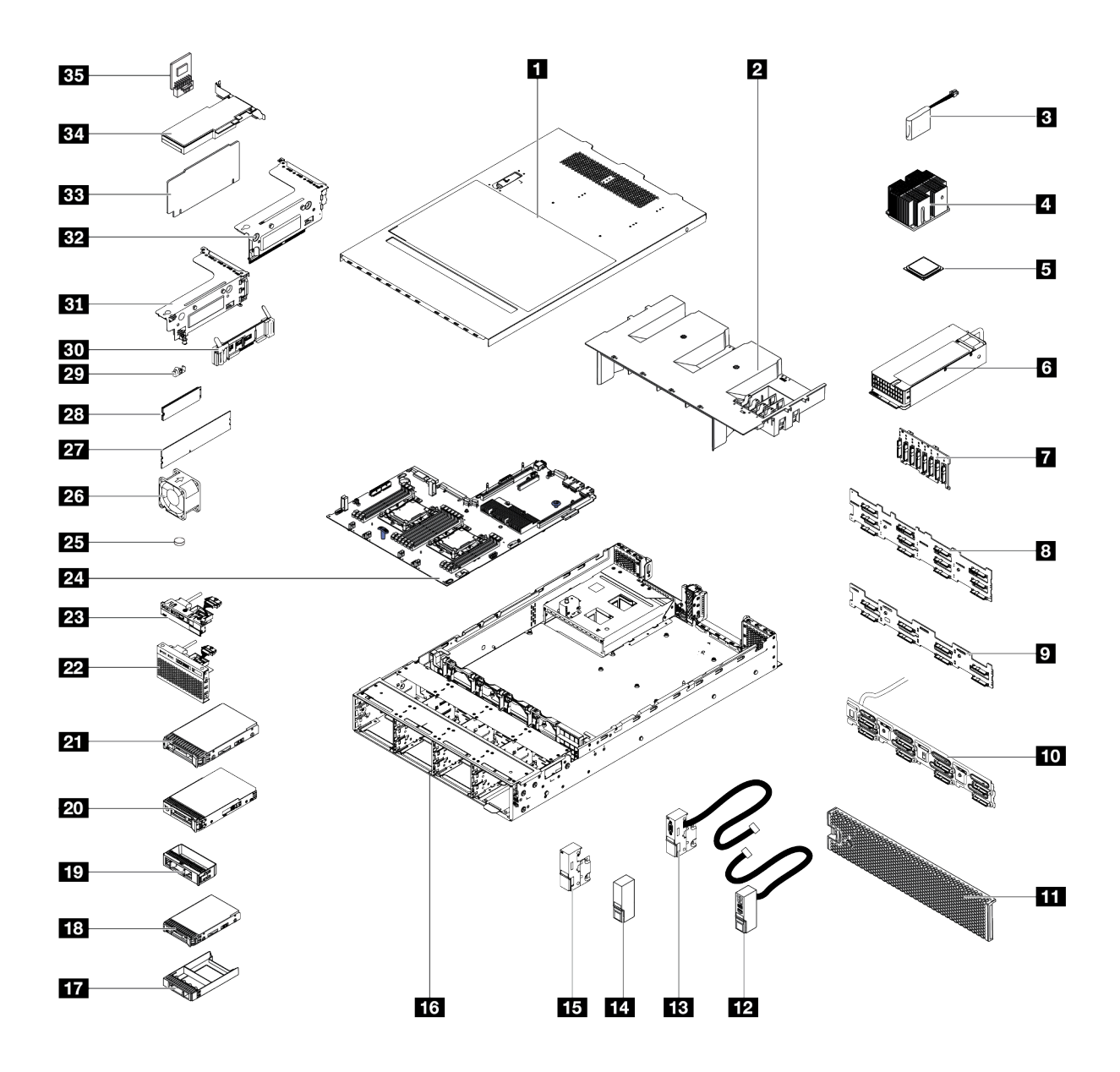

Figura 26. Componentes del servidor

Las piezas que aparecen en la tabla siguiente están identificadas dentro de una de las siguientes categorías:

- Unidades reemplazables por el cliente (CRU) de nivel 1: La sustitución de las CRU de nivel 1 es responsabilidad del usuario. Si Lenovo instala una CRU de nivel 1 por solicitud suya, sin un acuerdo de servicio, se le cobrará por la instalación.
- Unidades reemplazables por el cliente (CRU) de nivel 2: Puede instalar las CRU de nivel 2 o pedir a Lenovo que las instale, sin ningún costo adicional, bajo el tipo de servicio de garantía designado para su servidor.
- Unidades sustituibles localmente (FRU): Unicamente técnicos del servicio expertos deben instalar las FRU.
- Consumibles y piezas estructurales: La compra y la sustitución de los consumibles y las piezas estructurales (componentes, como cinta, cubierta o marco biselado) es su responsabilidad. Si Lenovo adquiere o instala un componente estructural por solicitud suya, se le cobrará por el servicio.

Tabla 10. Lista de piezas

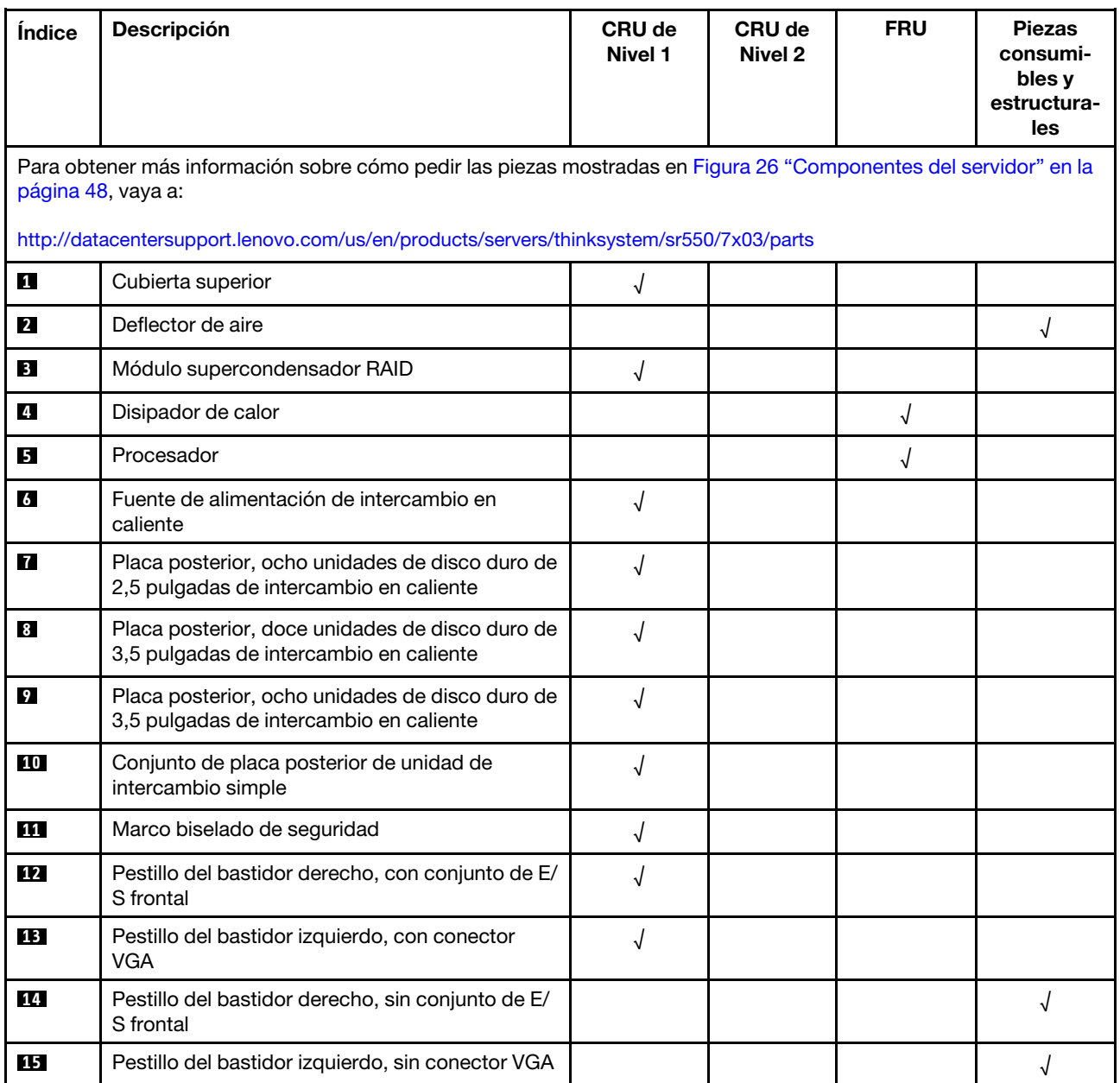

Tabla 10. Lista de piezas (continuación)

| Índice    | <b>Descripción</b>                                                                                       | <b>CRU de</b><br>Nivel 1 | <b>CRU de</b><br>Nivel 2 | <b>FRU</b> | <b>Piezas</b><br>consumi-<br>bles y<br>estructura-<br>les |
|-----------|----------------------------------------------------------------------------------------------------|--------------------------|--------------------------|------------|-----------------------------------------------------------|
| <b>16</b> | Chasis                                                                                                   |                          |                          | $\sqrt{2}$ |                                                           |
| 17        | Relleno de la unidad de intercambio en caliente<br>de 2,5 pulgadas                                       |                          |                          |            | $\sqrt{2}$                                                |
| <b>18</b> | Unidad de intercambio en caliente de<br>2,5 pulgadas                                                     | $\sqrt{2}$               |                          |            |                                                           |
| 19        | Relleno de la unidad de 3,5 in                                                                           |                          |                          |            | $\sqrt{2}$                                                |
| 20        | Unidad de intercambio simple de 3,5 pulgadas                                                             | $\sqrt{ }$               |                          |            |                                                           |
| 21        | Unidad de intercambio en caliente de<br>3,5 pulgadas                                                     | $\sqrt{2}$               |                          |            |                                                           |
| 22        | Conjunto de E/S frontal, modelos de servidor<br>con ocho o dieciséis bahías de unidad de<br>2,5 pulgadas | $\sqrt{ }$               |                          |            |                                                           |
| 23        | Conjunto de E/S frontal, modelos de servidor<br>con ocho bahías de unidad de 3,5 pulgadas                | $\sqrt{ }$               |                          |            |                                                           |
| 24        | Placa del sistema                                                                                        |                          |                          | $\sqrt{ }$ |                                                           |
| 25        | Batería CMOS (CR2032)                                                                                    |                          |                          |            | $\sqrt{2}$                                                |
| 26        | Ventilador del sistema                                                                                   | $\sqrt{ }$               |                          |            |                                                           |
| 27        | <b>DIMM</b>                                                                                              | $\sqrt{ }$               |                          |            |                                                           |
| 28        | Unidad M.2                                                                                               | $\sqrt{2}$               |                          |            |                                                           |
| 29        | Elemento de sujeción M.2                                                                                 | $\sqrt{2}$               |                          |            |                                                           |
| 30        | Placa posterior M.2                                                                                      | $\sqrt{2}$               |                          |            |                                                           |
| 31        | Abrazadera de expansión 1                                                                                | $\sqrt{2}$               |                          |            |                                                           |
| 32        | Abrazadera de expansión 2                                                                                | $\sqrt{ }$               |                          |            |                                                           |
| 33        | Tarjeta de expansión                                                                                     | $\sqrt{ }$               |                          |            |                                                           |
| 34        | <b>Adaptador PCle</b>                                                                                    | $\sqrt{2}$               |                          |            |                                                           |
| 35        | Adaptador TCM/TPM (solo para China<br>continental)                                                       |                          |                          | $\sqrt{2}$ |                                                           |

## Cables de alimentación

Hay varios cables de alimentación disponibles, según el país y la región donde el servidor está instalado.

Para ver los cables de alimentación que están disponibles para el servidor:

1. Visite la página siguiente:

### <http://dcsc.lenovo.com/#/>

- 2. Haga clic en Preconfigured Model (Modelo preconfigurado) o Configure to order (Configurar a pedido).
- 3. Especifique el tipo de máquina y el modelo del servidor para mostrar la página de configuración.
- 4. Haga clic en Power (Alimentación) → Power Cables (Cables de alimentación) para ver todos los cables de la línea eléctrica.

### Notas:

- Por razones de seguridad, se proporciona un cable de alimentación con un conector con toma a tierra para usarlo con este producto. Para evitar una descarga eléctrica, use siempre el cable de alimentación y el conector con una toma eléctrica correctamente conectada a tierra.
- Los cables de alimentación para este producto que se utilizan en Estados Unidos y Canadá se mencionan en Underwriter's Laboratories (UL) y están certificados por la Canadian Standards Association (CSA).
- Para las unidades pensadas para utilizarse a 115 voltios: use un conjunto de cables mencionados por UL y certificados por CSA que constan de un mínimo de 18 AWG, cable de tres conductores tipo SVT o SJT, un máximo de 15 pies de largo y una cuchilla en paralelo, conector de tipo con conexión a tierra calificado en 15 amperios, 125 voltios.
- Para las unidades pensadas para utilizarse a 230 voltios (EE. UU.): use un conjunto de cables mencionados por UL y certificados por CSA que constan de un mínimo de 18 AWG, cable de tres conductores tipo SVT o SJT, un máximo de 15 pies de largo y una cuchilla en conjunto, conector de tipo con conexión a tierra calificado en 15 amperios, 250 voltios.
- Para las unidades pensadas para funcionar a 230 voltios (fuera de los EE. UU.): use un conjunto de cables con un conector de tipo con conexión a tierra. El conjunto de cables debe tener las aprobaciones de seguridad adecuadas para el país en que se instalará el equipo.
- Los cables de alimentación para un país o región específico generalmente están disponibles solo en ese país o región.

# <span id="page-56-0"></span>Capítulo 3. Configuración de hardware del servidor

Para configurar el servidor, instale las opciones compradas, instale los cables del servidor, configure y actualice el firmware e instale el sistema operativo.

## Lista de comprobación de configuración de servidor

Utilice la lista de comprobación de configuración del servidor para asegurarse de todas las tareas requeridas para configurar su servidor.

El procedimiento de configuración del servidor varía en función de la configuración del servidor en el momento en que se proporcionó. En algunos casos, el servidor está completamente configurado y simplemente es necesario conectarlo a la red y a una fuente de alimentación de CA y, a continuación, encenderlo. En algunos casos, es necesario instalar opciones de hardware en el servidor, se requiere la configuración de hardware y firmware, y que se instale un sistema operativo.

Los pasos siguientes describen el procedimiento general para instalar el servidor:

- 1. Desempaquete el paquete del servidor. Consulte ["Contenidos del paquete del servidor" en la página 2](#page-5-0).
- 2. Configure el hardware del servidor.
	- a. Instale cualquier opción de hardware o servidor requerido. Consulte los temas relacionados en ["Instalación de opciones de hardware en el servidor" en la página 58](#page-61-0).
	- b. Si es necesario, instale el servidor en un armario bastidor estándar usando el kit de rieles que se envía con el servidor. Consulte el documento Guía de instalación del bastidor que se incluye con el conjunto de rieles opcional.
	- c. Conecte los cables Ethernet y los cables de alimentación al servidor. Consulte ["Vista posterior" en la](#page-25-0) [página 22](#page-25-0) para ubicar los conectores. Consulte ["Conexión de los cables del servidor" en la página](#page-102-0) [99](#page-102-0) para las prácticas recomendadas de cableado.
	- d. Encienda el servidor. Consulte ["Encendido del servidor" en la página 99.](#page-102-1)

Nota: Puede acceder a la interfaz del procesador de gestión para configurar el sistema sin suministrar alimentación al servidor. Mientras el servidor está conectado a la alimentación, la interfaz de procesador de gestión está disponible. Para obtener más información sobre cómo acceder al procesador del servidor de gestión, consulte:

[http://sysmgt.lenovofiles.com/help/topic/com.lenovo.systems.management.xcc.doc/dw1lm\\_c\\_chapter2\\_](http://sysmgt.lenovofiles.com/help/topic/com.lenovo.systems.management.xcc.doc/dw1lm_c_chapter2_openingandusing.html) [openingandusing.html](http://sysmgt.lenovofiles.com/help/topic/com.lenovo.systems.management.xcc.doc/dw1lm_c_chapter2_openingandusing.html)

- e. Valide que el hardware del servidor se configuró correctamente. Consulte ["Validación de](#page-103-0)  [configuración de servidor" en la página 100.](#page-103-0)
- 3. Configure el sistema.
	- a. Conecte Lenovo XClarity Controller a la red de gestión. Consulte ["Establecer la conexión de red para](#page-104-0)  [Lenovo XClarity Controller" en la página 101](#page-104-0).
	- b. Actualice el firmware para el servidor, si es necesario. Consulte ["Actualización del firmware" en la](#page-105-0)  [página 102.](#page-105-0)
	- c. Configurar el firmware para el servidor. Consulte ["Configuración de firmware" en la página 106.](#page-109-0)

La siguiente información está disponible para la configuración de RAID:

- <https://lenovopress.com/lp0578-lenovo-raid-introduction>
- <https://lenovopress.com/lp0579-lenovo-raid-management-tools-and-resources>
- d. Instale el sistema operativo. Consulte ["Despliegue del sistema operativo" en la página 108.](#page-111-0)
- e. Creación de copia de seguridad de la configuración de servidores. Consulte ["Creación de copia de](#page-111-1) [seguridad de la configuración de servidores" en la página 108](#page-111-1).
- f. Instale las aplicaciones y los programas para los que el servidor está diseñado.

### <span id="page-57-0"></span>Directrices de instalación

Siga las directrices de instalación para instalar componentes en su servidor.

Antes de instalar dispositivos opcionales, lea los siguientes avisos con atención:

Atención: Evite la exposición a la electricidad estática, que podría producir fallas en el sistema y la pérdida de datos, al mantener los componentes sensibles a la estática en sus envases antiestáticos hasta la instalación y manipular estos dispositivos con una muñequera de descarga electrostática u otro sistema de descarga a tierra.

- Lea la información y las directrices de seguridad para trabajar sin riesgos.
	- Una lista completa de información de seguridad para todos los productos está disponible en:

[http://thinksystem.lenovofiles.com/help/topic/safety\\_documentation/pdf\\_files.html](http://thinksystem.lenovofiles.com/help/topic/safety_documentation/pdf_files.html)

- También están disponibles las siguientes directrices: ["Manipulación de dispositivos sensibles a la](#page-60-0) [electricidad estática" en la página 57](#page-60-0) y ["Cómo trabajar en el interior del servidor con la alimentación](#page-60-1) [activada" en la página 57.](#page-60-1)
- Asegúrese de que los componentes que está instalando sean compatibles con el servidor. Para obtener una lista de los componentes opcionales compatibles con el servidor, consulte [https://static.lenovo.com/](https://static.lenovo.com/us/en/serverproven/index.shtml)  [us/en/serverproven/index.shtml](https://static.lenovo.com/us/en/serverproven/index.shtml).
- Cuando instale un nuevo servidor, descargue y aplique el firmware más reciente. Esto le ayudará a asegurar que se corrijan los problemas conocidos y que el servidor está preparado para funcionar con un rendimiento óptimo. Para descargar las actualizaciones de firmware más recientes para su servidor, vaya a Controladores y software de [ThinkSystem SR550](http://datacentersupport.lenovo.com/us/en/products/servers/thinksystem/sr550/7X03/downloads).

Importante: Algunas soluciones de clúster requieren niveles de código específicos o actualizaciones de código coordinadas. Si el componente forma parte de una solución de clúster, verifique que el nivel de código más reciente esté soportado para la solución de clúster antes de actualizar el código.

- Se recomienda asegurarse de que el servidor funciona correctamente antes de instalar un componente opcional.
- Mantenga la zona de trabajo limpia, y coloque los componentes desconectados en una superficie plana y lisa que no se sacuda ni incline.
- No intente levantar un objeto que crea que es demasiado pesado para usted. Si debe levantar un objeto pesado, tenga en cuenta las precauciones siguientes:
	- Asegúrese de que puede mantenerse en pie sin resbalar.
	- Distribuya el peso del objeto de forma equitativa entre ambos pies.
	- Levántelo aplicando la fuerza lentamente. No se mueva nunca de forma repentina o gire mientras levanta un objeto pesado.
	- Para evitar sobrecargar los músculos de la espalda, levántelo estando de pie o haciendo fuerza hacia arriba con los músculos de las piernas.
- Asegúrese de tener un número adecuado de tomas de corriente con la puesta a tierra adecuada para el servidor, el monitor y otros dispositivos.
- Realice una copia de seguridad de todos los datos importantes antes de realizar cambios en las unidades de disco.
- Tenga a mano un destornillador pequeño de punta plana, un destornillador Phillips pequeño o un destornillador T8 Torx.
- Para ver los LED de error de la placa del sistema y los componentes internos, déjelos encendidos.
- No es necesario apagar el servidor para quitar o instalar las fuentes de alimentación de intercambio en caliente o los dispositivos USB conectables en caliente. Sin embargo, debe apagar el servidor antes de realizar cualquier paso que implique la remoción o instalación de cables de adaptadores y debe desconectar la fuentes de alimentación del servidor antes de realizar cualquier paso que implique la remoción o instalación de una tarjeta de expansión.
- El color azul en un componente indica los puntos de contacto, por los que puede sujetar un componente para extraerlo o instalarlo en el servidor, abrir o cerrar un mecanismo de cierre, etc.
- El color naranja en un componente o una etiqueta de color naranja sobre un componente, o cerca del mismo, indica que el componente se puede intercambiar en caliente, lo que significa que si el servidor y el sistema operativo dan soporte a la posibilidad de intercambio en caliente, es posible extraer o instalar el componente mientras el servidor está en ejecución. (El color naranja también indica los puntos de contacto en los componentes de intercambio en caliente). Consulte las instrucciones para extraer o instalar un componente de intercambio en caliente específico para ver procedimientos adicionales que es posible que sea necesario realizar antes de extraer o instalar el componente.
- La banda roja en las unidades, ubicada adyacente al pestillo de liberación, indica que la unidad se puede intercambiar en caliente si el servidor y el sistema operativo admiten esta capacidad. Esto significa que puede quitar o instalar la unidad mientras el servidor está en ejecución.

Nota: Consulte las instrucciones específicas para el sistema para extraer o instalar una unidad de intercambio en caliente para ver posibles procedimientos adicionales que sea necesario realizar antes de extraer o instalar la unidad.

• Cuando haya finalizado el trabajo en el servidor, asegúrese de volver a instalar las pantallas protectoras de seguridad, los protectores, las etiquetas y los cables de toma de tierra.

## Lista de comprobación de inspección de seguridad

Utilice la información de esta sección para identificar condiciones potencialmente inseguras en su servidor. Durante el diseño y construcción de cada máquina, se instalaron elementos de seguridad requeridos para proteger a los usuarios y técnicos de servicio frente a lesiones.

### Notas:

- 1. El producto no es apto para su uso en lugares de trabajo con pantalla visual de acuerdo con la cláusula 2 del reglamento laboral.
- 2. La configuración del servidor se realiza solo en la sala del servidor.

#### PRECAUCIÓN:

Este equipo debe ser instalado o mantenido por personal de servicio capacitado, tal como se define en NEC, IEC 62368-1 e IEC 60950-1, el estándar de Seguridad de equipos electrónicos dentro del campo de audio/video, Tecnología de la información y Tecnología de comunicación. Lenovo supone que cuenta con la calificación para entregar servicio y que cuenta con formación para reconocer niveles de energía peligrosos en los productos. El acceso al equipo se realiza mediante el uso de una herramienta, bloqueo y llave, o con otros medios de seguridad, y es controlado por la autoridad responsable de la ubicación.

Importante: Se requiere conexión eléctrica a tierra del servidor para la seguridad del operador y el funcionamiento correcto del sistema. Un electricista certificado puede verificar la conexión eléctrica a tierra de la toma de alimentación.

Utilice la siguiente lista de comprobación para asegurarse de que no se presenten condiciones potencialmente inseguras:

- 1. Asegúrese de que la alimentación esté apagada y los cables de alimentación estén desconectados.
- 2. Revise el cable de alimentación.
	- Asegúrese de que el conector a tierra esté en buenas condiciones. Utilice un metro para medir la continuidad de la conexión a tierra del tercer cable para 0,1 ohmios o menos entre la clavija externa de puesta a tierra y el bastidor de tierra.
	- Asegúrese de que el cable de alimentación sea del tipo adecuado.

Para ver los cables de alimentación que están disponibles para el servidor:

a. Visite la página siguiente:

<http://dcsc.lenovo.com/#/>

- b. En el panel Personalización de modelo:
	- 1) Haga clic en Select Options/Parts for a Model (Seleccionar opciones/Piezas para un modelo).
	- 2) Ingrese el tipo de equipo y el modelo para su servidor.
- c. Pulse la pestaña de Alimentación para ver todos los cables de la línea eléctrica.
- Asegúrese de que el aislamiento no esté desgastado ni dañado.
- 3. Compruebe que no haya ninguna alteración obvia que no sea de Lenovo. Utilice un buen juicio con respecto a la seguridad de las alteraciones que no sean de Lenovo.
- 4. Compruebe que dentro del servidor no haya ninguna condición insegura evidente, como limaduras metálicas, contaminación, agua u otros líquidos o señales de daño de incendio o de humo.
- 5. Compruebe si hay cables gastados, deteriorados o pinzados.
- 6. Asegúrese de que los pasadores de la fuente de alimentación (tornillos o remaches) no se hayan quitado ni estén manipulados.

## Directrices de fiabilidad del sistema

Las directrices de fiabilidad del sistema pretenden garantizar una refrigeración correcta del mismo.

Asegúrese de que cumple con los siguientes requisitos:

- Cuando el servidor tiene una alimentación redundante, se debe instalar una fuente de alimentación en cada bahía de fuente de alimentación.
- Debe existir un espacio suficiente alrededor del servidor a fin de permitir que el sistema de refrigeración de este funcione correctamente. Deje aproximadamente 50 mm (2,0 pulgadas) de espacio alrededor de la parte frontal y de la parte posterior del servidor. No coloque ningún objeto en la parte frontal de los ventiladores.
- Para permitir la refrigeración y el flujo de aire adecuados, vuelva a colocar la cubierta del servidor antes de encenderlo. No utilice el servidor durante más de 30 minutos con la cubierta del servidor extraída, se podrían dañar los componentes del servidor.
- Se deben seguir las instrucciones de cableado que se proporcionan con los adaptadores opcionales.
- Un ventilador en mal estado se debe sustituir dentro de 48 horas desde que deja de funcionar.
- Un ventilador de intercambio en caliente que se haya quitado se debe sustituir en menos de 30 segundos después de la extracción.
- Una unidad de intercambio en caliente extraída se debe sustituir en menos de dos minutos después de la extracción.
- Una fuente de alimentación de intercambio en caliente extraída se debe sustituir en menos de dos minutos después de la extracción.
- Cada deflector de aire que viene con el servidor se debe instalar cuando el servidor arranca (algunos servidores puede venir con más de un deflector de aire). Si utiliza el servidor con un deflector de aire faltante, pueden producirse daños en el procesador.
- Todos los zócalos del procesador deben contener siempre una cubierta de zócalo o un procesador y un disipador de calor.
- Cuando hay más de un procesador instalado, se deben seguir de forma estricta las reglas de colocación de ventiladores para cada servidor.

## <span id="page-60-1"></span>Cómo trabajar en el interior del servidor con la alimentación activada

Directrices para trabajar en el interior del servidor con la alimentación activada.

Atención: El servidor se puede detener y se pueden perder datos cuando los componentes internos del servidor se exponen a la electricidad estática. Para evitar este posible problema, utilice siempre una muñequera antiestática u otro sistema con toma de tierra cuando trabaje en el interior del servidor con la alimentación activada.

- Evite llevar ropa holgada, especialmente en los antebrazos. Abróchese o arremangue las mangas antes de trabajar dentro del servidor.
- Evite que su corbata, bufanda, insignia o pelo largo cuelguen en el servidor.
- Quítese las joyas que quedan holgadas, como los brazaletes, los collares, los anillos, los gemelos y los relojes de pulsera.
- Sáquese los objetos que tenga en el bolsillo de la camisa, como bolígrafos o lápices, pues estos pueden caerse dentro del servidor si se inclina sobre el mismo.
- Evite dejar caer objetos metálicos hacia el interior del servidor, como clips sujetapapeles, horquillas y tornillos.

## <span id="page-60-0"></span>Manipulación de dispositivos sensibles a la electricidad estática

Utilice esta información para manejar dispositivos sensibles a la electricidad estática.

Atención: Evite la exposición a la electricidad estática, que podría producir fallas en el sistema y la pérdida de datos, al mantener los componentes sensibles a la estática en sus envases antiestáticos hasta la instalación y manipular estos dispositivos con una muñequera de descarga electrostática u otro sistema de descarga a tierra.

- Limite su movimiento para evitar aumentar de electricidad estática alrededor.
- Tenga especial cuidado al manipular dispositivos en el frío, porque la calefacción puede reducir la humedad interna y aumentar la electricidad estática.
- Utilice siempre una muñequera antiestática u otro sistema de conexión a tierra cuando trabaje en el interior del servidor con la alimentación activada.
- Mientras el dispositivo se encuentre aún en su bolsa antiestática, póngalo en contacto con una superficie metálica no pintada de la parte exterior del servidor durante un mínimo de dos segundos. Esto descargará la electricidad estática de la bolsa y de su cuerpo.
- Quite el dispositivo de la bolsa e instálelo directamente en el servidor sin soltar el dispositivo. Si es necesario guardar o depositar el dispositivo en algún sitio, introdúzcalo de nuevo en su bolsa antiestática. No coloque el dispositivo sobre la cubierta del servidor ni sobre una superficie metálica.
- Al manipular el dispositivo, sosténgalo con cuidado por sus bordes o su marco.
- No toque las uniones de soldadura, ni tampoco las patillas ni el circuito expuesto.
- Mantenga el dispositivo alejado de otros para evitar daños posibles.

### <span id="page-61-0"></span>Instalación de opciones de hardware en el servidor

Esta sección incluye instrucciones para realizar la instalación inicial del hardware opcional. Cada procedimiento de instalación del componente se refiere a cualquier tarea que es necesario realizar para poder acceder al componente que se sustituye.

Los procedimientos de instalación se presentan en la secuencia óptima para minimizar el trabajo.

Atención: Para asegurarse de que los componentes que se instalen funcionen correctamente sin problemas, lee las siguientes precauciones con cuidado.

- Asegúrese de que los componentes que está instalando sean compatibles con el servidor. Para obtener una lista de los componentes opcionales compatibles con el servidor, consulte [https://static.lenovo.com/](https://static.lenovo.com/us/en/serverproven/index.shtml)  [us/en/serverproven/index.shtml](https://static.lenovo.com/us/en/serverproven/index.shtml).
- Siempre descargue y aplique el firmware más reciente. Esto le ayudará a asegurar que se corrijan los problemas conocidos y que el servidor está preparado para funcionar con un rendimiento óptimo. Para descargar las actualizaciones de firmware más recientes para su servidor, vaya a Controladores y software de [ThinkSystem SR550](http://datacentersupport.lenovo.com/us/en/products/servers/thinksystem/sr550/7X03/downloads).
- Se recomienda asegurarse de que el servidor funciona correctamente antes de instalar un componente opcional.
- Siga los procedimientos de instalación de esta sección y use las herramientas correctas. Los componentes no instalados correctamente pueden causar una falla del sistema debido a patillas dañadas, conectores dañados, cables sueltos o componentes sueltos.

## Extracción del marco biselado de seguridad

Utilice esta información para quitar el marco biselado de seguridad.

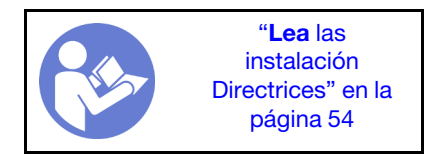

Para quitar el marco biselado de seguridad, lleve a cabo los pasos siguientes:

Observe el procedimiento. Está disponible un video del proceso de extracción:

- YouTube: [https://www.youtube.com/playlist?list=PLYV5R7hVcs-C9jFjZnXQ6AmTXaIdX6\\_HJ](https://www.youtube.com/playlist?list=PLYV5R7hVcs-C9jFjZnXQ6AmTXaIdX6_HJ)
- Youku: [http://list.youku.com/albumlist/show/id\\_50429987](http://list.youku.com/albumlist/show/id_50429987)

Paso 1. Utilice la llave para desbloquear el marco biselado de seguridad hasta la posición abierta.

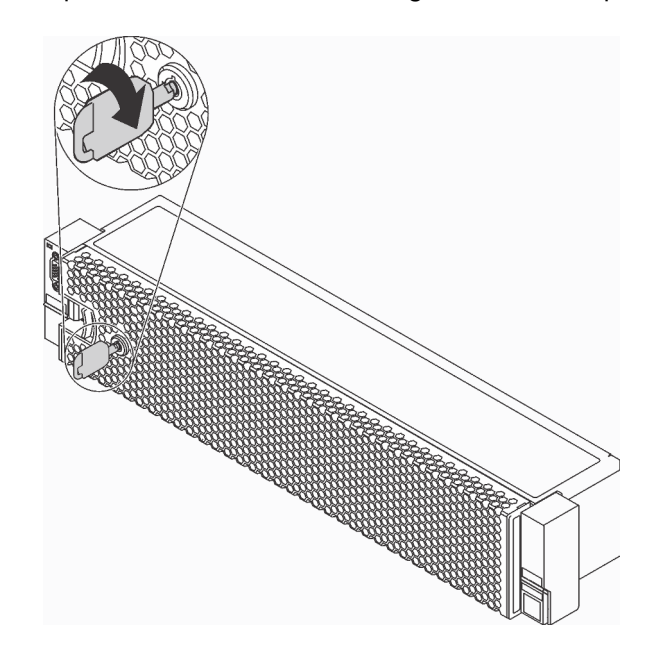

Figura 27. Desbloqueo del marco biselado de seguridad

Paso 2. Presione el pestillo de liberación **1** y gire el marco biselado de seguridad hacia afuera para extraerlo del chasis.

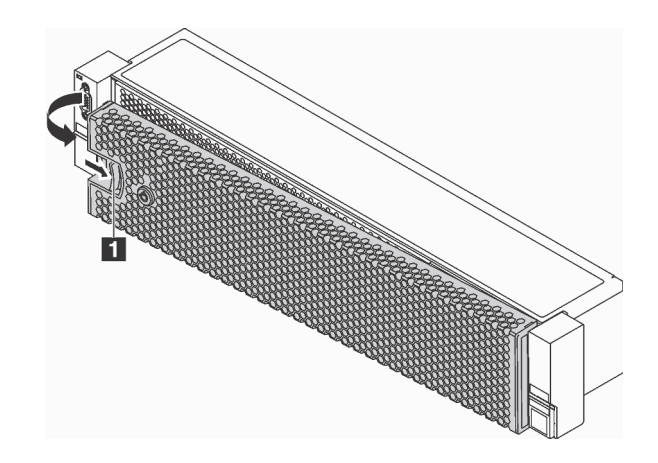

Figura 28. Extracción del marco biselado de seguridad

Atención: Antes de enviar el bastidor con el servidor instalado, vuelva a instalar y bloquee el marco biselado de seguridad en su lugar.

## Extracción de la cubierta superior

Utilice esta información para quitar la cubierta superior del servidor.

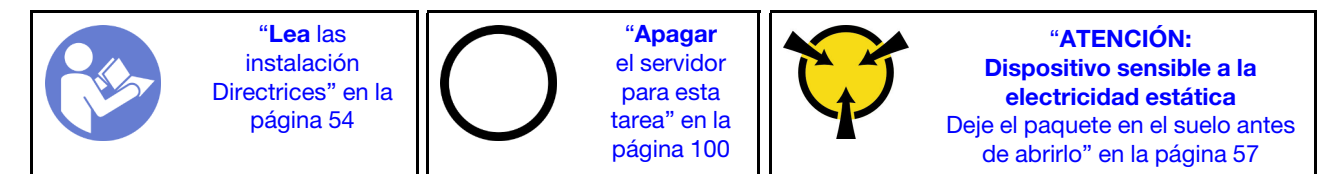

S033

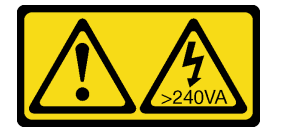

### PRECAUCIÓN:

Peligro con la energía. Los voltajes con energía peligrosa pueden provocar calentamiento cuando se ocasiona un cortocircuito con metales. Esto puede dar como resultado metales esparcidos, quemaduras o ambos.

S014

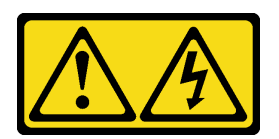

### PRECAUCIÓN:

Es posible que existan niveles peligrosos de voltaje, corriente y energía. Solo un técnico de servicio cualificado está autorizado a extraer las cubiertas donde esté adherida la etiqueta.

Para quitar la cubierta superior, realice los pasos siguientes:

Observe el procedimiento. Está disponible un video del proceso de extracción:

• YouTube: [https://www.youtube.com/playlist?list=PLYV5R7hVcs-C9jFjZnXQ6AmTXaIdX6\\_HJ](https://www.youtube.com/playlist?list=PLYV5R7hVcs-C9jFjZnXQ6AmTXaIdX6_HJ)

• Youku: [http://list.youku.com/albumlist/show/id\\_50429987](http://list.youku.com/albumlist/show/id_50429987)

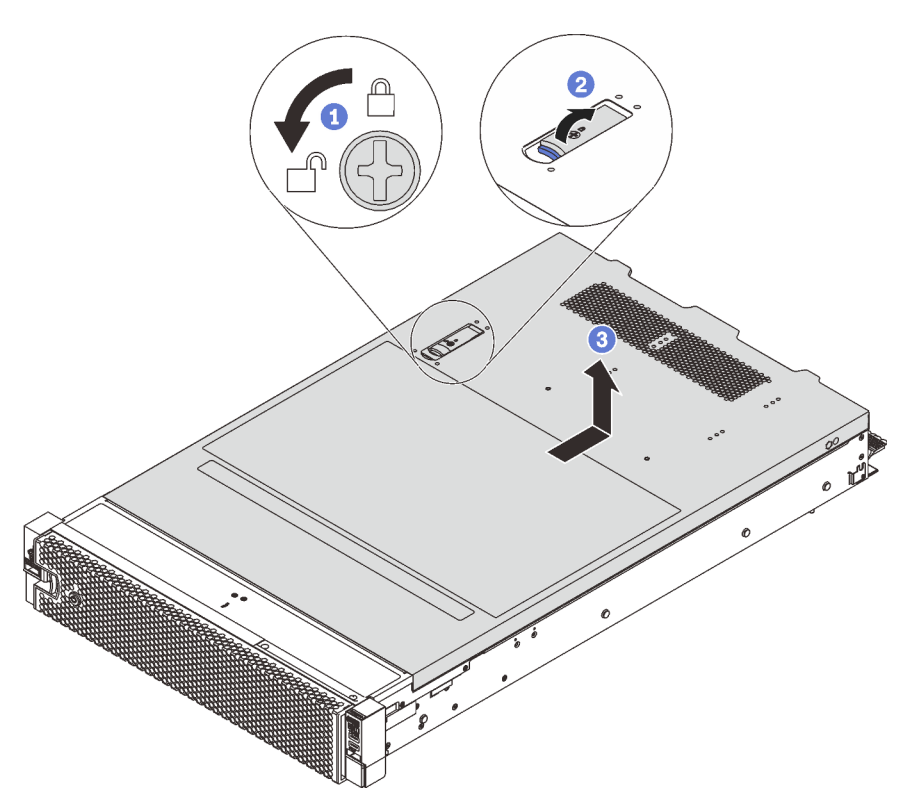

Figura 29. Extracción de la cubierta superior

- Paso 1. Con un destornillador, gire la cerradura de bloqueo hasta la posición abierta, tal como se muestra.
- Paso 2. Empuje la pestaña del pestillo de liberación de cubierta y abra completamente el pestillo de la cubierta.
- Paso 3. Deslice la cubierta superior hacia la parte posterior hasta que se libere del chasis. A continuación, levante la cubierta superior del chasis y coloque la cubierta superior en una superficie limpia y plana.

## Extracción del deflector de aire

Utilice esta información para eliminar el deflector de aire.

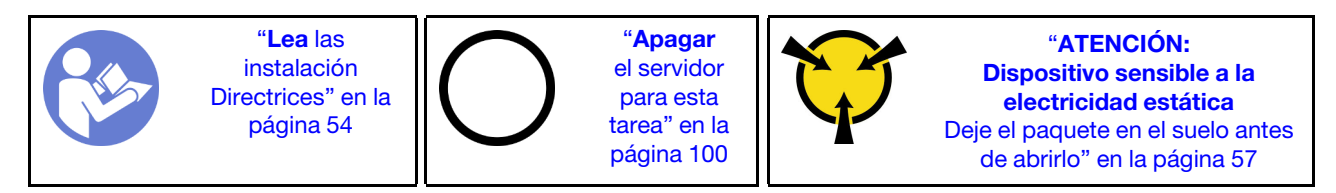

S033

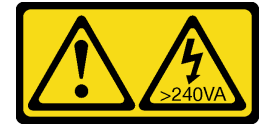

PRECAUCIÓN:

Peligro con la energía. Los voltajes con energía peligrosa pueden provocar calentamiento cuando se ocasiona un cortocircuito con metales. Esto puede dar como resultado metales esparcidos, quemaduras o ambos.

S017

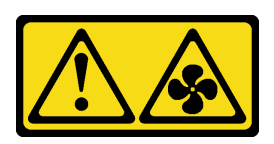

### PRECAUCIÓN:

Hay aspas de ventilador en movimiento peligrosas cerca. Mantenga alejados los dedos y otras partes del cuerpo.

Si hay un módulo supercondensador RAID instalado en la parte superior del deflector de aire, quite el módulo del supercondensador RAID primero.

Para quitar el deflector de aire, lleve a cabo el siguiente paso:

Observe el procedimiento. Está disponible un video del proceso de extracción:

- YouTube: [https://www.youtube.com/playlist?list=PLYV5R7hVcs-C9jFjZnXQ6AmTXaIdX6\\_HJ](https://www.youtube.com/playlist?list=PLYV5R7hVcs-C9jFjZnXQ6AmTXaIdX6_HJ)
- Youku: [http://list.youku.com/albumlist/show/id\\_50429987](http://list.youku.com/albumlist/show/id_50429987)

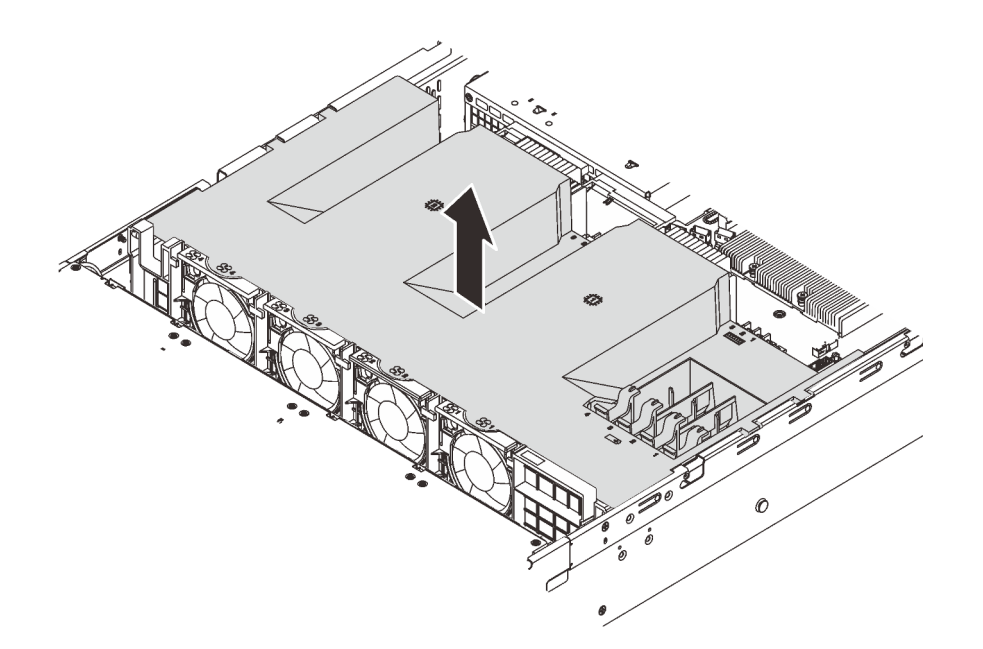

#### Figura 30. Extracción del deflector de aire

Paso 1. Sujete el deflector de aire y levántelo cuidadosamente para quitarlo del servidor.

Después de quitar el deflector de aire, instale cualquier opción que haya comprado.

## Instalación de un módulo de procesador y disipador de calor

Esta tarea tiene instrucciones para instalar un procesador y disipador de calor montados juntos (denominado módulo de procesador-disipador de calor o PHM), un procesador y un disipador de calor. Todas estas tareas requieren una llave Torx T30.

Nota: Si está instalando múltiples opciones relacionadas con la placa del sistema, primero se debe realizar la instalación del PHM.

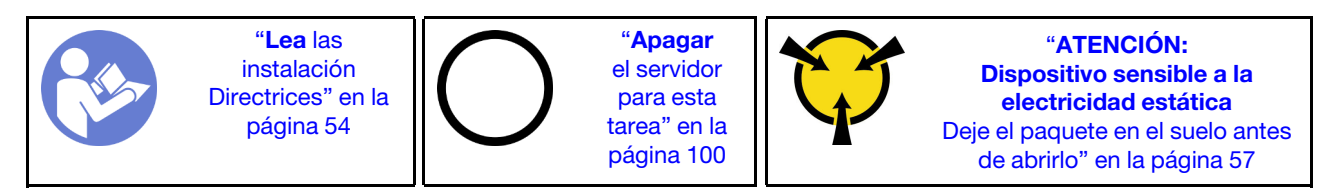

### Atención:

- Se admiten procesadores Intel Xeon SP Gen 2 en las placas de sistema con número de pieza 01PE842. De utilizar una placa del sistema con número de pieza 01GV277, actualice el firmware del sistema al nivel más reciente antes de instalar un procesador Intel Xeon SP Gen 2. De lo contrario, el sistema no encenderá.
- Cada zócalo del procesador debe contener una cubierta o un PHM. Al quitar o instalar un PHM, proteja los zócalos vacíos del procesador con una cubierta.
- No toque los zócalos ni los contactos del procesador. Los contactos del zócalo del procesador son muy frágiles y fáciles de dañar. La existencia de contaminantes en los contactos del procesador, como la grasa de la piel, puede ocasionar errores de conexión.
- Quite e instale solo un PHM a la vez. Si la placa del sistema admite varios procesadores, instale los PHM comenzando desde el primer zócalo de procesador.
- No permita que la grasa térmica del procesador o del disipador de calor entren en contacto con ningún objeto. Pues el contacto con cualquier superficie puede ocasionar daños en dicha grasa, lo cual destruye su efectividad. La grasa térmica puede dañar los componentes, como los empalmes eléctricos del zócalo del procesador. No quite la cubierta de grasa del disipador de calor hasta que se le indique hacerlo.
- Para garantizar el mejor rendimiento, verifique la fecha de fabricación en el nuevo disipador de calor y asegúrese de que no sobrepase los 2 años. De lo contrario, limpie la grasa térmica existente y aplique la grasa nueva en ella para lograr un rendimiento térmico óptimo.

#### Notas:

- Los PHM están diseñados de modo que se indica dónde deben instalarse y con qué orientación.
- Para ver una lista de procesadores admitidos con su servidor, consulte [https://static.lenovo.com/us/en/](https://static.lenovo.com/us/en/serverproven/index.shtml) [serverproven/index.shtml](https://static.lenovo.com/us/en/serverproven/index.shtml). Todos los procesadores de la placa del sistema deben tener la misma velocidad, número de núcleos y frecuencia.
- Antes de instalar un nuevo PHM o de sustituir un procesador, actualice el firmware del sistema al nivel más reciente. Consulte ["Actualización del firmware" en la página 102](#page-105-0).
- La instalación de un PHM adicional puede cambiar los requisitos de memoria del sistema. Consulte ["Reglas de instalación del módulo de memoria" en la página 66](#page-69-0) para obtener una lista de relaciones entre microprocesadores y memorias.
- Si va a instalar un procesador Intel Xeon 6230N, 6230T o 5220T, utilice el disipador de calor con el número de pieza 01KP652 o 01KP653.
- Los dispositivos opcionales disponibles para el sistema pueden tener requerimientos específicos de procesador. Consulte la documentación que se proporciona con el dispositivo opcional para obtener más información.
- El PHM para su sistema puede ser diferente que el que se muestra en las ilustraciones.

Para instalar un PHM, realice los pasos siguientes:

Observe el procedimiento. Está disponible un video del proceso de instalación:

• YouTube: [https://www.youtube.com/playlist?list=PLYV5R7hVcs-C9jFjZnXQ6AmTXaIdX6\\_HJ](https://www.youtube.com/playlist?list=PLYV5R7hVcs-C9jFjZnXQ6AmTXaIdX6_HJ)

- Youku: [http://list.youku.com/albumlist/show/id\\_50429987](http://list.youku.com/albumlist/show/id_50429987)
- Paso 1. Quite la cubierta del zócalo del procesador, de haber una instalada en el zócalo del procesador, colocando los dedos en los semicírculos de cada extremo de la cubierta y levantándola de la placa del sistema.
- Paso 2. Instale el módulo de procesador-disipador de calor en la placa del sistema.

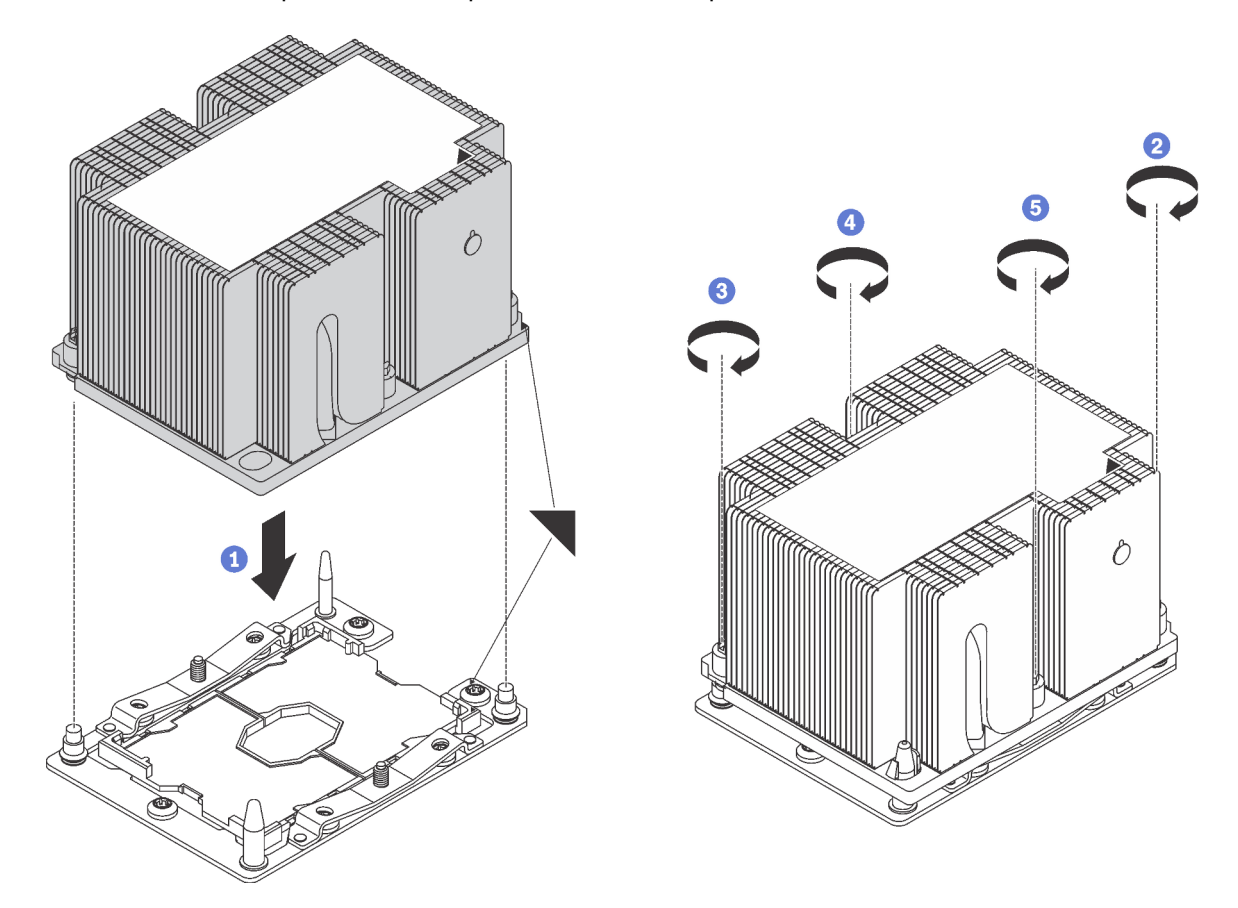

Figura 31. Instalación de un PHM

a. Alinee las marcas triangulares y las patillas guía en el zócalo del procesador con el PHM. A continuación, inserte el PHM en el zócalo del procesador.

Atención: Para evitar dañar los componentes, asegúrese de seguir la secuencia de apriete indicada.

b. Apriete completamente los pasadores prisioneros Torx T30 en la secuencia de instalación indicada en la etiqueta del disipador de calor. Apriete los tornillos hasta que se detengan; luego inspecciónelo visualmente para asegurarse de que no hay espacio entre el hombro del tornillo debajo del disipador de calor y el zócalo del microprocesador. (Como referencia, el valor de apriete requerido para que las tuercas se aprieten completamente es de 1,4 a 1,6 newton-metros, 12 a 14 pulgadas-libra).

Después de instalar la PHM:

1. Si está instalando el segundo PHM, quite el relleno del ventilador e instale el nuevo ventilador del sistema que viene con el kit opcional de procesador. Consulte ["Instalación de un ventilador del sistema"](#page-78-0) [en la página 75.](#page-78-0)

Nota: Un procesador Intel Xeon SP Gen 2 no viene con un ventilador del sistema. Si está instalando un procesador Intel Xeon SP Gen 2, asegúrese de haber pedido el ThinkSystem SR550 FAN Option Kit e instálelo.

2. Si hay módulos de memoria por instalar, instálelos. Consulte ["Instalación de un módulo de memoria" en](#page-68-0)  [la página 65.](#page-68-0)

## <span id="page-68-0"></span>Instalación de un módulo de memoria

Utilice esta información para instalar un módulo de memoria.

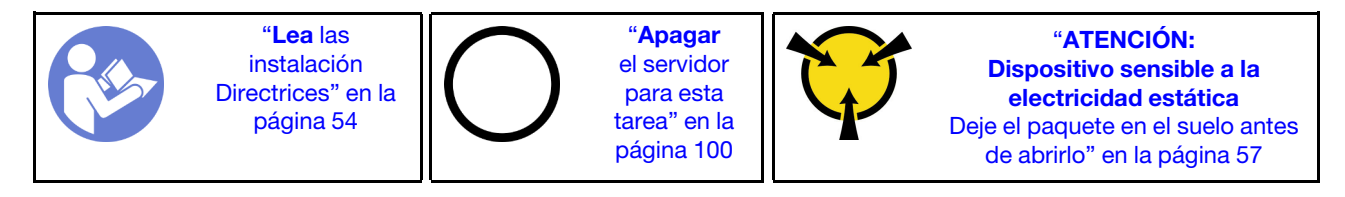

### Atención:

- Desconecte todos los cables de alimentación para esta tarea.
- Los módulos de memoria son sensibles a la descarga estática y requieren una manipulación especial.
	- Siempre use una muñequera antiestática al quitar o instalar los módulos de memoria. También se pueden utilizar guantes antiestática.
	- Nunca sostenga dos o más módulos de memoria juntos, de forma que entren en contacto. No apile los módulos de memoria directamente uno encima de otro para el almacenamiento.
	- Nunca toque los contactos dorados de los conectores de los módulos de memoria ni permita que estos contactos toquen la parte exterior del alojamiento de los conectores de los módulos de memoria.
	- Maneje con cuidado los módulos de memoria: nunca doble, tuerza ni deje caer un módulo de memoria.
	- No utilice herramientas metálicas (como jigs o abrazaderas) para manipular los módulos de memoria, ya que los metales rígidos pueden dañar los módulos de memoria.
	- No inserte los módulos de memoria mientras mantiene los paquetes o los componentes pasivos, lo que puede provocar grietas en los paquetes o la separación de componentes pasivos por la fuerza de inserción alta.

Antes de instalar un módulo de memoria:

- 1. Ubique la ranura de módulo de memoria requerida en la placa del sistema y asegúrese de comprender el orden de instalación necesario, según si está implementando duplicado de memoria, recambio de memoria o el modo de memoria independiente. Consulte ["Reglas de instalación del módulo de](#page-69-0) [memoria" en la página 66](#page-69-0) para ver el orden de instalación necesario.
- 2. Ponga en contacto la bolsa antiestática que contiene el nuevo módulo de memoria con cualquier superficie no pintada de la parte exterior del servidor. A continuación, extraiga el módulo de memoria nuevo del paquete.

Para instalar un módulo de memoria, realice los pasos siguientes:

Observe el procedimiento. Está disponible un video del proceso de instalación:

- YouTube: [https://www.youtube.com/playlist?list=PLYV5R7hVcs-C9jFjZnXQ6AmTXaIdX6\\_HJ](https://www.youtube.com/playlist?list=PLYV5R7hVcs-C9jFjZnXQ6AmTXaIdX6_HJ)
- Youku: [http://list.youku.com/albumlist/show/id\\_50429987](http://list.youku.com/albumlist/show/id_50429987)

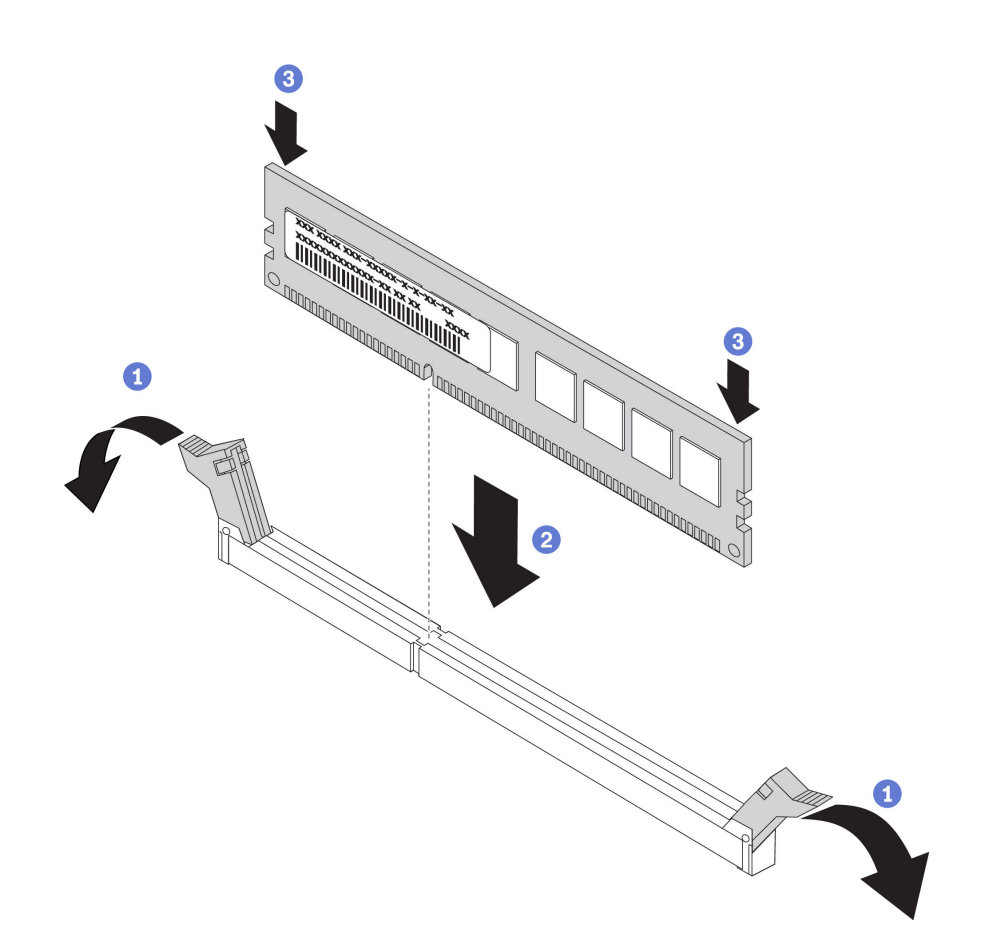

Figura 32. Instalación de un módulo de memoria

Paso 1. Abra los clips de sujeción de cada uno de los extremos de la ranura de módulo de memoria.

Atención: Para evitar que los clips de sujeción se rompan o que las ranuras del módulo de memoria resulten dañados, abra y cierre los clips con cuidado.

- Paso 2. Alinee el módulo de memoria con la ranura y luego coloque suavemente el módulo de memoria en la ranura con ambas manos.
- Paso 3. Presione firmemente ambos extremos del módulo de memoria hacia abajo en la ranura hasta que los clips de sujeción encajen en la posición de bloqueo.

Nota: Si queda un espacio entre el módulo de memoria y los clips de sujeción, este no se ha insertado correctamente. Abra los clips de sujeción, quite el módulo de memoria y, a continuación, vuelva a insertarlo.

### <span id="page-69-0"></span>Reglas de instalación del módulo de memoria

Los módulos de memoria se deben instalar en un orden específico, según la configuración de memoria implementada en su servidor.

El servidor admite hasta 6 módulos de memoria cuando hay un procesador instalado y hasta 12 módulos de memoria cuando hay dos procesadores instalados. Se admiten las siguientes configuraciones de memoria, dependiendo de los procesadores instalados:

- Para los procesadores Intel Xeon SP Gen 1:
	- Memoria mínima: 8 GB (solo un procesador instalado y solo un RDIMM de 8 GB instalado en la ranura CPU1 DIMM3)
- Máximo:
	- 384 GB utilizando RDIMM (dos procesadores instalados y un RDIMM de 32 GB instalado en cada una de las 12 ranuras de módulos de memoria)
	- 768 GB utilizando LRDIMM (dos procesadores instalados y un LRDIMM de 64 GB instalado en cada una de las 12 ranuras de módulos de memoria)
- Tipo:
	- TruDDR4 2666, una fila o dos filas, RDIMM de 8 GB/16 GB/32 GB con tecnología de comprobación y corrección de errores (ECC)
	- TruDDR4 2666, cuatro líneas, LRDIMM de 64 GB con tecnología ECC
- Para Intel Xeon SP Gen 2:
	- Memoria mínima: 8 GB (solo un procesador instalado y solo un RDIMM de 8 GB instalado en la ranura CPU1 DIMM3)
	- Memoria máxima: 768 GB (dos procesadores instalados y un RDIMM de 64 GB instalado en cada una de las 12 ranuras de módulos de memoria)
	- Tipo:
		- TruDDR4 2666, una fila o dos filas, RDIMM de 16 GB/32 GB con tecnología ECC
		- TruDDR4 2933, una fila o dos filas, RDIMM de 8 GB/16 GB/32 GB/64 GB con tecnología ECC

Para obtener una lista de opciones de módulo de memoria admitidos, consulte: https://static.lenovo.com/us/ [en/serverproven/index.shtml](https://static.lenovo.com/us/en/serverproven/index.shtml)

Notas: Antes de instalar un módulo de memoria, asegúrese de que todos los módulos de memoria a instalar sean del mismo tipo. Su servidor admite los siguientes tipos de módulos de memoria:

- TruDDR4 RDIMM con tecnología ECC
- TruDDR4 LRDIMM con tecnología ECC

La siguiente ilustración le ayuda a ubicar las ranuras de módulos de memoria de la placa del sistema.

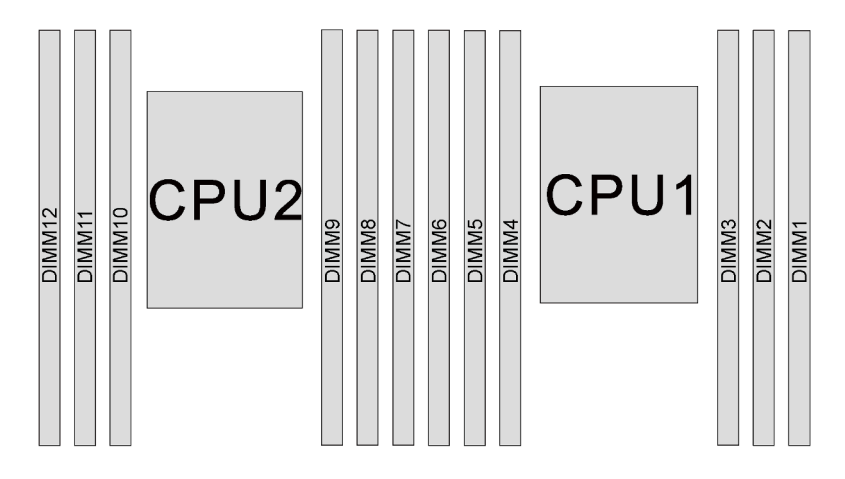

Figura 33. Ranuras de módulos de memoria en la placa del sistema

Las siguientes configuraciones de memoria se encuentran disponibles:

- ["Modo independiente" en la página 68](#page-71-0)
- ["Modo de duplicación" en la página 69](#page-72-0)
- ["Modo de recambio de fila" en la página 70](#page-73-0)

### <span id="page-71-0"></span>Modo independiente

El modo independiente proporciona una capacidad de memoria de alto rendimiento. Puede llenar todos los canales sin requisitos de coincidencia. Los canales individuales pueden funcionar a diferentes sincronizaciones de módulos de memoria, pero todos los canales deben funcionar en la misma frecuencia de interfaz.

La siguiente tabla muestra la secuencia de llenado de los módulos de memoria para el modo independiente con un solo procesador (CPU1) instalado.

Nota: Si hay tres módulos de memoria idénticos para la instalación de la CPU1 y los tres módulos de memoria tienen el mismo número de pieza de Lenovo, instale los tres módulos de memoria en las ranuras 1, 2 y 3.

| <b>Total de</b>       |  | <b>Total de</b> |  |  |                       |
|-----------------------|--|-----------------|--|--|-----------------------|
| módulos de<br>memoria |  |                 |  |  | módulos de<br>memoria |
|                       |  |                 |  |  |                       |
|                       |  |                 |  |  |                       |
|                       |  |                 |  |  |                       |
|                       |  |                 |  |  |                       |
|                       |  |                 |  |  |                       |
|                       |  |                 |  |  |                       |

Tabla 11. Modo Independiente con un procesador

La siguiente tabla muestra la secuencia de llenado de los módulos de memoria para el modo independiente con dos procesadores (CPU1 y CPU2) instalados.

### Notas:

- Si hay tres módulos de memoria idénticos para la instalación de la CPU1 y los tres módulos de memoria tienen el mismo número de pieza de Lenovo, instale los tres módulos de memoria en las ranuras 1, 2 y 3.
- Si hay tres módulos de memoria idénticos para la instalación de la CPU2 y los tres módulos de memoria tienen los mismos números de pieza de Lenovo, instale los tres módulos de memoria en las ranuras 7, 8 y 9.

| <b>Total de</b><br>módulos<br>de<br>memoria | Procesador 2 |    |    |   |   |   | Procesador 1 |   |                |   |                |   | <b>Total</b>                          |
|---------------------------------------------|--------------|----|----|---|---|---|--------------|---|----------------|---|----------------|---|---------------------------------------|
|                                             | 12           | 11 | 10 | 9 | 8 | 7 | 6            | 5 | 4              | 3 | $\mathbf{2}$   | 1 | de<br>módu-<br>los de<br>memo-<br>ria |
| $\overline{2}$                              |              |    |    | 9 |   |   |              |   |                | 3 |                |   | $\overline{2}$                        |
| 3                                           |              |    |    | 9 |   |   |              |   | $\overline{4}$ | 3 |                |   | 3                                     |
| $\overline{4}$                              |              |    | 10 | 9 |   |   |              |   | $\overline{4}$ | 3 |                |   | 4                                     |
| 5                                           |              |    | 10 | 9 |   |   |              |   | 4              | 3 | $\overline{c}$ |   | 5                                     |
| 6                                           |              |    | 10 | 9 | 8 |   |              |   | $\overline{4}$ | 3 | $\overline{2}$ |   | 6                                     |
| 7                                           |              |    | 10 | 9 | 8 |   |              | 5 | $\overline{4}$ | 3 | $\overline{2}$ |   | 7                                     |
| 8                                           |              | 11 | 10 | 9 | 8 |   |              | 5 | $\overline{4}$ | 3 | $\overline{2}$ |   | 8                                     |

Tabla 12. Modo Independiente con dos procesadores
Tabla 12. Modo Independiente con dos procesadores (continuación)

| <b>Procesador 2</b>                         |    |    |    |   |   |   |   | Procesador 1 |                |   |                |   |                                       |  |  |
|---------------------------------------------|----|----|----|---|---|---|---|--------------|----------------|---|----------------|---|---------------------------------------|--|--|
| <b>Total de</b><br>módulos<br>de<br>memoria | 12 | 11 | 10 | 9 | 8 | 7 | 6 | 5            | 4              | 3 | $\mathbf{2}$   |   | de<br>módu-<br>los de<br>memo-<br>ria |  |  |
| 9                                           |    | 11 | 10 | 9 | 8 |   |   | 5            | 4              | 3 | 2              |   | 9                                     |  |  |
| 10                                          |    | 11 | 10 | 9 | 8 | 7 |   | 5            | $\overline{4}$ | 3 | $\overline{2}$ |   | 10                                    |  |  |
| 11                                          |    | 11 | 10 | 9 | 8 | ⇁ | 6 | 5            | 4              | 3 | $\mathbf{2}$   |   | 11                                    |  |  |
| 12                                          | 12 | 11 | 10 | 9 | 8 | 7 | 6 | 5            | 4              | 3 | $\overline{2}$ | ٠ | 12                                    |  |  |

## Modo de duplicación

En el modo de duplicación, cada módulo de memoria en un par debe ser idéntico en tamaño y arquitectura. Los canales se agrupan en pares con cada canal que recibe los mismos datos Un canal se utiliza como una copia de seguridad del otro, lo que proporciona redundancia.

Nota: Todos los módulos de memoria que se deben instalar deben ser del mismo tipo con la misma capacidad, frecuencia, voltaje y fila.

La siguiente tabla muestra la secuencia de llenado de los módulos de memoria para el modo de duplicación con un procesador (CPU1) instalado.

| <b>Total de</b>          | Procesador 1 |   |  |  |   |  |                                          |  |  |  |
|--------------------------|--------------|---|--|--|---|--|------------------------------------------|--|--|--|
| módulos<br>de<br>memoria | 6            | 5 |  |  | ŋ |  | <b>Total de</b><br>módulos de<br>memoria |  |  |  |
| 2                        |              |   |  |  |   |  |                                          |  |  |  |
|                          |              |   |  |  |   |  |                                          |  |  |  |
|                          |              |   |  |  |   |  |                                          |  |  |  |
|                          | ี            |   |  |  |   |  |                                          |  |  |  |

Tabla 13. Modo de duplicación con un procesador

La siguiente tabla muestra la secuencia de llenado de los módulos de memoria para el modo de duplicación con dos procesadores (CPU1 y CPU2) instalados.

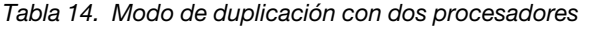

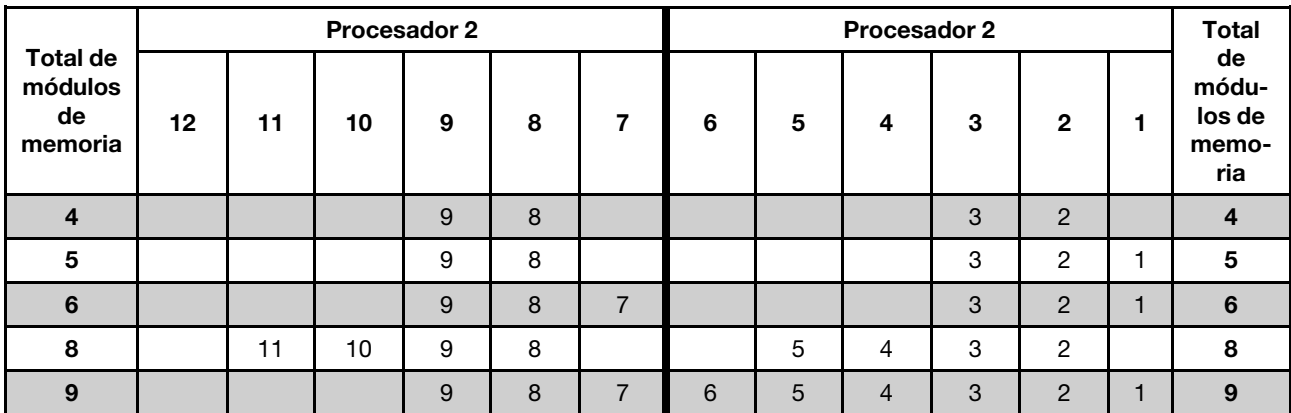

Tabla 14. Modo de duplicación con dos procesadores (continuación)

|                                             |    |    |    | <b>Procesador 2</b> |   |   | <b>Total</b> |   |   |                |  |                                       |
|---------------------------------------------|----|----|----|---------------------|---|---|--------------|---|---|----------------|--|---------------------------------------|
| <b>Total de</b><br>módulos<br>de<br>memoria | 12 | 11 | 10 | 9                   | 8 | 6 | 5            | 4 | 3 | 2              |  | de<br>módu-<br>los de<br>memo-<br>ria |
| 10                                          |    | 11 | 10 | 9                   | 8 | 6 | 5            | 4 | 3 | $\overline{2}$ |  | 10                                    |
| 12                                          | 12 | 11 | 10 | 9                   | 8 | 6 | 5            | 4 | 3 | $\overline{2}$ |  | 12 <sup>°</sup>                       |

## Modo de recambio de fila

En la modo de recambio de fila, una fila de un módulo de memoria funciona como fila de recambio para las otras del mismo canal. La fila de recambio no está disponible como memoria del sistema.

## Notas:

- Todos los módulos de memoria que se deben instalar deben ser del mismo tipo con la misma capacidad, frecuencia, voltaje y número de filas.
- Los módulos de memoria de una sola fila no admiten la modalidad de recambio de fila.

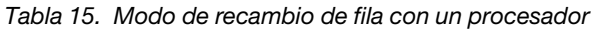

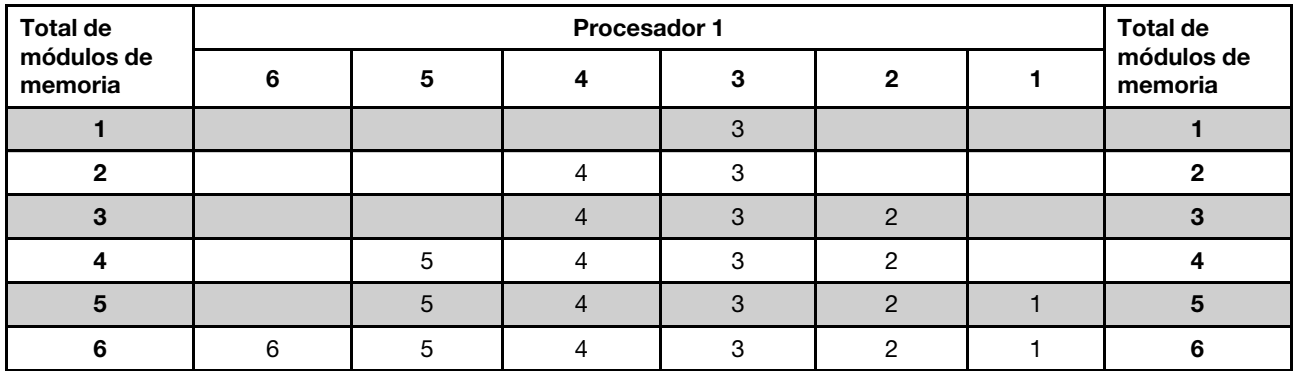

La siguiente tabla muestra la secuencia de llenado de los módulos de memoria para el modo de recambio de fila con dos procesadores (CPU1 y CPU2) instalados.

Tabla 16. Modo de recambio de fila con dos procesadores

| <b>Total de</b>                 |    |    | Procesador 2 |   |   |   | Procesador 1 |   |   |   |                |                                          |
|---------------------------------|----|----|--------------|---|---|---|--------------|---|---|---|----------------|------------------------------------------|
| módu-<br>los de<br>memo-<br>ria | 12 | 11 | 10           | 9 | 8 | 7 | 6            | 5 | 4 | 3 | $\mathbf{2}$   | <b>Total de</b><br>módulos de<br>memoria |
| $\overline{2}$                  |    |    |              | 9 |   |   |              |   |   | 3 |                | $\mathbf{2}$                             |
| 3                               |    |    |              | 9 |   |   |              |   | 4 | 3 |                | 3                                        |
| $\overline{4}$                  |    |    | 10           | 9 |   |   |              |   | 4 | 3 |                | 4                                        |
| 5                               |    |    | 10           | 9 |   |   |              |   | 4 | 3 | $\overline{2}$ | $\sqrt{5}$                               |
| 6                               |    |    | 10           | 9 | 8 |   |              |   | 4 | 3 | $\overline{2}$ | 6                                        |
| 7                               |    |    | 10           | 9 | 8 |   |              | 5 | 4 | 3 | $\overline{2}$ |                                          |
| 8                               |    | 11 | 10           | 9 | 8 |   |              | 5 | 4 | 3 | $\overline{2}$ | 8                                        |

| <b>Total de</b>                 | <b>Procesador 2</b> |    |    |   |   |  |   | <b>Procesador 1</b> |   |   |                |                                          |
|---------------------------------|---------------------|----|----|---|---|--|---|---------------------|---|---|----------------|------------------------------------------|
| módu-<br>los de<br>memo-<br>ria | 12                  | 11 | 10 | 9 | 8 |  | 6 | 5                   | 4 | 3 | $\mathbf{2}$   | <b>Total de</b><br>módulos de<br>memoria |
| 9                               |                     | 11 | 10 | 9 | 8 |  |   | 5                   | 4 | 3 | $\overline{c}$ | 9                                        |
| 10                              |                     | 11 | 10 | 9 | 8 |  |   | 5                   | 4 | 3 | $\mathcal{P}$  | 10                                       |
| 11                              |                     | 11 | 10 | 9 | 8 |  | 6 | 5                   | 4 | 3 | 2              | 11                                       |
| 12 <sub>2</sub>                 | 12                  | 11 | 10 | 9 | 8 |  | 6 | 5                   | 4 | 3 | $\overline{2}$ | 12                                       |

Tabla 16. Modo de recambio de fila con dos procesadores (continuación)

# Instalación de la placa posterior de la unidad de 2,5 pulgadas

Use esta información para instalar la placa posterior de la unidad de 2,5 pulgadas. Este tema se aplica solamente a los modelos de servidor que admiten placas posteriores de la unidad de 2,5 pulgadas.

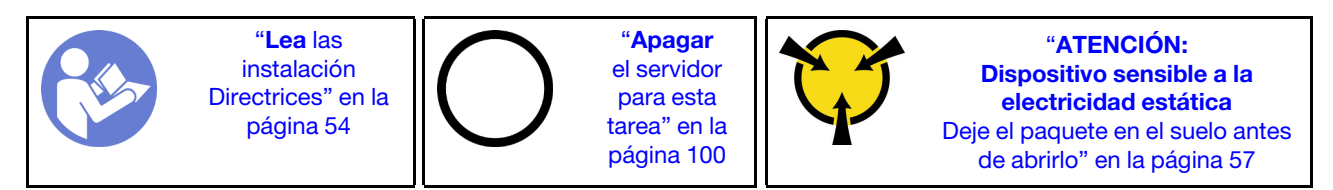

Notas: El servidor admite hasta dos placas posteriores de 8 bahías SATA/SAS de 2,5 pulgadas. Dependiendo de la cantidad de placas posteriores, la ubicación de instalación de las placas posteriores varía.

- Una placa posterior: instale siempre la placa posterior en las bahías de unidad 0 a 7.
- Dos placas posteriores: instale las dos placas posteriores en las bahías de unidad 0 a 7 y en las bahías de unidad 8 a 15.

Antes de instalar la placa posterior de la unidad de 2,5 pulgadas, ponga en contacto el envase antiestático que contiene la placa posterior nueva con cualquier superficie no pintada de la parte exterior del servidor. A continuación, saque la placa posterior de la bolsa y colóquela en una superficie antiestática.

Para instalar la placa posterior de la unidad de 2,5 pulgadas, lleve a cabo los pasos siguientes:

Observe el procedimiento. Está disponible un video del proceso de instalación:

- YouTube: [https://www.youtube.com/playlist?list=PLYV5R7hVcs-C9jFjZnXQ6AmTXaIdX6\\_HJ](https://www.youtube.com/playlist?list=PLYV5R7hVcs-C9jFjZnXQ6AmTXaIdX6_HJ)
- Youku: [http://list.youku.com/albumlist/show/id\\_50429987](http://list.youku.com/albumlist/show/id_50429987)

Paso 1. Determine la ubicación de las placas posteriores que se deben instalar.

Paso 2. Conecte los cables a la placa posterior.

Paso 3. Inserte la parte inferior de la placa posterior en las ranuras de la parte inferior del chasis. A continuación, gire la placa posterior a la posición vertical y alinee los orificios de la placa posterior con las patillas del chasis y presione la placa posterior en su posición. Las pestañas de liberación fijarán la placa posterior en su posición.

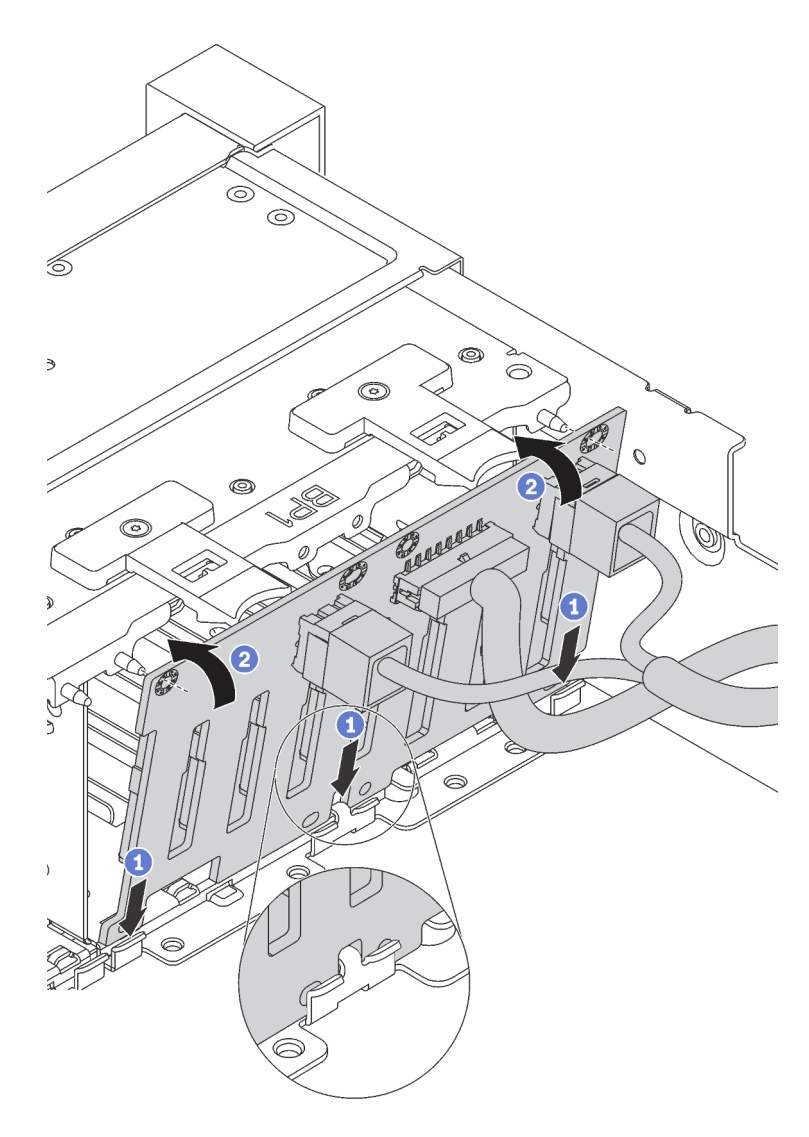

Figura 34. Instalación de la placa posterior de la unidad de 2,5 pulgadas

- Paso 4. Aplique las etiquetas de bahía de unidad, según la cantidad de placas posteriores instaladas. Las etiquetas de bahía de unidad se incluyen con las placas posteriores de unidad.
	- 4–7

Aplique esta etiqueta a las bahías de unidad 4 a 7, si una placa posterior SATA/SAS está instalada en las bahías de unidad 0 a 7.

• 12–15

Aplique esta etiqueta a las bahías de unidad 12 a 15, si una placa posterior SATA/SAS está instalada en las bahías de unidad 8 a 15.

La siguiente ilustración muestra la ubicación de las etiquetas de bahía de unidad que se aplican a los modelos de servidor con dos placas posteriores SATA/SAS instalada. Asegúrese de que la etiqueta de la bahía de unidad esté pegada en la ubicación correcta. Las etiquetas le ayudan a ubicar la unidad correcta durante la determinación de problemas.

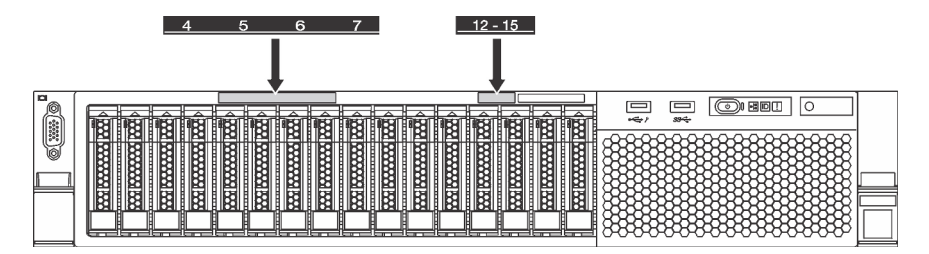

Figura 35. Etiquetas de bahía de unidad para modelos de servidor con dos placas posteriores SATA/SAS instaladas

Después de instalar la placa posterior de la unidad de 2,5 pulgadas, conecte los cables a la placa del sistema. Para obtener información acerca de la disposición de los cables, consulte ["Disposición interna de](#page-31-0)  [los cables" en la página 28](#page-31-0).

# Instalación de la placa posterior de la unidad de 3,5 pulgadas

Utilice esta información para instalar la placa posterior de la unidad de 3,5 pulgadas. Este tema se aplica solamente a los modelos de servidor que admiten placas posteriores de la unidad de 3,5 pulgadas.

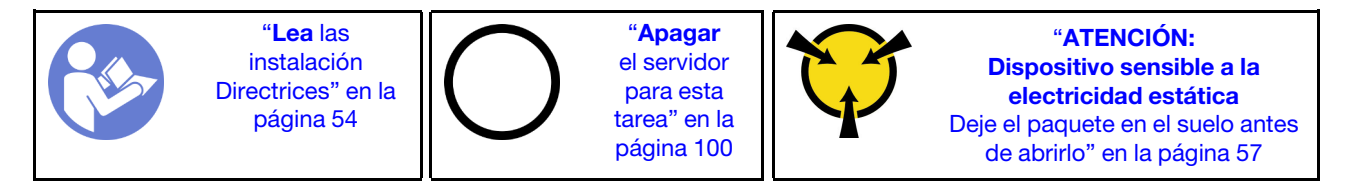

Nota: El siguiente procedimiento se basa en el escenario que desea instalar la placa posterior por hasta doce unidades de 3,5 pulgadas. El procedimiento de sustitución es similar para la placa posterior de hasta ocho unidades de disco duro de 3,5 pulgadas.

Antes de instalar la placa posterior de la unidad de 3,5 pulgadas, ponga en contacto el envase antiestático que contiene la placa posterior nueva con cualquier superficie no pintada de la parte exterior del servidor. A continuación, saque la placa posterior de la bolsa y colóquela en una superficie antiestática.

Para instalar la placa posterior de la unidad de 3,5 pulgadas, lleve a cabo los pasos siguientes:

Observe el procedimiento. Está disponible un video del proceso de instalación:

- YouTube: [https://www.youtube.com/playlist?list=PLYV5R7hVcs-C9jFjZnXQ6AmTXaIdX6\\_HJ](https://www.youtube.com/playlist?list=PLYV5R7hVcs-C9jFjZnXQ6AmTXaIdX6_HJ)
- Youku: [http://list.youku.com/albumlist/show/id\\_50429987](http://list.youku.com/albumlist/show/id_50429987)

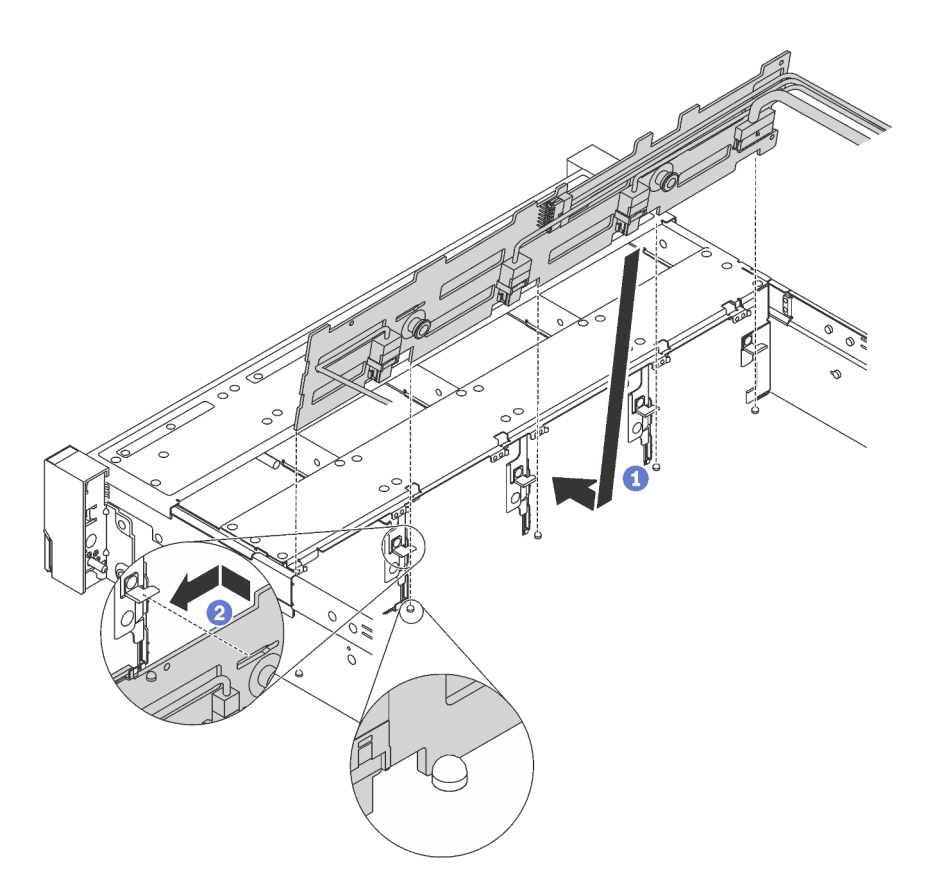

Figura 36. Instalación de la placa posterior de la unidad de 3,5 pulgadas

- Paso 1. Conecte los cables a la placa posterior.
- Paso 2. Alinee la placa posterior con el chasis y bájela hacia el interior del mismo. A continuación, coloque la placa posterior en su lugar inclinada ligeramente hacia atrás.
- Paso 3. Gire la placa posterior a la posición vertical para asegurar que los cuatro enganches del chasis pasen por los orificios correspondientes en la placa posterior. Luego, deslice la nueva placa posterior como se muestra, hasta que se fije en su lugar.
- Paso 4. Aplique la etiqueta de bahía de unidad, según el tipo de placa posterior instalada. La etiqueta de bahía de unidad se incluye con cada tipo de placa posterior de unidad admitida:
	- 0–7

Aplique esta etiqueta al chasis si una hay una placa posterior de 8 bahías instalada.

• 0–11

Aplique esta etiqueta al chasis si una hay una placa posterior de 12 bahías instalada.

La siguiente ilustración muestra la ubicación de la etiqueta de bahía de unidad que se aplica a los modelos de servidor con una placa posterior de 12 bahías instalada. La ubicación es la misma para aplicar la etiqueta de bahía de unidad a los modelos de servidor con una placa posterior de 8 bahías instalada. Asegúrese de que la etiqueta de la bahía de unidad esté pegada en la ubicación correcta. La etiqueta le ayuda a ubicar la unidad correcta durante la determinación de problemas.

|   | ឝ<br>з        | 9<br>10                                                                                                    |
|---|---------------|----------------------------------------------------------------------------------------------------|
| œ | m             | <b>COMP</b><br>æ<br><b>WARRANT AND THE PARTY OF THE PARTY.</b><br><b>REGISTERED</b><br><b>REAL PROPERTY</b><br><b>REGISTERED</b><br>田田<br>سبب    |
|   | <b>******</b> | ᆖ<br>含<br>T<br><b>BELLEVILLE DESCRIPTION</b><br><b>RANGOLIA ROCKET</b><br><b>RAN RANAMAN RANA</b><br><b>RANGON RAN</b><br>انتبنتا<br>$88 -$<br>H |
|   |               | $\mathbb{R}$<br><b>TEEN RESERVED REED</b><br><b>RANGON RAN</b><br>麟<br><b>BERRICHSON BERRICH</b><br>▩                                            |

Figura 37. Etiqueta de bahía de unidad para modelos de servidor con una placa posterior de 12 bahías instalada

Después de instalar la placa posterior de la unidad de 3,5 pulgadas, conecte los cables a la placa del sistema. Para obtener información acerca de la disposición de los cables, consulte ["Disposición interna de](#page-31-0)  [los cables" en la página 28](#page-31-0).

# Instalación de un ventilador del sistema

Utilice esta información para instalar un ventilador del sistema.

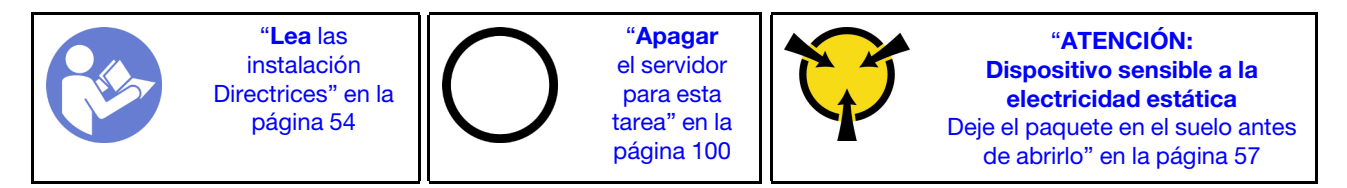

S033

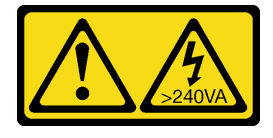

### PRECAUCIÓN:

Peligro con la energía. Los voltajes con energía peligrosa pueden provocar calentamiento cuando se ocasiona un cortocircuito con metales. Esto puede dar como resultado metales esparcidos, quemaduras o ambos.

S009

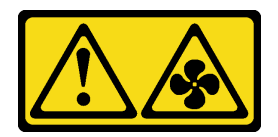

### PRECAUCIÓN:

Para evitar daños personales, antes de quitar el ventilador del dispositivo, desconecte los cables del ventilador.

S002

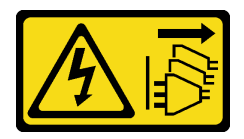

### PRECAUCIÓN:

El botón de control de encendido del dispositivo y el interruptor de alimentación de la fuente de alimentación no cortan la corriente eléctrica suministrada al dispositivo. Es posible que el dispositivo tenga también más de un cable de alimentación. Para cortar completamente la corriente eléctrica del dispositivo, asegúrese de que todos los cables de alimentación estén desconectados de la fuente de alimentación.

Antes de instalar un ventilador del sistema

- 1. Quite el relleno del ventilador.
- 2. Ponga en contacto el envase antiestático que contiene el nuevo ventilador del sistema con cualquier superficie no pintada de la parte exterior del servidor. A continuación, extraiga el ventilador sistema nueva del paquete.

Lleve a cabo los siguientes pasos para instalar un ventilador del sistema:

Observe el procedimiento. Está disponible un video del proceso de instalación:

- YouTube: [https://www.youtube.com/playlist?list=PLYV5R7hVcs-C9jFjZnXQ6AmTXaIdX6\\_HJ](https://www.youtube.com/playlist?list=PLYV5R7hVcs-C9jFjZnXQ6AmTXaIdX6_HJ)
- Youku: [http://list.youku.com/albumlist/show/id\\_50429987](http://list.youku.com/albumlist/show/id_50429987)

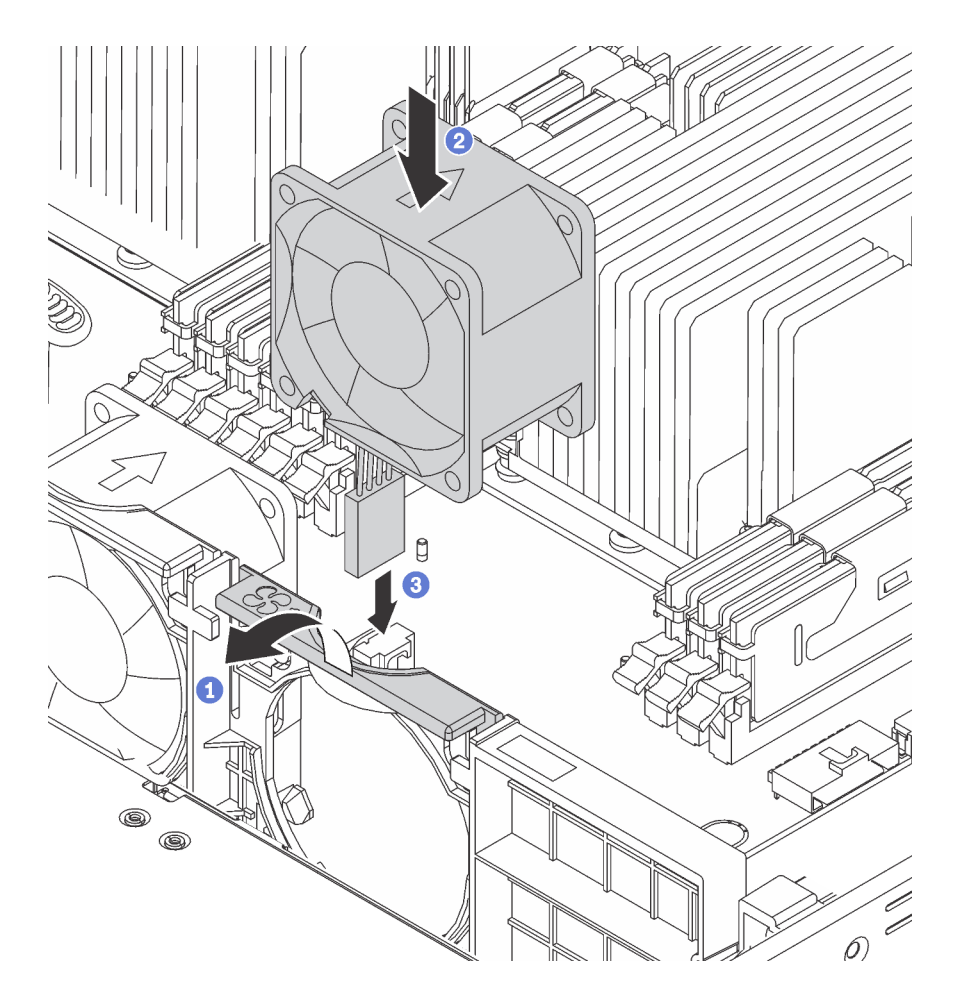

Figura 38. Instalación del ventilador del sistema

- Paso 1. Presione la abrazadera del receptáculo de ventilador hacia la parte frontal del servidor.
- Paso 2. Coloque el ventilador del sistema de manera que la flecha del flujo de aire del ventilador apunte hacia la parte trasera del servidor e inserte el ventilador en la abrazadera. Asegúrese de que el ventilador esté colocado correctamente en su ranura en la abrazadera de ventilador.

Nota: Para que el flujo de aire sea correcto, este debe ir de la parte delantera a la trasera del servidor.

Paso 3. Conecte el cable del ventilador a la placa del sistema.

# Instalación de módulo de puerto serie

Utilice esta información para instalar el módulo de puerto de serie.

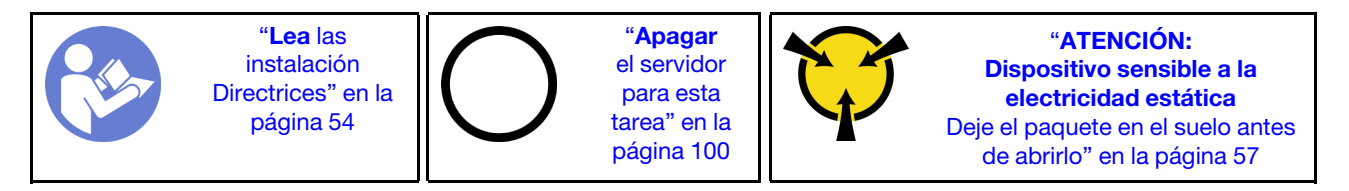

Antes de instalar el módulo de puerto serie, ponga en contacto el envase antiestático que contiene el nuevo módulo de puerto serie con cualquier superficie no pintada de la parte exterior del servidor. A continuación, saque el módulo de puerto de serie de la bolsa y colóquelo en una superficie antiestática.

Para instalar el módulo de puerto serie, lleve a cabo los siguientes pasos:

Observe el procedimiento. Está disponible un video del proceso de instalación:

- YouTube: [https://www.youtube.com/playlist?list=PLYV5R7hVcs-C9jFjZnXQ6AmTXaIdX6\\_HJ](https://www.youtube.com/playlist?list=PLYV5R7hVcs-C9jFjZnXQ6AmTXaIdX6_HJ)
- Youku: [http://list.youku.com/albumlist/show/id\\_50429987](http://list.youku.com/albumlist/show/id_50429987)
- Paso 1. Si la ranura está cubierta con una abrazadera de ranura, abra el seguro de retención y quite la abrazadera de la ranura del chasis. Guarde la abrazadera en caso de que posteriormente extraiga el módulo de puerto serie y la necesite para cubrir la placa.
- Paso 2. Instale el módulo de puerto serie en el chasis y cierre el seguro de retención para fijarlo en su posición.

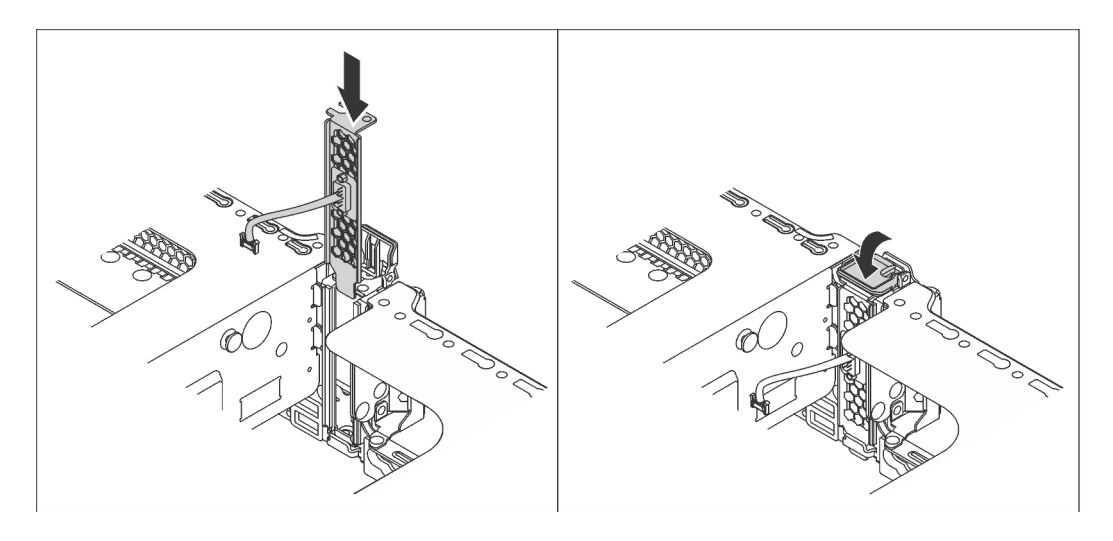

Figura 39. Instalación de módulo de puerto serie

Paso 3. Conecte el cable de módulo de puerto serie al conector del módulo de puerto serie en la placa del sistema. Para ver la ubicación del módulo del puerto serie, consulte ["Componentes de la placa del](#page-30-0) [sistema" en la página 27](#page-30-0).

Después de instalar el módulo de puerto serie, siga uno de estos procedimientos para habilitarlo según el sistema operativo instalado:

• Para sistemas operativos Linux:

Abra la herramienta ipmitool e ingrese el siguiente comando para deshabilitar la función Serie sobre LAN (SOL):

- -I lanplus -H IP -U USERID -P PASSW0RD sol deactivate
- Para sistemas operativos Microsoft Windows:
	- 1. Abra la herramienta ipmitool e ingrese el siguiente comando para deshabilitar la función SOL:

-I lanplus -H IP -U USERID -P PASSW0RD sol deactivate

2. Abra Windows PowerShell y escriba el siguiente comando para deshabilitar la función de Servicios de gestión de emergencia (EMS):

Bcdedit /ems no

3. Reinicie el servidor para asegurarse de que el valor de EMS surta efecto.

# Instalación del adaptador LOM

Utilice esta información para instalar el adaptador LOM.

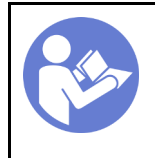

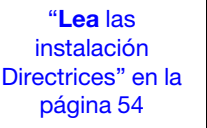

"[Apagar](#page-103-0)  [el servidor](#page-103-0)  [para esta](#page-103-0) [tarea" en la](#page-103-0) [página 100](#page-103-0)

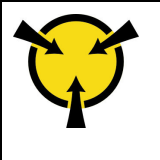

"[ATENCIÓN:](#page-60-0)  [Dispositivo sensible a la](#page-60-0) [electricidad estática](#page-60-0)  [Deje el paquete en el suelo antes](#page-60-0)  [de abrirlo" en la página 57](#page-60-0)

Antes de instalar el adaptador LOM:

• Si el servidor incorpora una abrazadera de ranura del adaptador LOM, extráigala primero con una herramienta. Guarde la abrazadera en caso de que posteriormente extraiga el adaptador LOM y la necesite para cubrir la placa.

### PRECAUCIÓN: Para evitar lesiones, utilice una herramienta adecuada para retirar la abrazadera de ranura del adaptador LOM.

• Ponga en contacto el envase antiestático que contiene el nuevo adaptador LOM con cualquier superficie no pintada de la parte exterior del servidor. A continuación, saque el adaptador LOM nuevo de la bolsa y colóquelo en una superficie antiestática.

Para instalar el adaptador LOM, realice los pasos siguientes:

- Observe el procedimiento. Está disponible un video del proceso de instalación:
- YouTube: [https://www.youtube.com/playlist?list=PLYV5R7hVcs-C9jFjZnXQ6AmTXaIdX6\\_HJ](https://www.youtube.com/playlist?list=PLYV5R7hVcs-C9jFjZnXQ6AmTXaIdX6_HJ)
- Youku: [http://list.youku.com/albumlist/show/id\\_50429987](http://list.youku.com/albumlist/show/id_50429987)

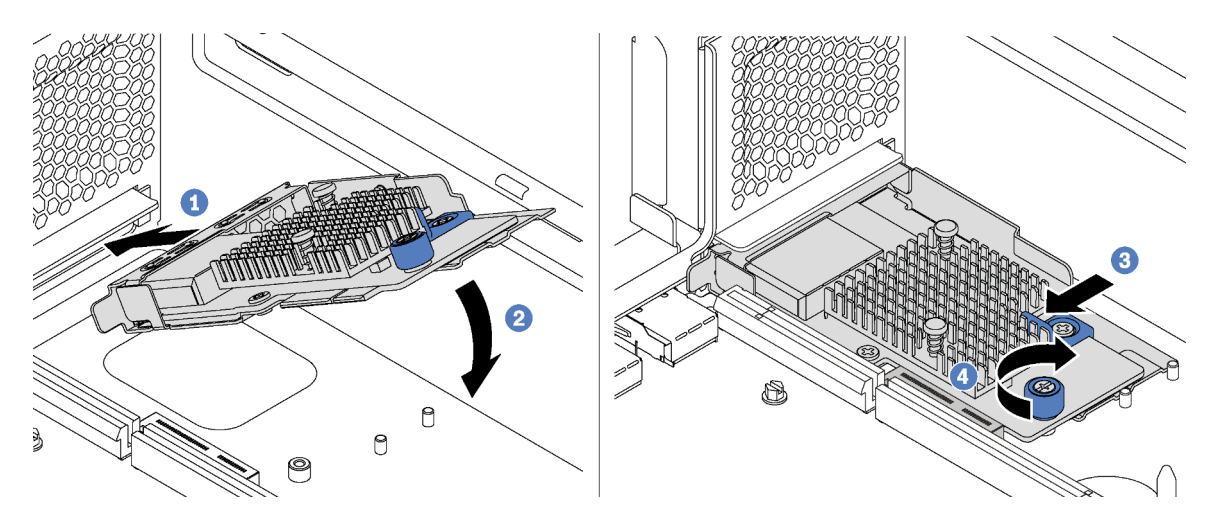

Figura 40. Instalación del adaptador LOM

- Paso 1. Coloque el adaptador LOM en el conector en un ángulo.
- Paso 2. Gire el adaptador LOM hacia abajo.
- Paso 3. Empuje el adaptador LOM como se indica para insertarlo en el conector de la placa del sistema.
- Paso 4. Apriete el tornillo de mano para fijar el adaptador LOM.

# Instalación de un adaptador PCIe

Use esta información para instalar un adaptador PCIe desde la tarjeta del sistema o el conjunto de expansión.

Este tema contiene la siguiente información:

- ["Instalación de un adaptador PCIe en el conjunto de expansión" en la página 80](#page-83-0)
- ["Instalación de un adaptador PCIe en la placa del sistema" en la página 82](#page-85-0)

### Notas:

- El servidor admite la ranura de PCIe 5 cuando hay dos procesadores instalados.
- No instale adaptadores PCIe con conectores de factor de forma pequeño (SFF) en la ranura de PCIe 6.
- Solo se admiten los adaptadores PCIe Lenovo ServerProven®. Lenovo no ofrece garantías respecto a productos o servicios que no sean de Lenovo. El soporte para adaptadores PCIe que no sean de Lenovo ServerProven® lo proporcionan fabricantes terceros y no Lenovo.
- Cuando instale adaptadores de Ethernet al conector RJ-45, observe la siguiente secuencia de instalación:

Tabla 17. Secuencia de instalación de tarjetas Ethernet al conector RJ-45

| Número de procesadores instalados | Ranura de PCIe   |  |  |  |  |
|-----------------------------------|------------------|--|--|--|--|
| Un procesador                     | 4, 2, 6, 3, 1    |  |  |  |  |
| Dos procesadores                  | 4, 2, 6, 3, 5, 1 |  |  |  |  |

# <span id="page-83-0"></span>Instalación de un adaptador PCIe en el conjunto de expansión

Use esta información para instalar el adaptador PCIe en el conjunto de expansión.

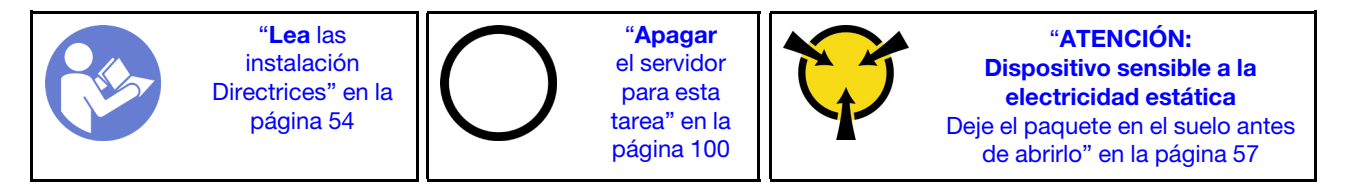

Antes de instalar un adaptador PCIe en el conjunto de expansión, ponga en contacto la bolsa antiestática que contiene el nuevo adaptador PCIe con cualquier superficie no pintada de la parte exterior del servidor. A continuación, extraiga el adaptador PCIe nueva del paquete.

## Notas:

- En función del tipo específico, el adaptador PCIe puede ser diferente de la ilustración de este tema.
- Utilice la documentación que viene con el adaptador PCIe y siga esas instrucciones además de las instrucciones de este tema.

Para instalar un adaptador PCIe en el conjunto de expansión PCIe, lleve a cabo los pasos siguientes:

Observe el procedimiento. Está disponible un video del proceso de instalación:

- YouTube: [https://www.youtube.com/playlist?list=PLYV5R7hVcs-C9jFjZnXQ6AmTXaIdX6\\_HJ](https://www.youtube.com/playlist?list=PLYV5R7hVcs-C9jFjZnXQ6AmTXaIdX6_HJ)
- Youku: [http://list.youku.com/albumlist/show/id\\_50429987](http://list.youku.com/albumlist/show/id_50429987)
- Paso 1. Extraiga el conjunto de expansión sujetando los bordes y levántelo cuidadosamente hacia arriba y hacia afuera del chasis. Luego, apóyelo boca arriba sobre una superficie plana, limpia y antiestática.
- Paso 2. Ubique una ranura de PCIe adecuada. Consulte ["Vista posterior" en la página 22](#page-25-0) para identificar las ranuras de PCIe del servidor.
- Paso 3. Si la ranura está cubierta con una abrazadera de ranura, abra el seguro de la retención y extraiga la abrazadera del conjunto de expansión. Guarde la abrazadera en caso de que posteriormente extraiga el adaptador PCIe y la necesite para cubrir la placa.

Paso 4. Coloque el adaptador PCIe cerca de la ranura de PCIe. A continuación, presione con cuidado el adaptador PCIe en la ranura hasta que esté bien instalada. Asegúrese de que la abrazadera del adaptador PCIe esté asegurada con la abrazadera de expansión.

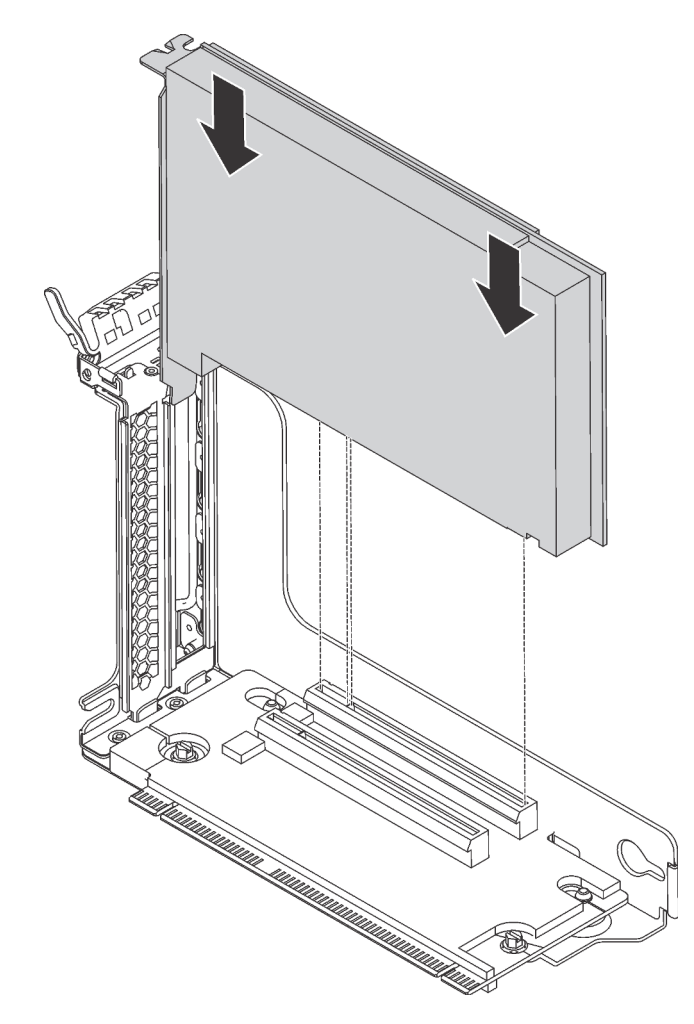

Figura 41. Instalación un adaptador PCIe en el conjunto de la tarjeta de expansión.

Nota: Maneje con cuidado el adaptador PCIe por los extremos.

Paso 5. Gire el seguro de la retención a la posición cerrada para asegurar el adaptador PCIe en su posición.

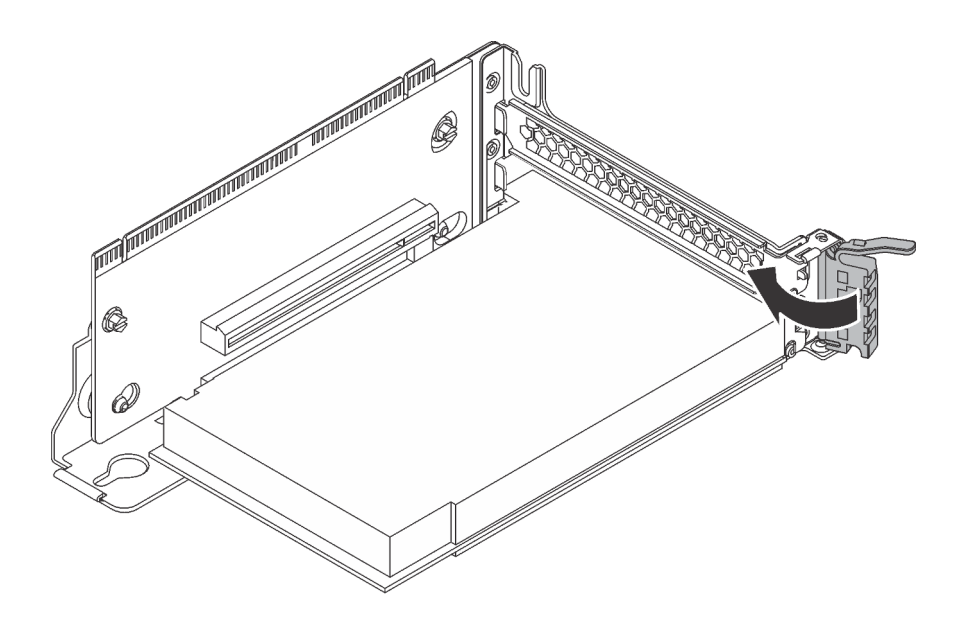

Figura 42. Giro del seguro de la retención a la posición cerrada

Paso 6. En función del tipo de adaptador PCIe, es posible que tenga que conectar los cables necesarios. Consulte la documentación que viene con el adaptador PCIe para obtener información específica.

# <span id="page-85-0"></span>Instalación de un adaptador PCIe en la placa del sistema

Use esta información para instalar el adaptador PCIe en la placa del sistema.

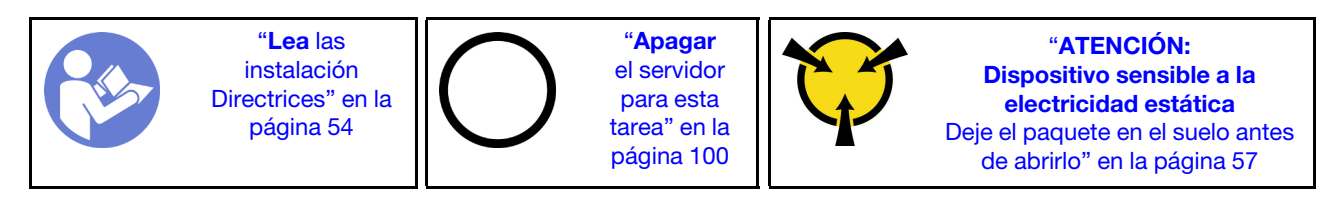

Antes de instalar un adaptador PCIe en el conjunto de expansión, ponga en contacto la bolsa antiestática que contiene el nuevo adaptador PCIe con cualquier superficie no pintada de la parte exterior del servidor. A continuación, extraiga el adaptador PCIe nueva del paquete.

### Notas:

- En función del tipo específico, el adaptador PCIe puede ser diferente de la ilustración de este tema.
- Utilice la documentación que viene con el adaptador PCIe y siga esas instrucciones además de las instrucciones de este tema.

Para instalar un adaptador PCIe en la placa del sistema, lleve a cabo los pasos siguientes:

### Observe el procedimiento. Está disponible un video del proceso de instalación:

- YouTube: [https://www.youtube.com/playlist?list=PLYV5R7hVcs-C9jFjZnXQ6AmTXaIdX6\\_HJ](https://www.youtube.com/playlist?list=PLYV5R7hVcs-C9jFjZnXQ6AmTXaIdX6_HJ)
- Youku: [http://list.youku.com/albumlist/show/id\\_50429987](http://list.youku.com/albumlist/show/id_50429987)
- Paso 1. Ubique la ranura PCIe 4. Si la ranura está cubierta con una abrazadera de ranura, abra el seguro de la retención y extraiga la abrazadera de la ranura del chasis. Almacene el soporte para utilizarlo en el futuro.
- Paso 2. Si el nuevo adaptador PCIe está instalada con un elemento de sujeción de altura completa, sustituya el elemento de sujeción de altura completa por el elemento de sujeción de bajo perfil (LP) haciendo el siguiente:
- a. Extraiga con cuidado los tornillos que aseguran el adaptador PCIe y luego extraiga la abrazadera de altura completa del adaptador PCIe.
- b. Observe la orientación y alinee los orificios de los tornillos de la abrazadera de bajo perfil con los orificios correspondientes del adaptador PCIe. A continuación, instale los tornillos para asegurar la abrazadera al adaptador PCIe.
- Paso 3. Coloque el adaptador PCIe cerca de la ranura de PCIe. A continuación, presione con cuidado el adaptador PCIe directamente en la ranura hasta que esté bien instalada y la abrazadera también esté asegurada con el chasis.

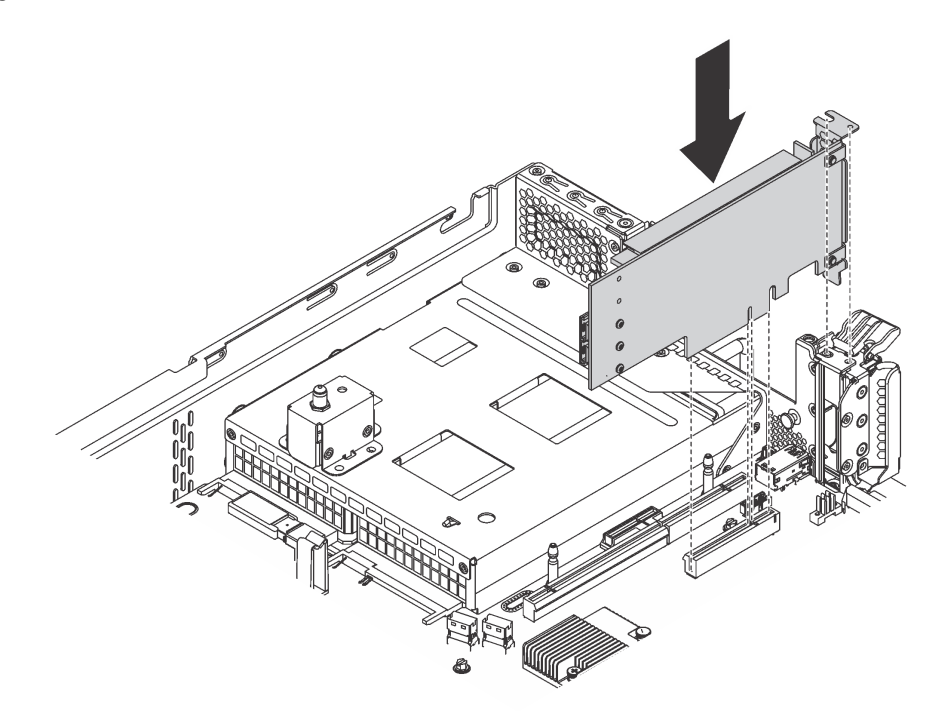

Figura 43. Instalación de un adaptador PCIe en la placa del sistema

- Paso 4. Gire el mecanismo de cierre de sujeción del adaptador PCIe a la posición cerrada para asegurar el adaptador PCIe en su posición.
- Paso 5. En función del tipo de adaptador PCIe, es posible que tenga que conectar los cables necesarios. Consulte la documentación que viene con el adaptador PCIe para obtener información específica.

# Instalación de la placa posterior de M.2 y una unidad de M.2

Utilice esta información para instalar la placa posterior M.2 y la unidad M.2.

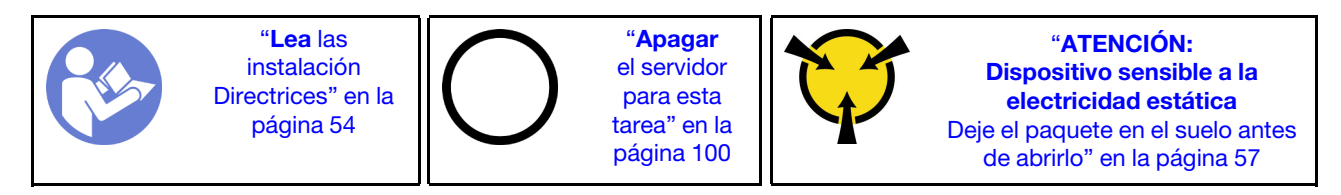

Antes de instalar la placa posterior M.2 y la unidad M.2:

1. Ponga en contacto el envase antiestático que contiene la placa posterior M.2 y la unidad M.2 nuevas con cualquier superficie no pintada de la parte exterior del servidor. A continuación, saque la placa posterior M.2 y la unidad M.2 de la bolsa y colóquelas en una superficie antiestática.

- 2. Ajuste el elemento de sujeción de la placa posterior M.2 para acomodar el tamaño particular de la unidad M.2 que desea instalar. Consulte ["Ajuste del elemento de sujeción de la placa posterior de M.2"](#page-89-0)  [en la página 86.](#page-89-0)
- 3. Localice el conector de cada lado de la placa posterior M.2.

#### Notas:

- Todas las placas posteriores M.2 admiten dos unidades M.2 idénticas. Cuando hay dos unidades M.2 instaladas, alinee y sujete ambas unidades M.2 al deslizar el elemento de sujeción hacia delante para asegurar las unidades M.2.
- Instale primero la unidad M.2 en la ranura 0.

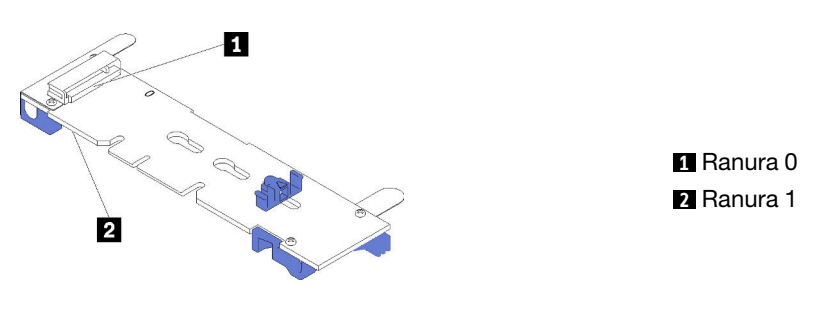

Figura 44. Ranura de unidad M.2

Para instalar la placa posterior M.2 y la unidad M.2, realice los pasos siguientes:

Observe el procedimiento. Está disponible un video del proceso de instalación:

- YouTube: [https://www.youtube.com/playlist?list=PLYV5R7hVcs-C9jFjZnXQ6AmTXaIdX6\\_HJ](https://www.youtube.com/playlist?list=PLYV5R7hVcs-C9jFjZnXQ6AmTXaIdX6_HJ)
- Youku: [http://list.youku.com/albumlist/show/id\\_50429987](http://list.youku.com/albumlist/show/id_50429987)

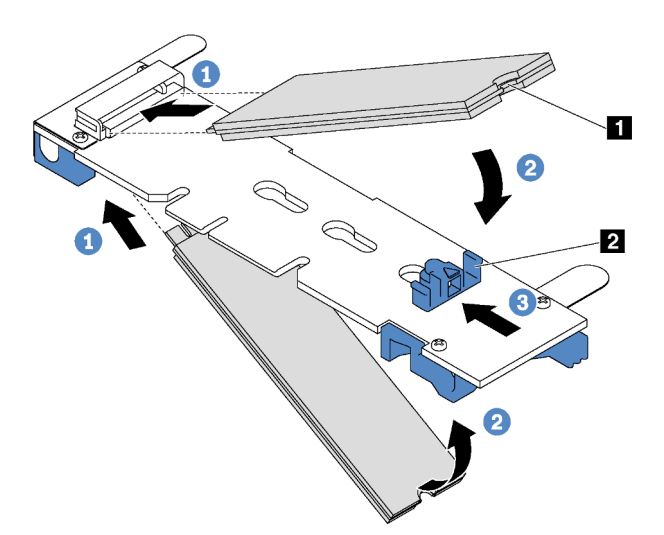

Figura 45. Instalación de la unidad M.2

Paso 1. Inserte la unidad M.2 en un ángulo de aproximadamente 30 grados en el conector.

Nota: Si su placa posterior M.2 admite dos unidades M.2, inserte las unidades M.2 en los conectores en ambos lados.

Paso 2. Gire la unidad M.2 hacia abajo hasta que la muesca **1** han quedado debajo del borde del elemento de sujeción **2** .

Paso 3. Deslice el elemento de sujeción hacia delante (hacia el conector) para asegurar la unidad M.2 en su lugar.

Atención: Cuando deslice el elemento de sujeción hacia delante, asegúrese de que las dos protuberancias **3** del elemento de sujeción ingresen en los orificios pequeños **4** de la placa posterior M.2. Una vez que ingresen en los orificios, oirá un sonido.

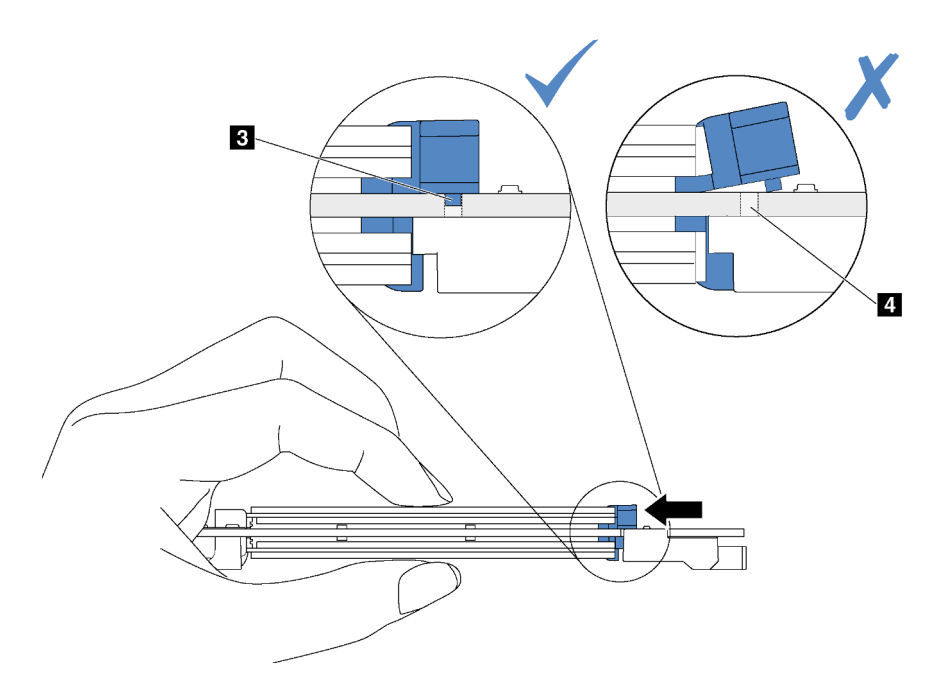

Paso 4. Alinee los soportes de plástico azules de cada extremo de la placa posterior M.2 con las patillas de guía de la placa del sistema. A continuación, inserte la placa posterior M.2 en la ranura M.2 de la placa del sistema y presiónela para asentarla completamente.

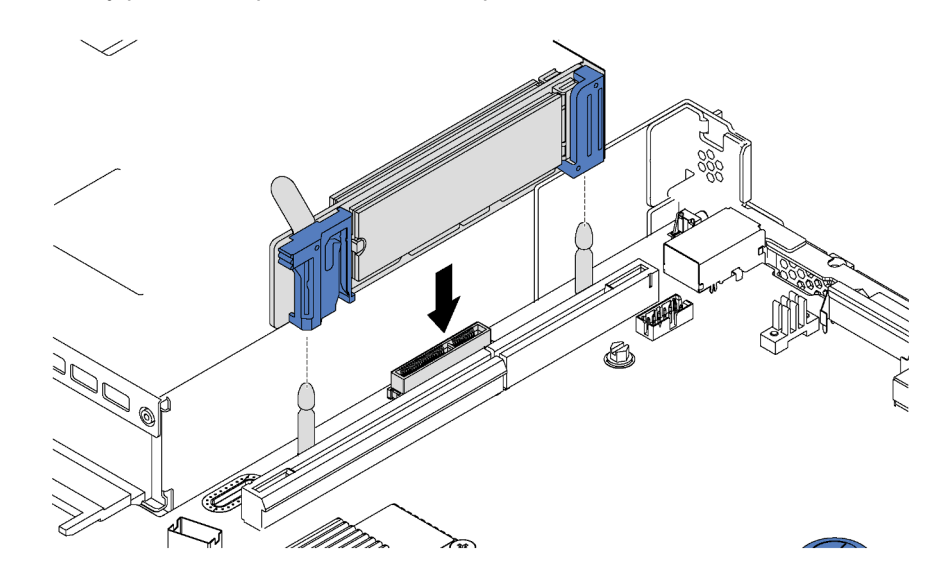

Figura 46. Instalación de la placa posterior M.2

Para modelos de servidor con doce unidades de intercambio en caliente de 3,5 pulgadas, si está instalando la unidad M.2 de 480 GB, instale el deflector de aire de la unidad M.2 para un flujo de aire correcto.

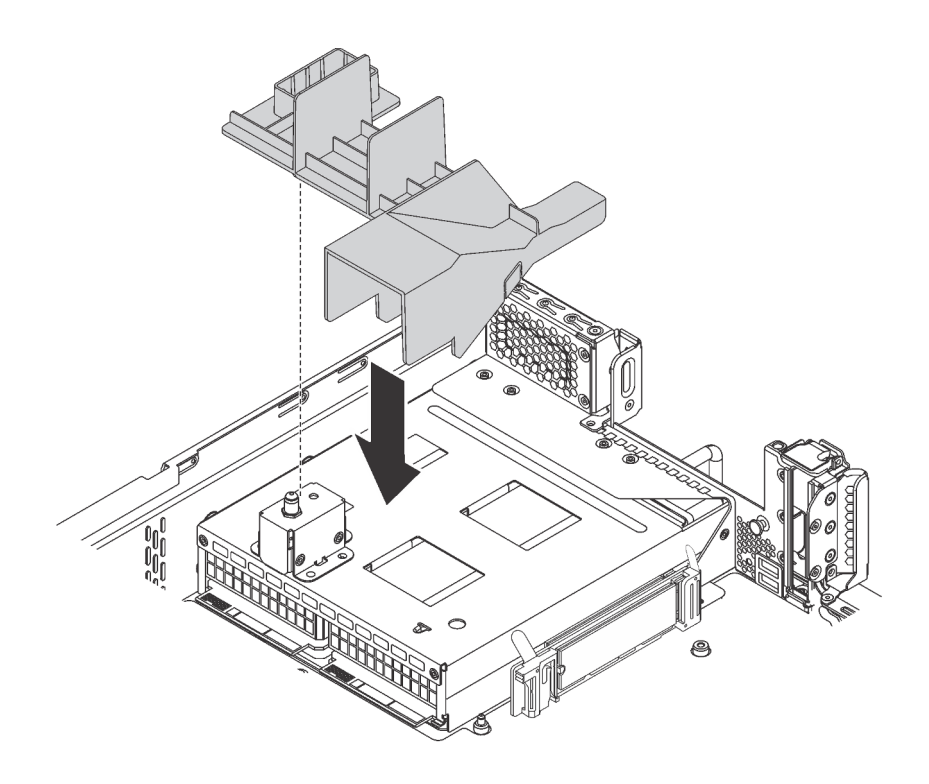

Figura 47. Instalación de deflector de aire de la unidad M.2

Después de instalar la unidad M.2, la placa posterior M.2 y el deflector de aire, use Lenovo XClarity Provisioning Manager para configurar el RAID. Para obtener más información, consulte: [http://sysmgt.lenovofiles.com/help/topic/LXPM/RAID\\_setup.html](http://sysmgt.lenovofiles.com/help/topic/LXPM/RAID_setup.html)

# <span id="page-89-0"></span>Ajuste del elemento de sujeción de la placa posterior de M.2

Utilice esta información para ajustar el elemento de sujeción en la placa posterior M.2.

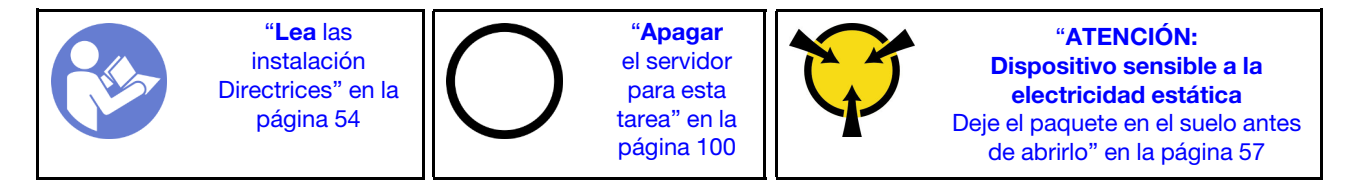

Antes de ajustar el elemento de sujeción en la placa posterior M.2, localice la cerradura correcta en la que se debe instalar el elemento de sujeción para acomodar el tamaño particular de la unidad M.2 que desea instalar.

Para ajustar el elemento de sujeción en la placa posterior M.2, realice los pasos siguientes:

Observe el procedimiento. Está disponible un video del proceso de ajuste:

- YouTube: [https://www.youtube.com/playlist?list=PLYV5R7hVcs-C9jFjZnXQ6AmTXaIdX6\\_HJ](https://www.youtube.com/playlist?list=PLYV5R7hVcs-C9jFjZnXQ6AmTXaIdX6_HJ)
- Youku: [http://list.youku.com/albumlist/show/id\\_50429987](http://list.youku.com/albumlist/show/id_50429987)

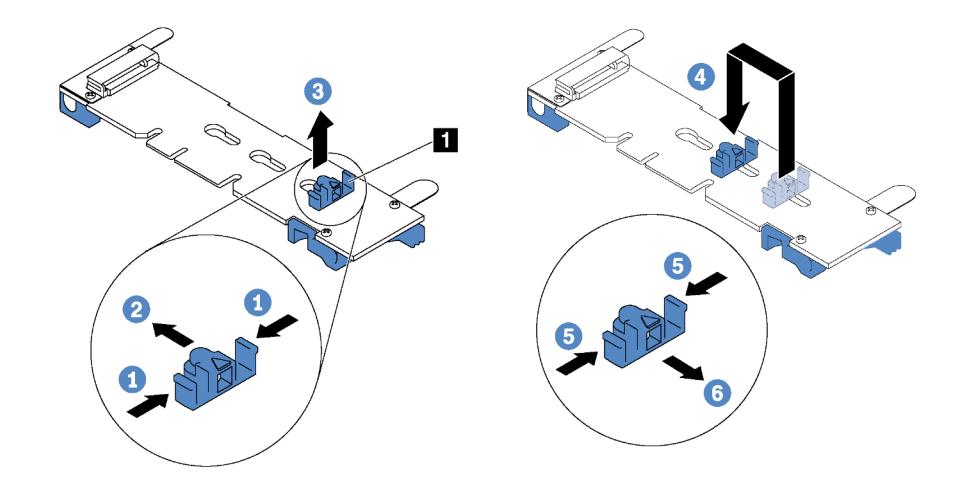

Figura 48. Ajuste del elemento de sujeción M.2

- Paso 1. Presione a ambos lados del elemento de sujeción **1** .
- Paso 2. Mueva el elemento de sujeción hacia delante, hasta que entre en la abertura grande de la cerradura.
- Paso 3. Saque el elemento de sujeción de la cerradura.
- Paso 4. Inserte el elemento de sujeción en la cerradura correcta.
- Paso 5. Presione ambos lados del elemento de sujeción.
- Paso 6. Deslice el elemento de sujeción hacia atrás hasta que encaje en su lugar.

# Instalación de una fuente de alimentación de intercambio en caliente

Utilice esta información para instalar una fuente de alimentación de intercambio en caliente.

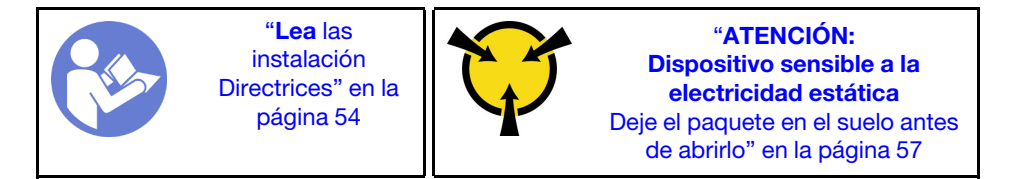

Los siguientes consejos describen el tipo de fuente de alimentación compatibles con el servidor y otra información que debe tener en cuenta al instalar una fuente de alimentación:

- El envío estándar cuenta con solo una fuente de alimentación instalada en el servidor. Para admitir redundancia e intercambio en caliente, debe instalar una fuente de alimentación de intercambio en caliente adicional. Algunos modelos personalizados pueden enviarse con dos fuentes de alimentación instaladas.
- Asegúrese de que los dispositivos que está instalando sean compatibles. Para obtener una lista de dispositivos opcionales compatibles para el servidor, vaya a [https://static.lenovo.com/us/en/serverproven/](https://static.lenovo.com/us/en/serverproven/index.shtml)  [index.shtml](https://static.lenovo.com/us/en/serverproven/index.shtml).

### Notas:

- Asegúrese de que ambas fuentes de alimentación instaladas en el servidor tengan el mismo voltaje.
- Si está sustituyendo la fuente de alimentación existente por una nueva fuente de alimentación de diferente voltaje, adjunte la etiqueta de información de alimentación que viene con esta opción en la etiqueta existente, en la cubierta superior cerca de la fuente de alimentación.

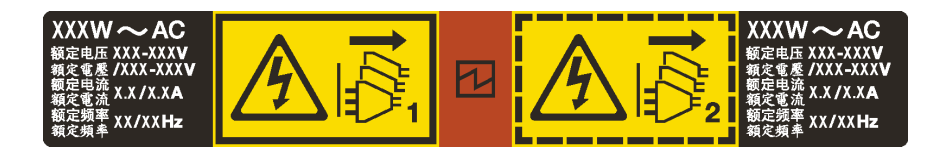

Figura 49. Etiqueta de la fuente de alimentación de intercambio en caliente en la cubierta

#### S035

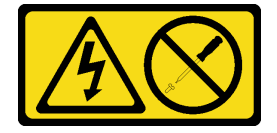

### PRECAUCIÓN:

No quite nunca la cubierta de una fuente de alimentación, ni cualquier otra pieza que tenga esta etiqueta. Dentro de cualquier componente que tenga adherida esta etiqueta, existen niveles peligrosos de voltaje, corriente y energía. Dentro de estos componentes no existe ninguna pieza que requiera mantenimiento. Si sospecha que puede haber un problema en una de estas piezas, póngase en contacto con un técnico de servicio.

S002

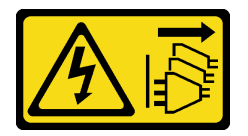

### PRECAUCIÓN:

El botón de control de encendido del dispositivo y el interruptor de alimentación de la fuente de alimentación no cortan la corriente eléctrica suministrada al dispositivo. Es posible que el dispositivo tenga también más de un cable de alimentación. Para cortar completamente la corriente eléctrica del dispositivo, asegúrese de que todos los cables de alimentación estén desconectados de la fuente de alimentación.

S001

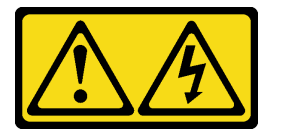

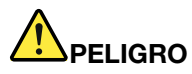

La corriente eléctrica de los cables de alimentación, telefónicos y de comunicaciones es peligrosa. Para evitar un peligro de descarga:

- Conecte todos los cables de alimentación a una toma de corriente/fuente de alimentación con puesta a tierra y correctamente cableada.
- Conecte el equipo que se acoplará a este producto a tomas de corriente/fuentes de alimentación debidamente cableadas.
- Siempre que sea posible, use solo una mano para conectar o desconectar los cables de señal.
- Nunca encienda un equipo si hay evidencia de fuego, agua y daño en la estructura.
- El dispositivo puede tener más de un cable de alimentación, para cortar completamente la corriente eléctrica del dispositivo, asegúrese de que todos los cables de alimentación estén desconectados de la fuente de alimentación.

En los siguientes consejos se describe la información que debe tener en cuenta al instalar una fuente de alimentación con entrada CC.

### PRECAUCIÓN:

- 1. La entrada de 240 V CC (rango de entrada: 180-300 V CC) SOLO se admite para China continental.
- 2. Las fuentes de alimentación con 240 V CC no se pueden intercambiar en caliente. Para quitar el cable de alimentación, asegúrese de haber apagado el servidor o desconectado las fuentes de alimentación de CC en el panel del disyuntor.
- 3. Para que los productos ThinkSystem funcionen de forma gratuita en un entorno eléctrico de CC o CA, debe haber o instalarse un sistema TN-S de toma de tierra que cumpla con el estándar 60364- 1 IEC 2005.

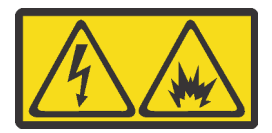

在直流输入状态下,若电源供应器插座不支持热插拔功能,请务必不要对设备电源线进行热插拔。此操作可能 导致设备损坏及数据丢失。因错误执行热插拔导致的设备故障或损坏,不属于保修范围。

NEVER CONNECT AND DISCONNECT THE POWER SUPPLY CABLE AND EQUIPMENT WHILE YOUR EQUIPMENT IS POWERED ON WITH DC SUPPLY (hot-plugging). Otherwise you may damage the equipment and result in data loss, the damages and losses result from incorrect operation of the equipment will not be covered by the manufacturers' warranty.

S035

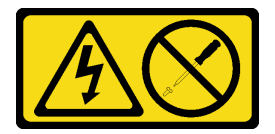

#### PRECAUCIÓN:

No quite nunca la cubierta de una fuente de alimentación, ni cualquier otra pieza que tenga esta etiqueta. Dentro de cualquier componente que tenga adherida esta etiqueta, existen niveles peligrosos de voltaje, corriente y energía. Dentro de estos componentes no existe ninguna pieza que requiera mantenimiento. Si sospecha que puede haber un problema en una de estas piezas, póngase en contacto con un técnico de servicio.

S019

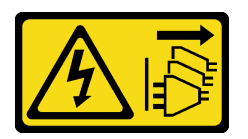

### PRECAUCIÓN:

El botón de control de alimentación que se encuentra en el dispositivo no apaga la corriente eléctrica que este recibe. El dispositivo también puede tener más de una conexión a corriente continua. Para quitar la corriente eléctrica del dispositivo, asegúrese de que todas las conexiones a la corriente continua estén desconectadas en los terminales de entrada de CC.

Para instalar una fuente de alimentación de intercambio en caliente, realice los pasos siguientes:

Observe el procedimiento. Está disponible un video del proceso de instalación:

- YouTube: [https://www.youtube.com/playlist?list=PLYV5R7hVcs-C9jFjZnXQ6AmTXaIdX6\\_HJ](https://www.youtube.com/playlist?list=PLYV5R7hVcs-C9jFjZnXQ6AmTXaIdX6_HJ)
- Youku: [http://list.youku.com/albumlist/show/id\\_50429987](http://list.youku.com/albumlist/show/id_50429987)
- Paso 1. Ponga en contacto el envase antiestático que contiene la nueva fuente de alimentación con cualquier superficie no pintada de la parte exterior del servidor. A continuación, saque la fuente de alimentación del paquete y colóquela en una superficie antiestática.
- Paso 2. De existir un relleno de fuente de alimentación instalado, quítelo.

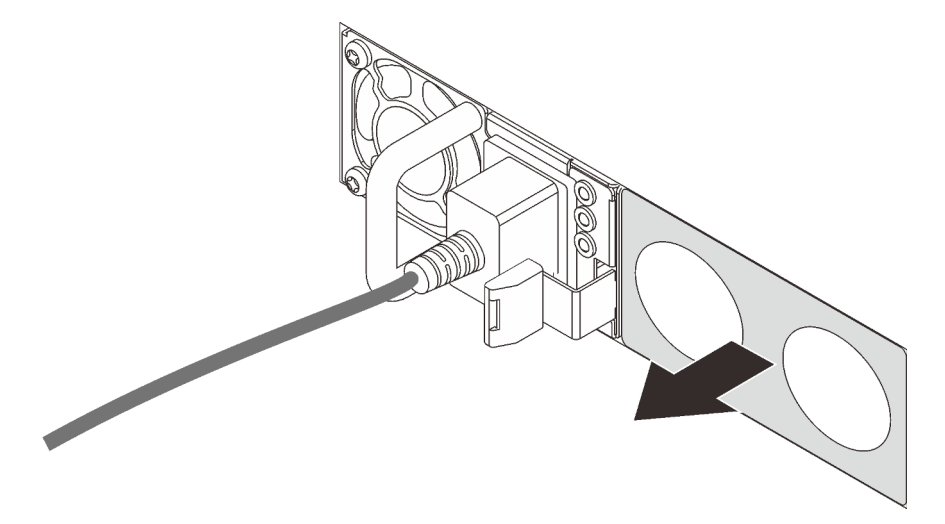

Figura 50. Extracción de relleno de fuente de alimentación de intercambio en caliente

Paso 3. Inserte la nueva fuente de alimentación de intercambio en caliente en la bahía hasta que el pestillo de liberación encaje en su sitio.

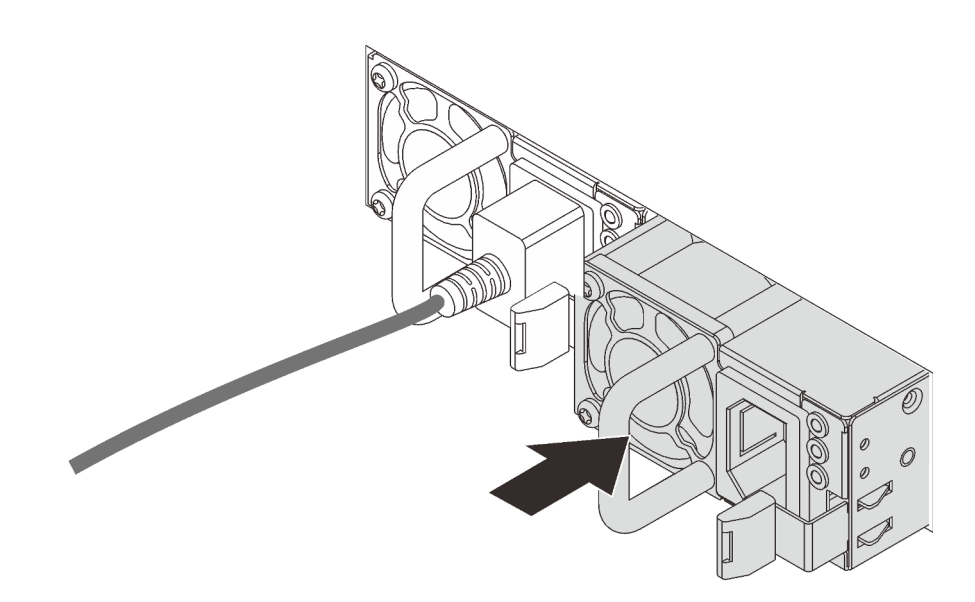

Figura 51. Instalación de una fuente de alimentación de intercambio en caliente

# Instalación del deflector de aire

Utilice esta información para instalar el deflector de aire.

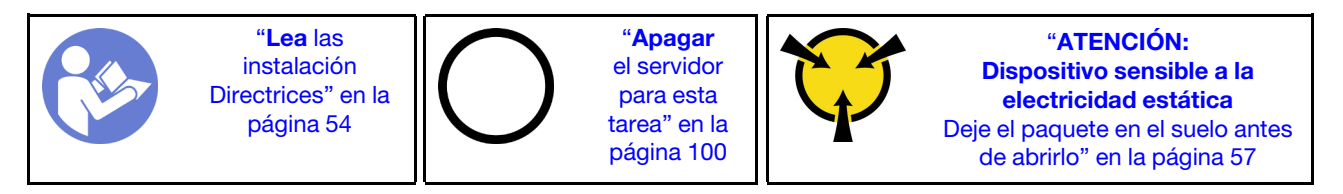

S033

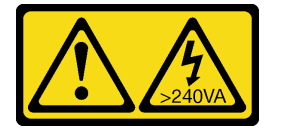

## PRECAUCIÓN:

Peligro con la energía. Los voltajes con energía peligrosa pueden provocar calentamiento cuando se ocasiona un cortocircuito con metales. Esto puede dar como resultado metales esparcidos, quemaduras o ambos.

S017

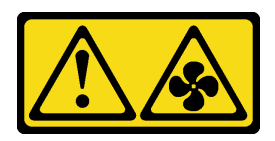

## PRECAUCIÓN:

Hay aspas de ventilador en movimiento peligrosas cerca. Mantenga alejados los dedos y otras partes del cuerpo.

Para instalar el deflector de aire, lleve a cabo los siguientes pasos:

#### Observe el procedimiento. Está disponible un video del proceso de instalación:

- YouTube: [https://www.youtube.com/playlist?list=PLYV5R7hVcs-C9jFjZnXQ6AmTXaIdX6\\_HJ](https://www.youtube.com/playlist?list=PLYV5R7hVcs-C9jFjZnXQ6AmTXaIdX6_HJ)
- Youku: [http://list.youku.com/albumlist/show/id\\_50429987](http://list.youku.com/albumlist/show/id_50429987)

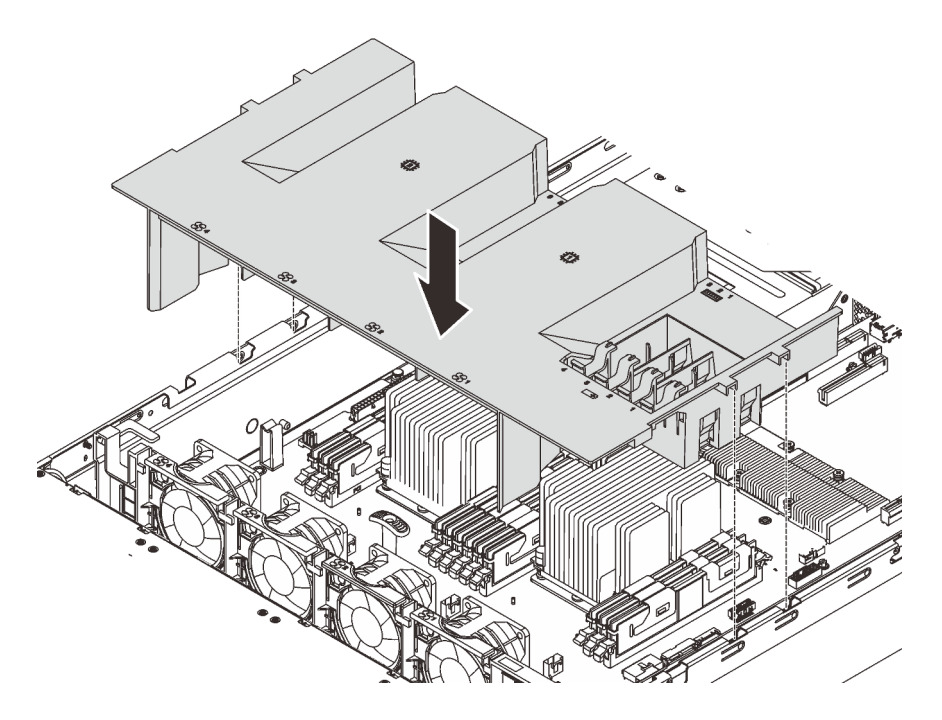

Figura 52. Instalación del deflector de aire

- Paso 1. Alinee las pestañas del deflector de aire con las ranuras en ambos lados del chasis; después de esto, baje el deflector de aire hasta el servidor.
- Paso 2. Presione hacia abajo el deflector de aire hasta que esté colocado firmemente.

Nota: Cierre el clip de sujeción de cada extremo de la ranura de DIMM antes de instalar el deflector de aire para permitir una refrigeración adecuada.

Paso 3. Instale todos los módulos de supercondensadores RAID que se hayan quitado.

Después de instalar el deflector de aire, instale la cubierta superior. Consulte ["Instalación de la cubierta](#page-96-0)  [superior" en la página 93.](#page-96-0)

# Instalación de un módulo supercondensador RAID

Use esta información para instalar un módulo supercondensador RAID.

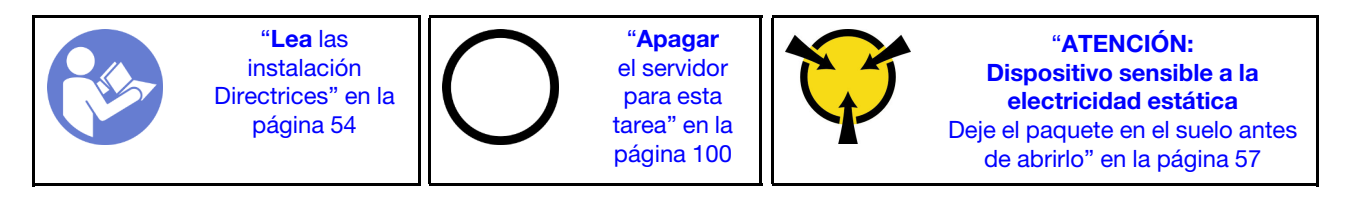

Antes de instalar un módulo supercondensador RAID, ponga en contacto el envase antiestático que contiene el nuevo módulo supercondensador RAID con cualquier superficie no pintada de la parte exterior del servidor. A continuación, saque el nuevo módulo supercondensador RAID de la bolsa y colóquelo en una superficie antiestática.

Para instalar un módulo supercondensador RAID, complete los siguientes pasos:

Observe el procedimiento. Está disponible un video del proceso de instalación:

- YouTube: [https://www.youtube.com/playlist?list=PLYV5R7hVcs-C9jFjZnXQ6AmTXaIdX6\\_HJ](https://www.youtube.com/playlist?list=PLYV5R7hVcs-C9jFjZnXQ6AmTXaIdX6_HJ)
- Youku: [http://list.youku.com/albumlist/show/id\\_50429987](http://list.youku.com/albumlist/show/id_50429987)
- Paso 1. Observe la orientación del módulo supercondensador RAID. A continuación, presione suavemente el deflector de aire, tal como se muestra, e instale el módulo supercondensador RAID en el deflector de aire al mismo tiempo.

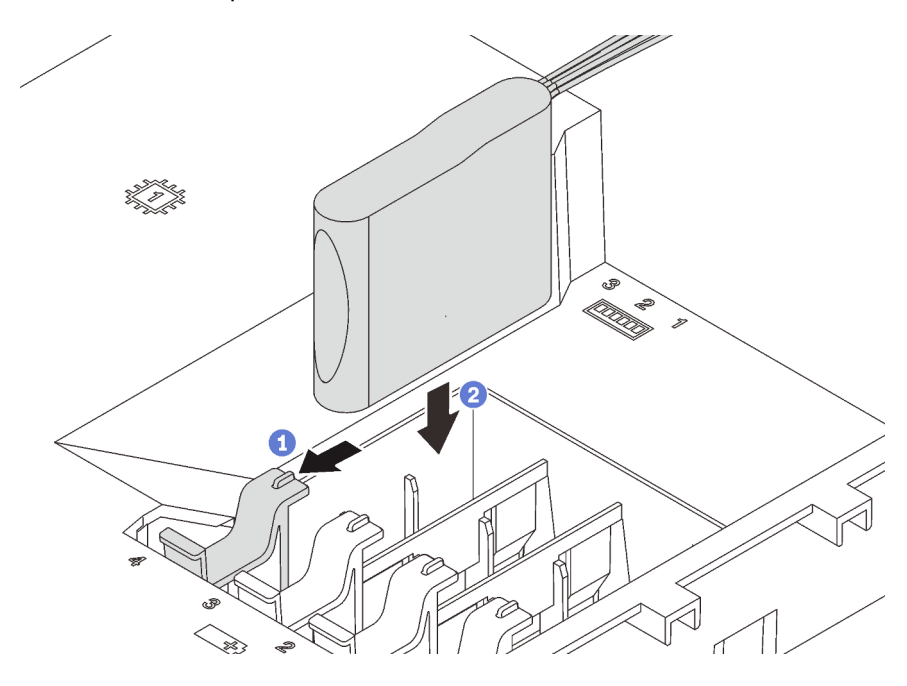

Figura 53. Instalación del módulo supercondensador RAID

Paso 2. Conecte el módulo supercondensador RAID al adaptador RAID usando un cable de extensión.

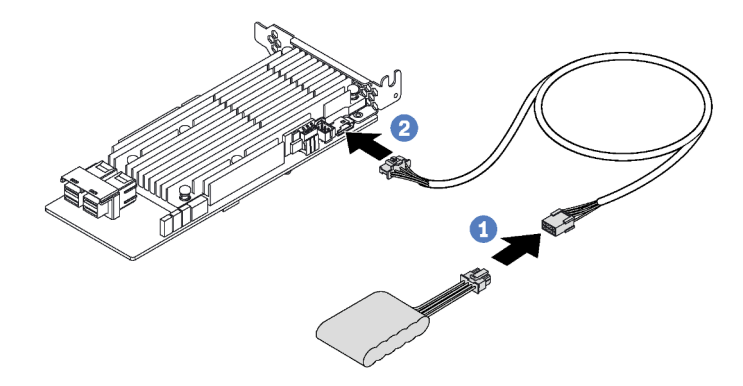

Figura 54. Cómo conectar el módulo supercondensador RAID al adaptador RAID

# <span id="page-96-0"></span>Instalación de la cubierta superior

Utilice esta información para instalar la cubierta superior.

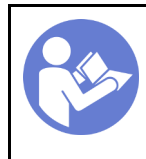

"[Lea](#page-57-0) las [instalación](#page-57-0)  [Directrices" en la](#page-57-0)  [página 54](#page-57-0)

"[Apagar](#page-103-0)  [el servidor](#page-103-0)  [para esta](#page-103-0)  [tarea" en la](#page-103-0)  [página 100](#page-103-0)

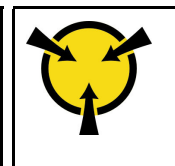

"[ATENCIÓN:](#page-60-0)  [Dispositivo sensible a la](#page-60-0)  [electricidad estática](#page-60-0)  [Deje el paquete en el suelo antes](#page-60-0) [de abrirlo" en la página 57](#page-60-0)

S033

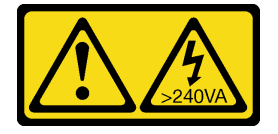

# PRECAUCIÓN:

Peligro con la energía. Los voltajes con energía peligrosa pueden provocar calentamiento cuando se ocasiona un cortocircuito con metales. Esto puede dar como resultado metales esparcidos, quemaduras o ambos.

S014

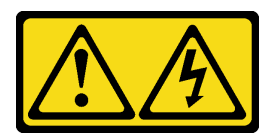

## PRECAUCIÓN:

Es posible que existan niveles peligrosos de voltaje, corriente y energía. Solo un técnico de servicio cualificado está autorizado a extraer las cubiertas donde esté adherida la etiqueta.

Antes de instalar la cubierta superior:

- 1. Asegúrese de que todos los cables, adaptadores y otros componentes estén instalados y colocados correctamente y de que no hayan quedado herramientas o partes sueltas en el interior del servidor.
- 2. Asegúrese de que todos los cables internos se han dispuesto correctamente. Consulte ["Disposición](#page-31-0)  [interna de los cables" en la página 28.](#page-31-0)

Para instalar la cubierta superior, lleve a cabo los pasos siguientes:

Observe el procedimiento. Está disponible un video del proceso de instalación:

- YouTube: [https://www.youtube.com/playlist?list=PLYV5R7hVcs-C9jFjZnXQ6AmTXaIdX6\\_HJ](https://www.youtube.com/playlist?list=PLYV5R7hVcs-C9jFjZnXQ6AmTXaIdX6_HJ)
- Youku: [http://list.youku.com/albumlist/show/id\\_50429987](http://list.youku.com/albumlist/show/id_50429987)

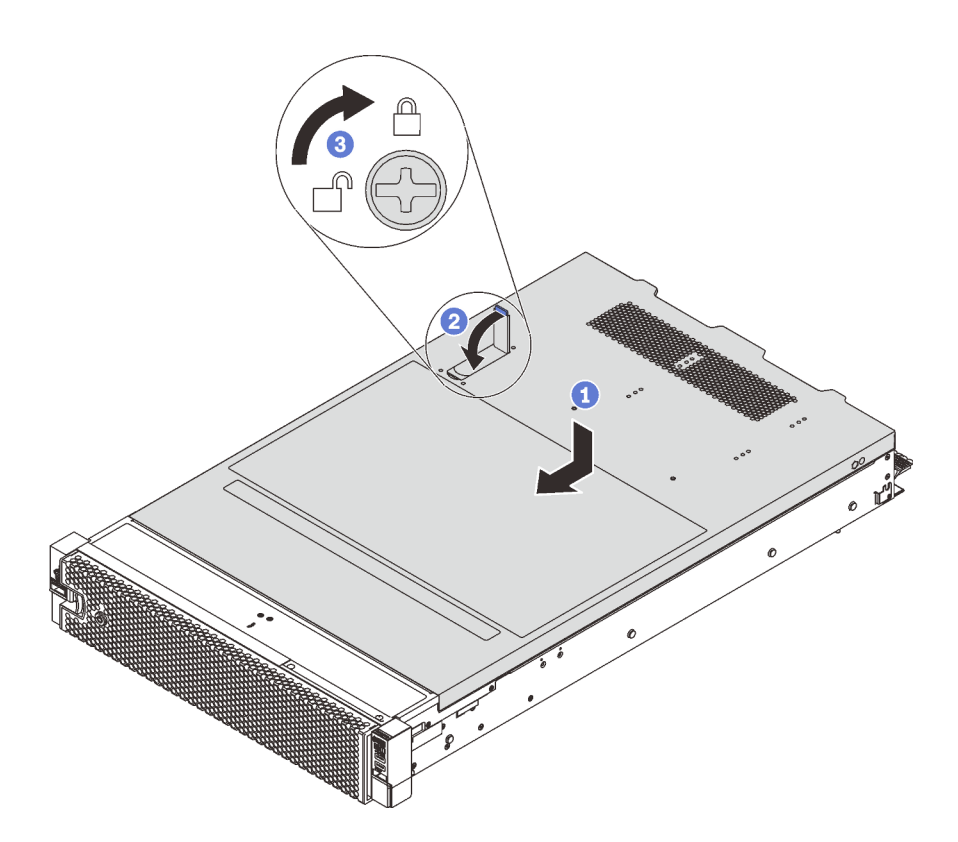

Figura 55. Instalación de la cubierta superior

Nota: Antes de deslizar la cubierta hacia delante, asegúrese de que las pestañas de la parte frontal, la parte posterior y el lado de la cubierta encajen en el chasis correctamente. Si todas las pestañas no encajan en el chasis correctamente, resultará difícil retirar la cubierta más tarde.

- Paso 1. Asegúrese de que el pestillo de la cubierta esté en la posición de abierto. Baje la cubierta superior al chasis hasta que ambos lados de la cubierta superior enganchen las guías a ambos lados del chasis.
- Paso 2. Gire el pestillo de la cubierta y deslice la cubierta superior hasta la parte frontal del chasis al mismo tiempo, hasta que la cubierta superior encaje en su posición. Asegúrese de que el pestillo de la cubierta esté completamente cerrado.
- Paso 3. Utilice un destornillador para girar la cerradura de bloqueo superior a la posición bloqueada.

Después de instalar la cubierta superior, instale el servidor en el bastidor,

# Instalación de una unidad de intercambio en caliente

Use esta información para instalar una unidad de intercambio en caliente.

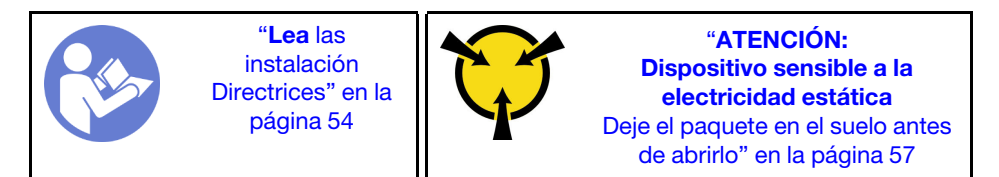

#### Notas:

• Para obtener una lista de las unidades compatibles, consulte [https://static.lenovo.com/us/en/serverproven/](https://static.lenovo.com/us/en/serverproven/index.shtml) [index.shtml](https://static.lenovo.com/us/en/serverproven/index.shtml).

- Las bahías de unidad están enumeradas para indicar el orden de instalación (comenzando desde el número "0"). Siga el orden de instalación al instalar una unidad. Consulte ["Vista frontal" en la página 15.](#page-18-0)
- Puede mezclar unidades de diferentes tipos de unidad y diferentes capacidades en un sistema, pero no en una matriz RAID. Se recomienda el orden siguiente al instalar las unidades:
	- Tipos de unidad en orden de prioridad: SSD SAS, SSD SATA, HDD SAS, HDD SATA
	- Capacidad de unidad por prioridad: la capacidad inferior primero
- Las unidades instaladas en una sola matriz RAID deben ser del mismo tipo, tamaño y capacidad.

Antes de instalar una unidad de intercambio en caliente:

1. Si hay un relleno de unidad instalado, quítelo y guárdelo para un lugar seguro.

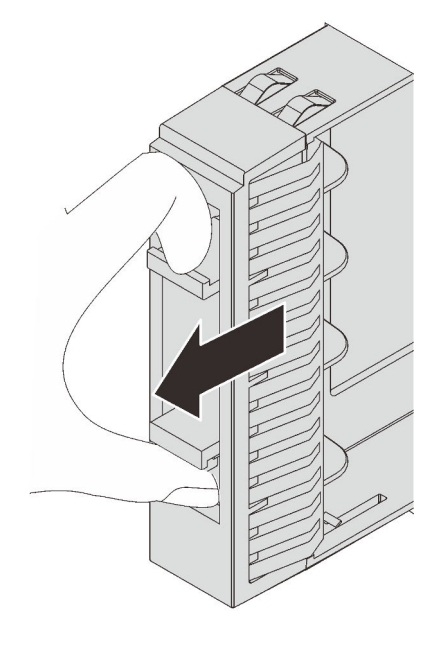

Figura 56. Extracción del relleno de unidad de 2,5 pulgadas

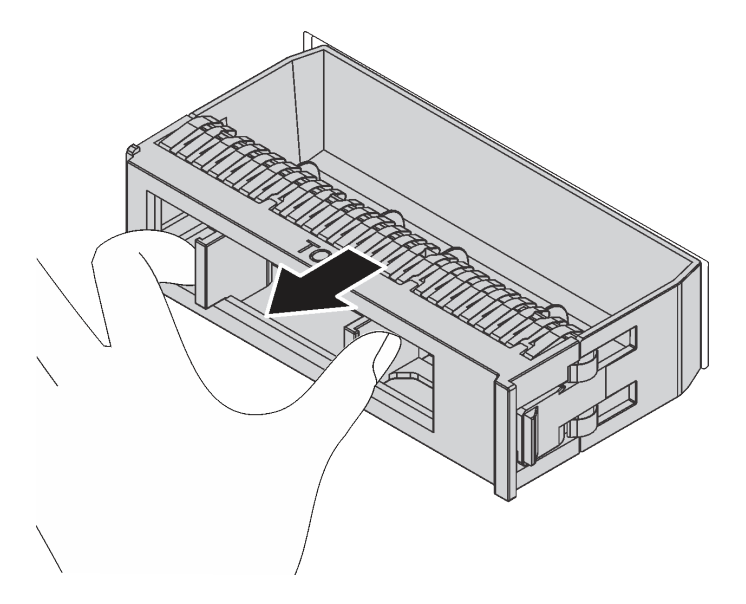

Figura 57. Extracción del relleno de unidad de 3,5 pulgadas

2. Ponga en contacto el envase antiestático que contiene la nueva unidad con cualquier superficie no pintada de la parte exterior del servidor. A continuación, extraiga la nueva unidad del envase.

Para instalar una unidad de intercambio en caliente, lleve a cabo los pasos siguientes:

Observe el procedimiento. Está disponible un video del proceso de instalación:

- YouTube: [https://www.youtube.com/playlist?list=PLYV5R7hVcs-C9jFjZnXQ6AmTXaIdX6\\_HJ](https://www.youtube.com/playlist?list=PLYV5R7hVcs-C9jFjZnXQ6AmTXaIdX6_HJ)
- Youku: [http://list.youku.com/albumlist/show/id\\_50429987](http://list.youku.com/albumlist/show/id_50429987)

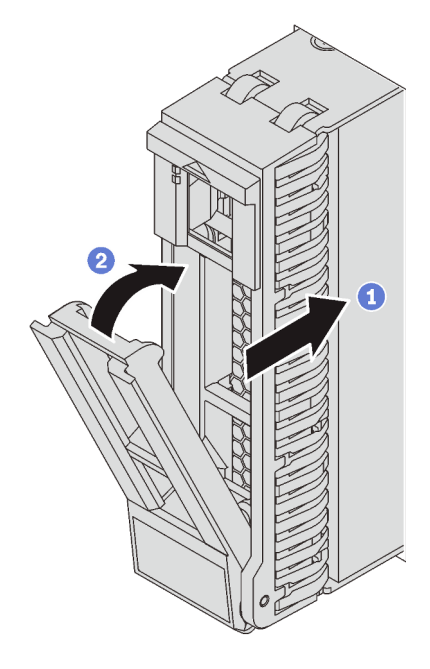

Figura 58. Instalación de unidad de intercambio en caliente de 2,5 pulgadas

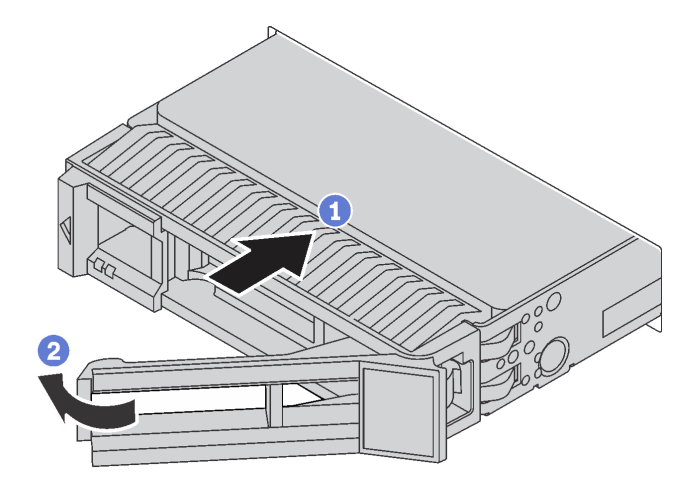

Figura 59. Instalación de unidad de intercambio en caliente de 3,5 pulgadas

- Paso 1. Asegúrese de que la pestaña de sujeción de la unidad esté en la posición de abierto. Deslice la unidad en la bahía hasta que encaje en su lugar.
- Paso 2. Gire la pestaña de sujeción de la bandeja a la posición cerrada.

# Instalación de una unidad de intercambio simple

Use esta información para instalar una unidad de intercambio simple.

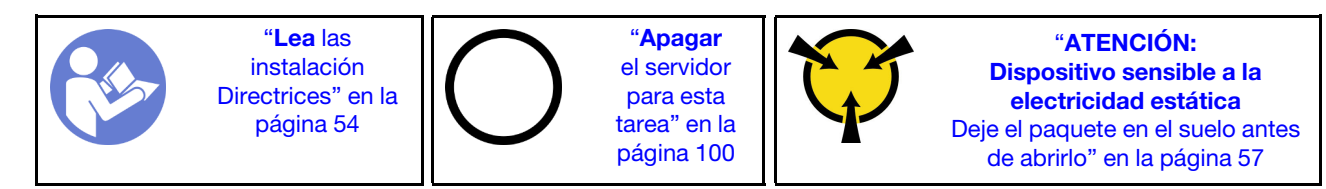

### Notas:

- Para obtener una lista de las unidades compatibles, consulte [https://static.lenovo.com/us/en/serverproven/](https://static.lenovo.com/us/en/serverproven/index.shtml)  [index.shtml](https://static.lenovo.com/us/en/serverproven/index.shtml).
- Las bahías de unidad están enumeradas para indicar el orden de instalación (comenzando desde el número "0"). Siga el orden de instalación al instalar una unidad. Consulte ["Vista frontal" en la página 15.](#page-18-0)
- Puede mezclar unidades de diferentes tipos de unidad y diferentes capacidades en un sistema, pero no en una matriz RAID. Se recomienda el orden siguiente al instalar las unidades:
	- Tipos de unidad en orden de prioridad: SSD SATA, HHD SATA
	- Capacidad de unidad por prioridad: la capacidad inferior primero
- Las unidades instaladas en una sola matriz RAID deben ser del mismo tipo, tamaño y capacidad.

Antes de instalar una unidad de intercambio simple:

1. Si hay un relleno de unidad instalado, quítelo y guárdelo para un lugar seguro.

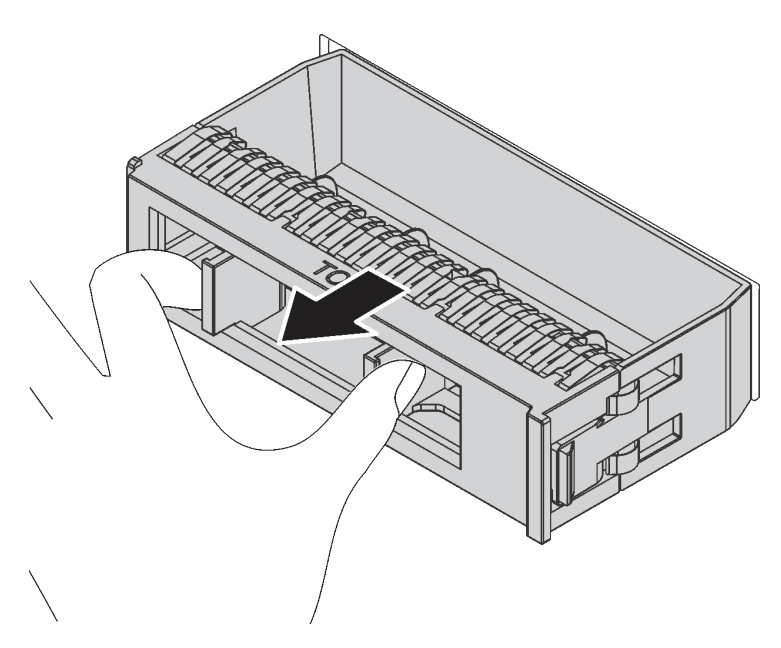

Figura 60. Extracción del relleno de unidad

2. Ponga en contacto el envase antiestático que contiene la nueva unidad con cualquier superficie no pintada de la parte exterior del servidor. A continuación, extraiga la nueva unidad del envase.

Para instalar una unidad de intercambio simple, realice los pasos siguientes:

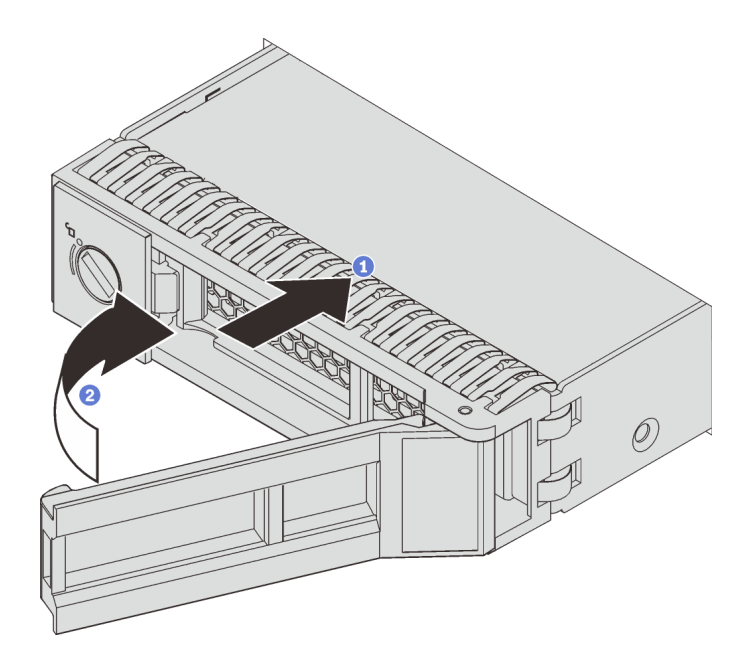

Figura 61. Instalación de unidad de intercambio simple

- Paso 1. Asegúrese de que la pestaña de sujeción de la unidad esté en la posición de abierto. Deslice la unidad en la bahía hasta que encaje en su lugar.
- Paso 2. Gire la pestaña de sujeción de la bandeja a la posición cerrada.

# Instalación del servidor en un bastidor

Para instalar el servidor en un bastidor, siga las instrucciones indicadas en el conjunto de instalación de rieles para los rieles en los que se instalará el servidor.

# Conexión de los cables del servidor

Conecte todos los cables externos al servidor. Normalmente, deberá conectar el servidor a una fuente de alimentación, a la red de datos y al almacenamiento. Además, deberá conectar el servidor a la red de gestión.

### Conexión a la alimentación

Conexión del servidor a la alimentación.

### Conexión a la red

Conecte el servidor a la red.

### Conexión al almacenamiento

<span id="page-102-0"></span>Conecte el servidor a cualquier dispositivo de almacenamiento.

# Encendido del servidor

Después de que el servidor realice una autoprueba corta (LED de estado de alimentación parpadea rápidamente) cuando está conectado a la alimentación de entrada, ingresa a un estado en espera (LED de estado de alimentación parpadea una vez por segundo).

El servidor se puede encender (LED de estado de alimentación iluminado) de cualquiera de estas maneras:

- Puede pulsar el botón de inicio.
- El servidor se puede reiniciar automáticamente después de una interrupción de la alimentación.
- El servidor puede responder a solicitudes remotas de encendido enviadas al Lenovo XClarity Controller.

Para obtener información sobre cómo apagar el servidor, consulte ["Apagado del servidor" en la página 100.](#page-103-0)

# Validación de configuración de servidor

<span id="page-103-0"></span>Después de encender el servidor, asegúrese de que los LED están iluminados de color verde.

# Apagado del servidor

El servidor permanece en estado de espera cuando está conectado a una fuente de alimentación, lo que permite que el Lenovo XClarity Controller responda a las solicitudes de encendido remotas. Para quitar por completo la alimentación del servidor (LED de estado de alimentación apagado) debe desconectar todos los cables de alimentación.

Para colocar el servidor en estado de espera (LED de estado de alimentación parpadea una vez por segundo):

Nota: El Lenovo XClarity Controller puede colocar el servidor en estado de espera como respuesta automática a un error crítico del sistema.

- Comience con el apagado ordenado del sistema operativo (si esta función es compatible con el sistema operativo).
- Presione el botón de estado de alimentación para iniciar un apagado ordenado (si esta función es compatible con el sistema operativo).
- Mantenga pulsado el botón de alimentación durante más de 4 segundos para forzar el apagado.

En estado de espera, el servidor puede responder a solicitudes remotas de encendido enviadas al Lenovo XClarity Controller. Para obtener información sobre cómo encender el servidor, consulte ["Encendido del](#page-102-0) [servidor" en la página 99](#page-102-0).

# <span id="page-104-0"></span>Capítulo 4. Configuración del sistema

Complete estos procedimientos para configurar su sistema.

# Establecer la conexión de red para Lenovo XClarity Controller

Antes de poder acceder a Lenovo XClarity Controller por la red, deberá especificar cómo Lenovo XClarity Controller se conecta a la red. En función de cómo se implementa la conexión de red, es posible que también deba especificar una dirección IP estática.

Existen los siguientes métodos para establecer la conexión de red para el Lenovo XClarity Controller si no está utilizando DHCP:

- Si hay un monitor conectado al servidor, puede utilizar Lenovo XClarity Controller para establecer la conexión de red.
- Si no hay un monitor conectado al servidor, puede establecer la conexión de red mediante la interfaz Lenovo XClarity Controller. Conecte un cable Ethernet desde su portátil al conector Lenovo XClarity Controller, que se encuentra en la parte posterior del servidor. Para conocer la ubicación del conector de Lenovo XClarity Controller, consulte ["Vista posterior" en la página 22.](#page-25-0)

Nota: Asegúrese de modificar los valores IP del portátil de modo que esté en la misma red que los valores predeterminados del servidor.

La dirección IPv4 y la dirección local de enlace (LLA) de IPv6 predeterminada se proporciona en la etiqueta de acceso de red de Lenovo XClarity Controller adherida a la pestaña de información extraíble.

• Si está utilizando la aplicación móvil Lenovo XClarity Administrator desde un dispositivo móvil, puede conectarse a la Lenovo XClarity Controller a través del conector USB Lenovo XClarity Controller en la parte delantera del servidor. Para conocer la ubicación del conector USB Lenovo XClarity Controller, consulte ["Vista frontal" en la página 15](#page-18-0).

Nota: El modo de conector USB Lenovo XClarity Controller debe configurarse para gestionar el Lenovo XClarity Controller (en lugar de modo USB normal). Para pasar del modo normal al modo de gestión Lenovo XClarity Controller, mantenga presionado el botón de ID en el panel frontal por al menos 3 segundos, hasta que el LED parpadee lentamente (una vez cada par de segundos).

Para conectarse usando la aplicación móvil Lenovo XClarity Administrator:

- 1. Conecte el cable USB de su dispositivo móvil al conector USB Lenovo XClarity Administrator en el panel frontal.
- 2. En su dispositivo móvil, habilite el anclaje USB.
- 3. En su dispositivo móvil, inicie la aplicación móvil Lenovo XClarity Administrator.
- 4. Si la detección automática está deshabilitada, haga clic en **Detección** en la página Detección de USB para conectarse a Lenovo XClarity Controller.

Para obtener más información acerca de cómo utilizar la aplicación móvil Lenovo XClarity Administrator, consulte:

[http://sysmgt.lenovofiles.com/help/topic/com.lenovo.lxca.doc/lxca\\_usemobileapp.html](http://sysmgt.lenovofiles.com/help/topic/com.lenovo.lxca.doc/lxca_usemobileapp.html)

Importante: El Lenovo XClarity Controller se establece inicialmente con un nombre de usuario de USERID y una contraseña de PASSW0RD (con un cero, no con la letra O). Esta configuración de usuario predeterminada tiene acceso de supervisor. Con el fin de obtener una seguridad ampliada, se debe cambiar este nombre de usuario y esta contraseña durante la configuración inicial.

Lleve a cabo los pasos siguientes para conectar Lenovo XClarity Controller a la red usando Lenovo XClarity Provisioning Manager.

- Paso 1. Inicie el servidor.
- Paso 2. Cuando vea <F1> Configuración, presione F1 para abrir Lenovo XClarity Provisioning Manager.
- Paso 3. Vaya a LXPM → Configuración UEFI → Valores de BMC para especificar cómo Lenovo XClarity Controller se conectará a la red.
	- Si elige una conexión de dirección IP estática, asegúrese de especificar una dirección IPv4 o IPv6 que esté disponible en la red.
	- Si escoge una conexión DHCP, asegúrese de que la dirección MAC del servidor esté configurada en el servidor DHCP.
- Paso 4. Haga clic en Aceptar para reanudar el inicio del servidor.

# Actualización del firmware

Existen varias opciones disponibles para actualizar el firmware para el servidor.

Puede utilizar las herramientas listadas aquí para actualizar el firmware más reciente del servidor y de los dispositivos instalados en él.

Nota: Lenovo generalmente lanza firmware en paquetes denominados UpdateXpress System Packs (UXSP). Para asegurarse de que todas las actualizaciones de firmware son compatibles, debe actualizar todo el firmware al mismo tiempo. Si está actualizando el firmware para el Lenovo XClarity Controller y UEFI, actualice el firmware de Lenovo XClarity Controller, en primer lugar.

Las prácticas recomendadas relacionadas con la actualización del firmware están disponibles en la siguiente ubicación:

### <http://lenovopress.com/LP0656>

### Terminología importante

- Actualización en banda. La instalación o actualización se realiza mediante una herramienta o aplicación dentro de un sistema operativo que se ejecuta en la CPU base del servidor.
- Actualización fuera de banda. Lenovo XClarity Controller lleva a cabo la instalación o actualización que recopila la actualización y luego dirige la actualización al subsistema o dispositivo de destino. Las actualizaciones fuera de banda no tienen dependencia de un sistema operativo en ejecución en una CPU base. Sin embargo, la mayoría de las operaciones fuera de banda requieren que el servidor esté en el estado de alimentación S0 (encendido).
- Actualización en destino. La instalación o actualización se inicia desde un sistema operativo que se ejecuta en el sistema operativo del servidor.
- Actualización fuera de destino. La instalación o actualización se inicia desde un dispositivo informático que interactúa directamente con el Lenovo XClarity Controller del servidor.
- UpdateXpress System Packs (UXSP). Los UXSP son paquetes de actualizaciones diseñados y probados para brindar un nivel interdependiente de funcionalidad, rendimiento y compatibilidad. Los UXSP están configurados para máquinas específicas y están diseñados (con actualizaciones de firmware y de controladores de dispositivo) para admitir distribuciones específicas de los sistemas operativos Windows Server, Red Hat Enterprise Linux (RHEL) y SUSE Linux Enterprise Server (SLES). También están disponibles UXSP para tipos de máquina específicos compuestos solo de firmware.

Consulte la tabla siguiente para determinar la herramienta óptima de Lenovo para instalar y configurar el firmware:

Nota: Los valores de UEFI del servidor para la opción de ROM deben configurarse en Auto o UEFI para actualizar el firmware mediante Lenovo XClarity Administrator o Lenovo XClarity Essentials. Para obtener más información, consulte la siguiente Sugerencia de tecnología:

#### <https://datacentersupport.lenovo.com/us/en/solutions/ht506118>

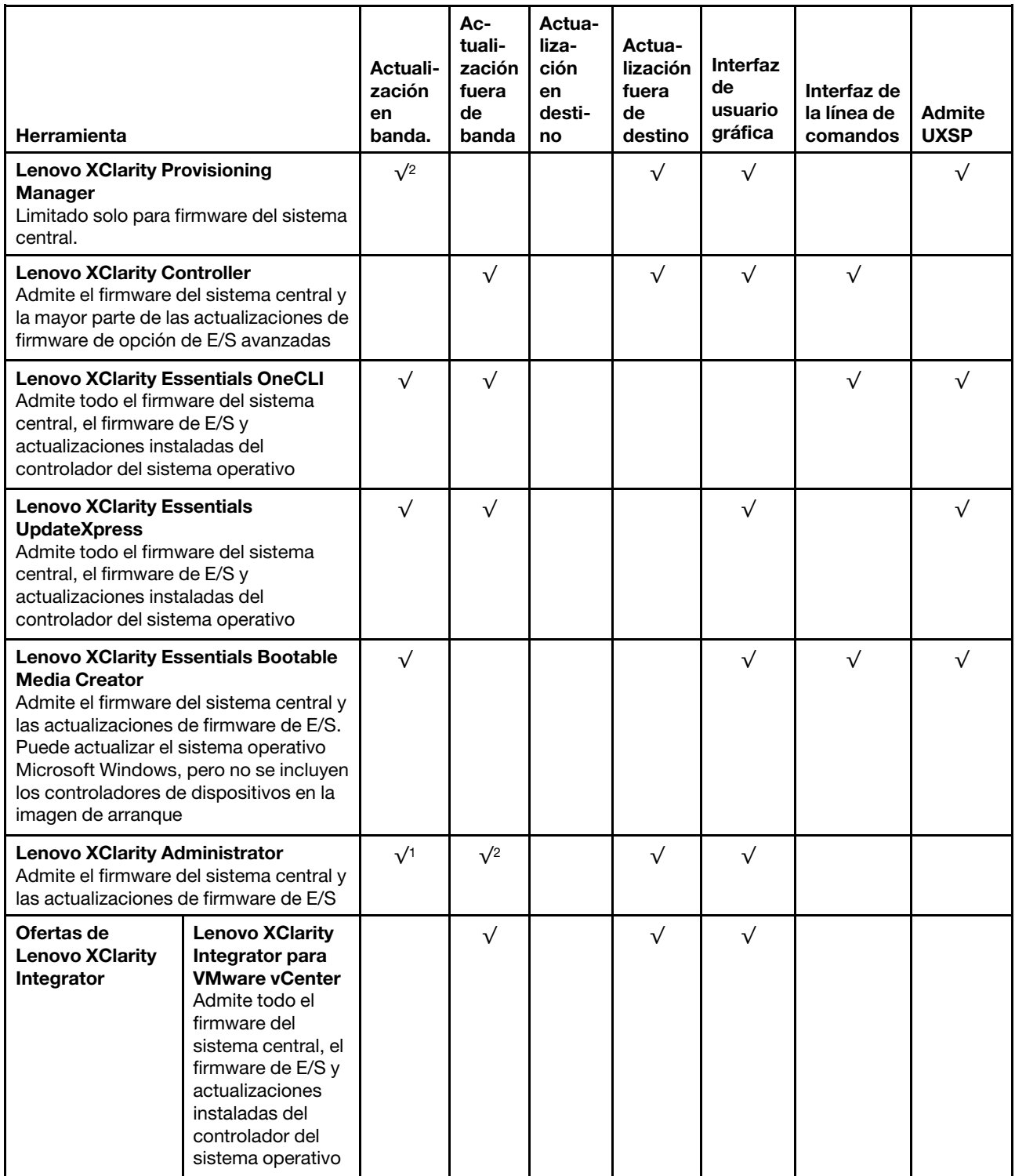

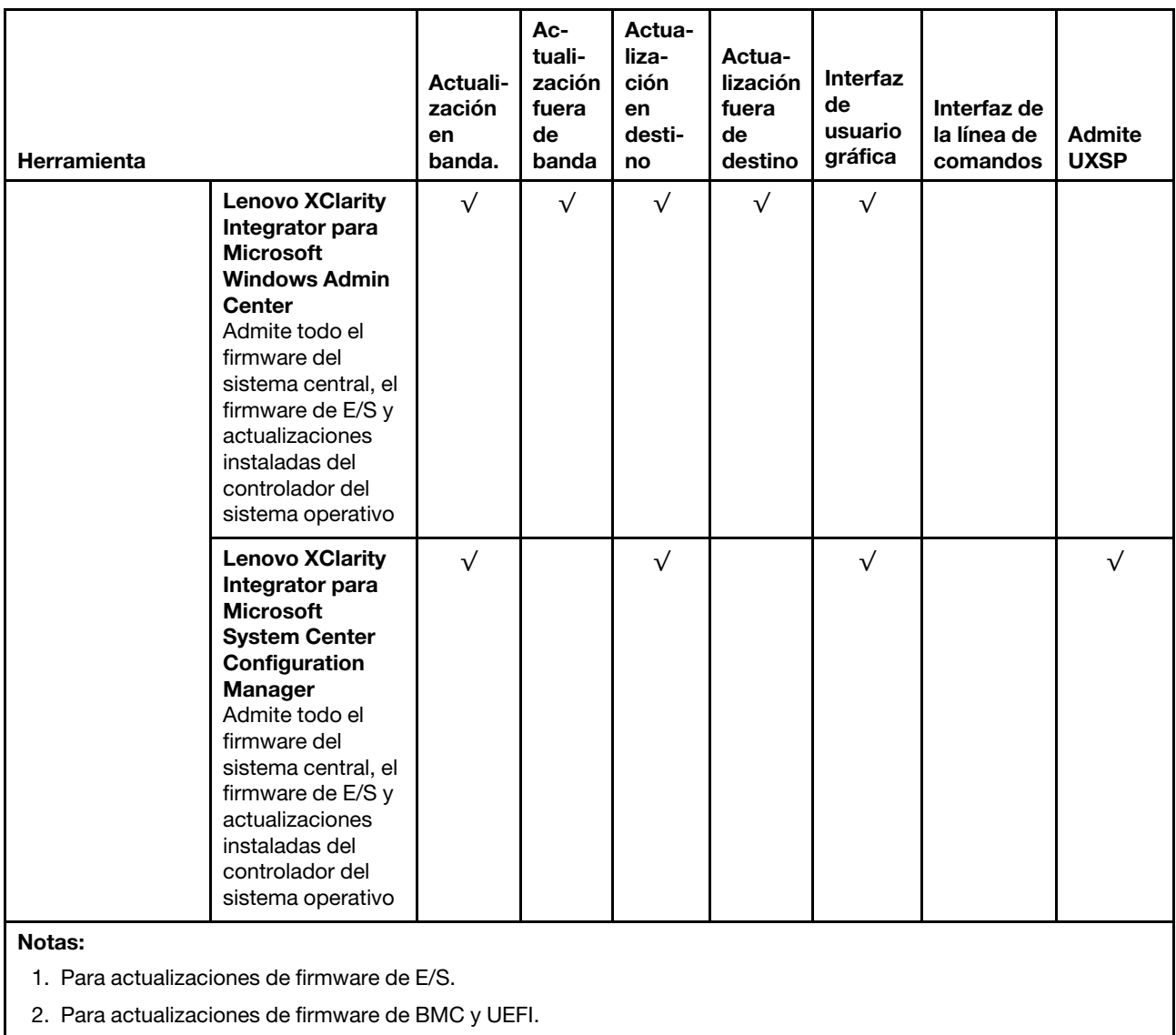

El firmware más reciente se puede encontrar en el sitio siguiente:

<http://datacentersupport.lenovo.com/us/en/products/servers/thinksystem/sr550/7X03/downloads>

## • Lenovo XClarity Provisioning Manager

Desde Lenovo XClarity Provisioning Manager, puede actualizar el firmware de Lenovo XClarity Controller, el firmware de la UEFI y el software de Lenovo XClarity Provisioning Manager.

Nota: De forma predeterminada, aparece la interfaz gráfica del usuario de Lenovo XClarity Provisioning Manager al presionar F1. Si cambió el valor predeterminado a configuración de sistema por texto, puede abrir la interfaz gráfica de usuario a partir de la interfaz de configuración de sistema por texto.

Encontrará información adicional acerca del uso de Lenovo XClarity Provisioning Manager para actualizar firmware en:

[http://sysmgt.lenovofiles.com/help/topic/LXPM/platform\\_update.html](http://sysmgt.lenovofiles.com/help/topic/LXPM/platform_update.html)

### • Lenovo XClarity Controller
Si necesita instalar una actualización específica, puede utilizar la interfaz de Lenovo XClarity Controller para un servidor específico.

#### Notas:

– Para realizar una actualización en banda a través de Windows o Linux, se debe instalar el controlador del sistema operativo y habilitar la interfaz Ethernet sobre USB (también conocido como LAN sobre USB).

Encontrará información adicional acerca de la configuración de Ethernet sobre USB en:

[http://sysmgt.lenovofiles.com/help/topic/com.lenovo.systems.management.xcc.doc/NN1ia\\_c\\_](http://sysmgt.lenovofiles.com/help/topic/com.lenovo.systems.management.xcc.doc/NN1ia_c_configuringUSB.html)  [configuringUSB.html](http://sysmgt.lenovofiles.com/help/topic/com.lenovo.systems.management.xcc.doc/NN1ia_c_configuringUSB.html)

– Si actualiza el firmware mediante Lenovo XClarity Controller, asegúrese de haber descargado e instalado los controladores del dispositivo para el sistema operativo que se está ejecutando en el servidor.

Los detalles específicos acerca de la actualización del firmware mediante Lenovo XClarity Controller están disponibles en:

[http://sysmgt.lenovofiles.com/help/topic/com.lenovo.systems.management.xcc.doc/NN1ia\\_c\\_](http://sysmgt.lenovofiles.com/help/topic/com.lenovo.systems.management.xcc.doc/NN1ia_c_manageserverfirmware.html)  [manageserverfirmware.html](http://sysmgt.lenovofiles.com/help/topic/com.lenovo.systems.management.xcc.doc/NN1ia_c_manageserverfirmware.html)

#### • Lenovo XClarity Essentials OneCLI

Lenovo XClarity Essentials OneCLI es una colección de varias aplicaciones de línea de comandos, que pueden utilizarse para gestionar servidores Lenovo. Su aplicación de actualización se puede usar para actualizar el firmware y los controladores de dispositivos para sus servidores. Puede realizar la actualización en el sistema operativo del host del servidor (en banda) o de forma remota mediante el BMC del servidor (fuera de banda).

Los detalles específicos acerca de la actualización del firmware mediante Lenovo XClarity Essentials OneCLI están disponibles en:

[http://sysmgt.lenovofiles.com/help/topic/toolsctr\\_cli\\_lenovo/onecli\\_c\\_update.html](http://sysmgt.lenovofiles.com/help/topic/toolsctr_cli_lenovo/onecli_c_update.html)

#### • Lenovo XClarity Essentials UpdateXpress

Lenovo XClarity Essentials UpdateXpress proporciona la mayor parte de las funciones de actualización de OneCLI a través de una interfaz de usuario gráfica (GUI). Se puede usar para adquirir y desplegar los paquetes de actualización y las actualizaciones individuales de UpdateXpress System Pack (UXSP). Los UpdateXpress System Packs contienen actualizaciones de firmware y de controladores de dispositivo para Microsoft Windows y para Linux.

Puede obtener Lenovo XClarity Essentials UpdateXpress de la ubicación siguiente:

<https://datacentersupport.lenovo.com/solutions/lnvo-xpress>

#### • Lenovo XClarity Essentials Bootable Media Creator

Puede utilizar Lenovo XClarity Essentials Bootable Media Creator para crear medios de arranque aptos para aplicar actualizaciones de firmware y ejecutar diagnósticos de arranque previo e implementar sistemas operativos Microsoft Windows.

Puede obtener Lenovo XClarity Essentials BoMC en la siguiente ubicación:

<https://datacentersupport.lenovo.com/solutions/lnvo-bomc>

#### • Lenovo XClarity Administrator

Si gestiona varios servidores mediante Lenovo XClarity Administrator, puede actualizar el firmware para todos los servidores gestionados a través de esa interfaz. La gestión del firmware se simplifica asignando políticas de cumplimiento de firmware a los puntos finales gestionados. Cuando crea y asigna una política de cumplimiento a los puntos finales gestionados, Lenovo XClarity Administrator supervisa los cambios

en el inventario correspondiente a dichos puntos finales y señala los puntos finales que no cumplen dicha política.

Los detalles específicos acerca de la actualización del firmware mediante Lenovo XClarity Administrator están disponibles en:

[http://sysmgt.lenovofiles.com/help/topic/com.lenovo.lxca.doc/update\\_fw.html](http://sysmgt.lenovofiles.com/help/topic/com.lenovo.lxca.doc/update_fw.html)

#### • Ofertas de Lenovo XClarity Integrator

Las ofertas de Lenovo XClarity Integrator pueden integrar las funciones de gestión de Lenovo XClarity Administrator y su servidor con el software utilizado en una infraestructura de despliegue determinada, como VMware vCenter, Microsoft Admin Center o Microsoft System Center.

Los detalles específicos acerca de la actualización del firmware mediante ofertas de Lenovo XClarity Integrator están disponibles en:

[https://sysmgt.lenovofiles.com/help/topic/lxci/lxci\\_product\\_page.html](https://sysmgt.lenovofiles.com/help/topic/lxci/lxci_product_page.html)

### Configuración de firmware

<span id="page-109-0"></span>Existen varias opciones disponibles para instalar y configurar el firmware para el servidor.

Importante: Configure la opción ROM en no Heredado a menos que se lo indique el soporte técnico de Lenovo. Este valor impide que los controladores UEFI para los dispositivos de la ranura se carguen, lo que puede provocar efectos secundarios negativos para el software de Lenovo, como Lenovo XClarity Administrator y Lenovo XClarity Essentials OneCLI y al Lenovo XClarity Controller. Los posibles efectos secundarios incluyen no poder determinar los detalles de la tarjeta de adaptador, como los niveles de firmware y el nombre del modelo. Cuando la información de la tarjeta del adaptador no está disponible, se usará información genérica para el nombre del modelo, como "Adaptador 06:00:00" en lugar del nombre de modelo real, como "ThinkSystem RAID 930-16i 4 GB Flash." En algunos casos, el proceso de arranque UEFI también se puede congelar.

#### • Lenovo XClarity Provisioning Manager

Desde Lenovo XClarity Provisioning Manager, puede configurar los valores de UEFI para el servidor.

Nota: Lenovo XClarity Provisioning Manager proporciona una interfaz gráfica de usuario para configurar un servidor. La interfaz basada en texto de configuración del sistema (Setup Utility) también está disponible. Desde Lenovo XClarity Provisioning Manager, puede elegir reiniciar el servidor y acceder a la interfaz por texto. Además, puede especificar que la interfaz por texto sea la predeterminada al visualizar al presionar F1.

#### • Lenovo XClarity Essentials OneCLI

Puede utilizar la aplicación de configuración y los comandos para ver los valores actuales de configuración del sistema y para realizar cambios en Lenovo XClarity Controller y UEFI. La información de configuración guardada se puede utilizar para replicar o restaurar otros sistemas.

Para obtener información acerca de la configuración del servidor mediante Lenovo XClarity Essentials OneCLI, consulte:

[http://sysmgt.lenovofiles.com/help/topic/toolsctr\\_cli\\_lenovo/onecli\\_c\\_settings\\_info\\_commands.html](http://sysmgt.lenovofiles.com/help/topic/toolsctr_cli_lenovo/onecli_c_settings_info_commands.html)

#### • Lenovo XClarity Administrator

Puede aprovisionar y preaprovisionar con rapidez todos sus servidores utilizando una configuración coherente. Los valores de configuración (como el almacenamiento local, los adaptadores de E/S, los valores de arranque, el firmware, los puertos y los valores del Lenovo XClarity Controller y la UEFI) se guardan como patrón del servidor, que puede aplicarse a uno o varios servidores gestionados. Cuando los patrones de servidor se actualizan, los cambios se despliegan automáticamente en los servidores aplicados.

Los detalles específicos acerca de la actualización del firmware mediante Lenovo XClarity Administrator están disponibles en:

[http://sysmgt.lenovofiles.com/help/topic/com.lenovo.lxca.doc/server\\_configuring.html](http://sysmgt.lenovofiles.com/help/topic/com.lenovo.lxca.doc/server_configuring.html)

#### • Lenovo XClarity Controller

Puede configurar el procesador de gestión del servidor a través de la interfaz web de Lenovo XClarity Controller o a través de la interfaz de la línea de comandos.

Para obtener información acerca de la configuración del servidor mediante Lenovo XClarity Controller, consulte:

[http://sysmgt.lenovofiles.com/help/topic/com.lenovo.systems.management.xcc.doc/NN1ia\\_c\\_](http://sysmgt.lenovofiles.com/help/topic/com.lenovo.systems.management.xcc.doc/NN1ia_c_manageserverfirmware.html)  [manageserverfirmware.html](http://sysmgt.lenovofiles.com/help/topic/com.lenovo.systems.management.xcc.doc/NN1ia_c_manageserverfirmware.html)

### Configuración de memoria

El rendimiento de memoria depende de un número de variables, como modalidad de memoria, velocidad de memoria, filas de memoria, llenado de memoria y procesador.

<span id="page-110-0"></span>Hay más información sobre la optimización del rendimiento de memoria y configuración de memoria disponible en el sitio web de Lenovo Press.

<https://lenovopress.com/servers/options/memory>

Además, puede aprovechar un configurador de memoria, que está disponible en el siguiente sitio:

#### [http://1config.lenovo.com/#/memory\\_configuration](http://1config.lenovo.com/#/memory_configuration)

Para obtener información específica acerca del orden de instalación requerido para los módulos de memoria en su servidor, según la configuración del sistema y el modo de memoria que está implementando, consulte ["Reglas de instalación de DIMM" en la página 66](#page-69-0).

### Configuración de RAID

El uso de una matriz redundante de discos independientes (RAID) para almacenar datos sigue siendo uno de los métodos mas comunes y más rentables de aumentar el rendimiento, la disponibilidad y la capacidad de almacenamiento del servidor.

RAID aumenta el rendimiento al permitir que varias unidades procesen solicitudes de E/S simultáneamente. RAID también previene la pérdida de datos en caso de un fallo de unidad al reconstruir (o recompilar) los datos faltantes de la unidad que presenta fallas mediante los datos de las unidades restantes.

Una matriz RAID (también denominada grupo de unidades RAID) es un grupo de varias unidades físicas que utilizan un método común para distribuir datos entre las unidades. Una unidad virtual (también denominada disco virtual o unidad lógica) es una partición en el grupo de unidades que se compone de segmentos de datos contiguos en las unidades. La unidad virtual se presenta al sistema operativo del host como un disco físico en el que se puede crear particiones para crear unidades lógicas de SO o volúmenes.

Una introducción a RAID está disponible en el siguiente sitio web de Lenovo Press:

<https://lenovopress.com/lp0578-lenovo-raid-introduction>

Existe información detallada acerca de las herramientas de gestión y recursos de RAID disponible en el sitio web siguiente de Lenovo Press:

<https://lenovopress.com/lp0579-lenovo-raid-management-tools-and-resources>

### Despliegue del sistema operativo

Existen varias opciones disponibles para desplegar un sistema operativo en el servidor.

#### Despliegue basado en la herramienta

• Varios servidores

Herramientas disponibles:

– Lenovo XClarity Administrator

[http://sysmgt.lenovofiles.com/help/topic/com.lenovo.lxca.doc/compute\\_node\\_image\\_deployment.html](http://sysmgt.lenovofiles.com/help/topic/com.lenovo.lxca.doc/compute_node_image_deployment.html)

– Lenovo XClarity Essentials OneCLI

[http://sysmgt.lenovofiles.com/help/topic/toolsctr\\_cli\\_lenovo/onecli\\_r\\_uxspi\\_proxy\\_tool.html](http://sysmgt.lenovofiles.com/help/topic/toolsctr_cli_lenovo/onecli_r_uxspi_proxy_tool.html)

• Servidor único

Herramientas disponibles:

– Lenovo XClarity Provisioning Manager

[https://sysmgt.lenovofiles.com/help/topic/LXPM/os\\_installation.html](https://sysmgt.lenovofiles.com/help/topic/LXPM/os_installation.html)

– Lenovo XClarity Essentials OneCLI

[http://sysmgt.lenovofiles.com/help/topic/toolsctr\\_cli\\_lenovo/onecli\\_r\\_uxspi\\_proxy\\_tool.html](http://sysmgt.lenovofiles.com/help/topic/toolsctr_cli_lenovo/onecli_r_uxspi_proxy_tool.html)

#### Despliegue manual

Si no puede acceder a las herramientas anteriores, siga las instrucciones que se incluyen a continuación, descargue la Guía de instalación del SO correspondiente y, a continuación, despliegue el sistema operativo manualmente haciendo referencia a la guía.

- 1. Visite la página siguiente: <https://datacentersupport.lenovo.com/solutions/server-os>.
- 2. Seleccione un sistema operativo en el panel de navegación y haga clic en Recursos.
- 3. Ubique el área de "Guías de instalación del SO" y haga clic en las instrucciones de instalación. A continuación, siga las instrucciones para completar la tarea de despliegue del sistema operativo.

## Creación de copia de seguridad de la configuración de servidores

Después de especificar el servidor o de modificar la configuración, es recomendable realizar una copia de seguridad completa de la configuración de servidor.

<span id="page-111-0"></span>Asegúrese de crear copias de seguridad para los siguientes componentes del servidor:

• Procesador de gestión

Puede crear una copia de seguridad de la configuración de procesador de gestión mediante la interfaz del Lenovo XClarity Controller. Para obtener más información sobre crear copias de seguridad de la configuración del procesador de gestión, consulte:

[http://sysmgt.lenovofiles.com/help/topic/com.lenovo.systems.management.xcc.doc/NN1ia\\_c\\_](http://sysmgt.lenovofiles.com/help/topic/com.lenovo.systems.management.xcc.doc/NN1ia_c_backupthexcc.html) [backupthexcc.html](http://sysmgt.lenovofiles.com/help/topic/com.lenovo.systems.management.xcc.doc/NN1ia_c_backupthexcc.html)

Como alternativa, puede utilizar el comando save de Lenovo XClarity Essentials OneCLI para crear una copia de seguridad de todos los valores de configuración. Para obtener más información sobre el comando save, consulte:

[http://sysmgt.lenovofiles.com/help/topic/toolsctr\\_cli\\_lenovo/onecli\\_r\\_save\\_command.html](http://sysmgt.lenovofiles.com/help/topic/toolsctr_cli_lenovo/onecli_r_save_command.html)

• Sistema operativo

Utilice los métodos de copia de seguridad y de datos de usuario propios del sistema operativo para crear una copia de seguridad del sistema operativo y de los datos de usuario para el servidor.

### Actualización de datos de producto fundamentales (VPD)

Tras la configuración inicial del sistema, puede actualizar algunos datos de producto fundamentales (VPD), como la etiqueta de activo y el identificador único universal (UUID).

## <span id="page-112-0"></span>Actualización del identificador único universal (UUID)

<span id="page-112-1"></span>Opcionalmente, puede actualizar el identificador único universal (UUID).

Hay dos métodos disponibles para actualizar el UUID:

• Desde Lenovo XClarity Provisioning Manager

Para actualizar el UUID desde Lenovo XClarity Provisioning Manager:

- 1. Inicie el servidor y presione F1 para mostrar la interfaz de Lenovo XClarity Provisioning Manager.
- 2. Si se requiere la contraseña de administrador de encendido, ingrese la contraseña.
- 3. En la página Resumen del sistema, haga clic en Actualizar VPD.
- 4. Actualice el UUID.
- Desde Lenovo XClarity Essentials OneCLI

Lenovo XClarity Essentials OneCLI establece el UUID en el Lenovo XClarity Controller. Seleccione uno de los siguientes métodos para acceder al Lenovo XClarity Controller y establecer el UUID:

- Opere desde el sistema de destino, como acceso LAN o KCS (keyboard console style, estilo de consola de teclado)
- Acceso remoto al sistema de destino (basado en TCP/IP)

Para actualizar el UUID desde Lenovo XClarity Essentials OneCLI:

1. Descargue e instale Lenovo XClarity Essentials OneCLI.

Para descargar un Lenovo XClarity Essentials OneCLI, visite el siguiente sitio:

<https://datacentersupport.lenovo.com/solutions/HT116433>

- 2. Copie y descomprima en el servidor el paquete OneCLI, que también incluye otros archivos necesarios. Asegúrese de descomprimir la aplicación OneCLI y los archivos necesarios en el mismo directorio.
- 3. Después de implementar Lenovo XClarity Essentials OneCLI, escriba el siguiente comando para establecer la UUID:

onecli config createuuid SYSTEM\_PROD\_DATA.SysInfoUUID [access\_method]

Donde:

#### [access\_method]

Método de acceso que ha elegido utilizar de entre los siguientes métodos:

– Para el acceso de LAN autenticado en línea, escriba el comando:

```
[--bmc-username <xcc_user_id> --bmc-password <xcc_password>]
```
Donde:

xcc\_user\_id

El nombre de cuenta de BMC/IMM/XCC (1 de 12 cuentas). El valor predeterminado es USERID.

xcc\_password

La contraseña de la cuenta de BMC/IMM/XCC (1 de 12 cuentas).

El comando de ejemplo es el siguiente: onecli config createuuid SYSTEM PROD DATA.SysInfoUUID --bmc-username <xcc\_user\_id> --bmc-password <xcc\_password>

– Acceso de KCS en línea (no autenticado y restringido al usuario):

No es necesario especificar un valor para access\_method cuando se utiliza este método de acceso.

El comando de ejemplo es el siguiente: onecli config createuuid SYSTEM\_PROD\_DATA.SysInfoUUID

Nota: El método de acceso KCS utiliza la interfaz IPMI/KCS, que requiere que el controlador IPMI esté instalado.

– Para el acceso remoto de LAN, escriba el comando:

[--bmc <xcc\_user\_id>:<xcc\_password>@<xcc\_external\_ip>]

Donde:

xcc\_external\_ip

Dirección IP externa de BMC/IMM/XCC. No existe un valor predeterminado. Este parámetro es obligatorio.

xcc\_user\_id

El nombre de cuenta de BMC/IMM/XCC (1 de 12 cuentas). El valor predeterminado es USERID.

xcc\_password

La contraseña de la cuenta de BMC/IMM/XCC (1 de 12 cuentas).

Nota: La dirección IP externa de USB de BMC, IMM o XCC, el nombre de cuenta y la contraseña son válidos para este comando.

El comando de ejemplo es el siguiente: onecli config createuuid SYSTEM\_PROD\_DATA.SysInfoUUID --bmc <xcc\_user\_id>:<xcc\_password>@<xcc\_external\_ip>

- 4. Reinicie el Lenovo XClarity Controller.
- 5. Reinicie el servidor.

### Actualización de la etiqueta de activo

<span id="page-113-0"></span>De manera opcional, puede actualizar la etiqueta de activo.

Hay dos métodos disponibles para actualizar la etiqueta de activo:

• Desde Lenovo XClarity Provisioning Manager

Para actualizar la información de la etiqueta de activo desde Lenovo XClarity Provisioning Manager:

- 1. Inicie el servidor y presione F1 para mostrar la interfaz de Lenovo XClarity Provisioning Manager.
- 2. Si se requiere la contraseña de administrador de encendido, ingrese la contraseña.
- 3. En la página Resumen del sistema, haga clic en Actualizar VPD.
- 4. Actualice la información de la etiqueta de propiedad.
- Desde Lenovo XClarity Essentials OneCLI

Lenovo XClarity Essentials OneCLI establece la etiqueta de activo en el Lenovo XClarity Controller. Seleccione uno de los siguientes métodos para acceder al Lenovo XClarity Controller y establecer la etiqueta de activo:

- Opere desde el sistema de destino, como acceso LAN o KCS (keyboard console style, estilo de consola de teclado)
- Acceso remoto al sistema de destino (basado en TCP/IP)

Para actualizar la información de la etiqueta de activo desde Lenovo XClarity Essentials OneCLI:

1. Descargue e instale Lenovo XClarity Essentials OneCLI.

Para descargar un Lenovo XClarity Essentials OneCLI, visite el siguiente sitio:

<https://datacentersupport.lenovo.com/solutions/HT116433>

- 2. Copie y descomprima en el servidor el paquete OneCLI, que también incluye otros archivos necesarios. Asegúrese de descomprimir la aplicación OneCLI y los archivos necesarios en el mismo directorio.
- 3. Después de implementar Lenovo XClarity Essentials OneCLI, escriba el siguiente comando para establecer la DMI:

onecli config set SYSTEM\_PROD\_DATA.SysEncloseAssetTag <asset\_tag> [access\_method]

Donde:

<asset\_tag>

Número de etiqueta de propiedad del servidor. Escriba aaaaaaaaaaaaaaaaaaaaaaaaaaaaaaaaa, donde aaaaaaaaaaaaaaaaaaaaaaaaaaaaaaaaa es el número de etiqueta de propiedad.

#### [access\_method]

Método de acceso que ha elegido utilizar de entre los siguientes métodos:

– Para el acceso de LAN autenticado en línea, escriba el comando:

[--bmc-username <xcc\_user\_id> --bmc-password <xcc\_password>]

Donde:

xcc\_user\_id

El nombre de cuenta de BMC/IMM/XCC (1 de 12 cuentas). El valor predeterminado es USERID.

xcc\_password

La contraseña de la cuenta de BMC/IMM/XCC (1 de 12 cuentas).

```
El comando de ejemplo es el siguiente: 
onecli config set SYSTEM PROD DATA.SysEncloseAssetTag <asset tag> --bmc-username <xcc user id>
--bmc-password <xcc_password>
```
– Acceso de KCS en línea (no autenticado y restringido al usuario):

No es necesario especificar un valor para access\_method cuando se utiliza este método de acceso.

El comando de ejemplo es el siguiente: onecli config set SYSTEM\_PROD\_DATA.SysEncloseAssetTag <asset\_tag>

Nota: El método de acceso KCS utiliza la interfaz IPMI/KCS, que requiere que el controlador IPMI esté instalado.

– Para el acceso remoto de LAN, escriba el comando: [--bmc <xcc\_user\_id>:<xcc\_password>@<xcc\_external\_ip>]

Donde:

xcc\_external\_ip

La dirección IP de BMC/IMM/XCC. No existe un valor predeterminado. Este parámetro es obligatorio.

xcc\_user\_id

La cuenta de BMC/IMM/XCC (1 de 12 cuentas). El valor predeterminado es USERID.

xcc\_password

La contraseña de la cuenta de BMC/IMM/XCC (1 de 12 cuentas).

Nota: La dirección IP interna de LAN/USB de BMC, IMM o XCC, el nombre de cuenta y la contraseña son válidos para este comando.

El comando de ejemplo es el siguiente: onecli config set SYSTEM PROD DATA.SysEncloseAssetTag <asset tag> --bmc <xcc\_user\_id>:<xcc\_password>@<xcc\_external\_ip>

4. Restablezca Lenovo XClarity Controller a sus valores predeterminados de fábrica Vaya a [https://](https://sysmgt.lenovofiles.com/help/topic/com.lenovo.systems.management.xcc.doc/NN1ia_c_resettingthexcc.html) sysmgt.lenovofiles.com/help/topic/com.lenovo.systems.management.xcc.doc/NN1ia\_c [resettingthexcc.html](https://sysmgt.lenovofiles.com/help/topic/com.lenovo.systems.management.xcc.doc/NN1ia_c_resettingthexcc.html) para obtener mayor información.

# <span id="page-116-3"></span>Capítulo 5. Resolución de problemas de instalación conocidos

<span id="page-116-4"></span>Utilice esta información para resolver los problemas que pueda tener al configurar el sistema.

Use la información de esta sección para diagnosticar y resolver problemas que pueda encontrar durante la instalación y configuración inicial del servidor.

- ["El servidor no enciende" en la página 113](#page-116-0)
- ["El servidor muestra inmediatamente el visor de sucesos de la POST cuando está encendido" en la](#page-116-1)  [página 113](#page-116-1)
- ["El hipervisor integrado no está en la lista de arranque." en la página 113](#page-116-2)
- ["El servidor no reconoce una unidad de disco duro" en la página 114](#page-117-0)
- ["Memoria física mostrada es menos que la memoria física instalada" en la página 115](#page-118-0)
- ["Un dispositivo opcional de Lenovo recién instalado no funciona." en la página 115](#page-118-1)
- ["El error de voltaje de la placa se muestra en el registro de eventos" en la página 116](#page-119-0)

#### <span id="page-116-0"></span>El servidor no enciende

Lleve a cabo los siguientes pasos hasta que se solucione el problema:

- 1. Compruebe el registro de eventos para ver si hay eventos relacionados con el servidor que no se enciende.
- 2. Compruebe si hay algún LED que brille de forma parpadeante en color ámbar.
- 3. Revise el LED de encendido en la placa del sistema.
- 4. Vuelva a activar la fuente de alimentación.
- 5. Sustituya la fuente de alimentación.

#### <span id="page-116-1"></span>El servidor muestra inmediatamente el visor de sucesos de la POST cuando está encendido

Lleve a cabo los siguientes pasos hasta que se solucione el problema.

- 1. Corrija los errores que se indican en los LED de diagnóstico de light path.
- 2. Asegúrese de que el servidor admita a todos los procesadores y que los procesadores coinciden en velocidad y tamaño de la memoria caché.

Puede los detalles del procesador desde la configuración del sistema.

Para determinar si el procesador es compatible para el servidor, consulte [https://static.lenovo.com/us/en/](https://static.lenovo.com/us/en/serverproven/index.shtml) [serverproven/index.shtml](https://static.lenovo.com/us/en/serverproven/index.shtml).

- 3. (Solo un técnico de servicio experto) Asegúrese de que el procesador 1 esté colocado correctamente.
- 4. (Solo un técnico de servicio experto) Quite el procesador 2 y reinicie el servidor.
- 5. Sustituya los siguientes componentes de uno en uno, en el orden mostrado y reiniciando el servidor cada vez:
	- a. (Solo un técnico de servicio experto) Procesador
	- b. (Solo un técnico de servicio experto) Placa del sistema

#### <span id="page-116-2"></span>El hipervisor integrado no está en la lista de arranque.

Lleve a cabo los pasos siguientes hasta que se solucione el problema.

- 1. Si el servidor se instaló, movió o recibió mantenimiento recientemente, o si esta es la primera vez que se usa el hipervisor incorporado, asegúrese de que el dispositivo esté conectado correctamente y que no haya daño físico en los conectores.
- 2. Consulte la documentación que se incluye con el dispositivo flash del hipervisor integrado opcional para obtener información acerca de la instalación y la configuración.
- 3. Revise <https://static.lenovo.com/us/en/serverproven/index.shtml> para validar que el dispositivo de hipervisor integrado sea admitido para el servidor.
- 4. Asegúrese de que el dispositivo hipervisor integrado esté enumerado en la lista de opción de arranque disponibles. En la interfaz de usuario del controlador de gestión, haga clic en Configuración del servidor → Opciones de arranque.

Para obtener información acerca de cómo acceder a la interfaz de usuario del controlador de gestión, consulte la documentación de producto de XClarity Controller:

[http://sysmgt.lenovofiles.com/help/topic/com.lenovo.systems.management.xcc.doc/dw1lm\\_c\\_chapter2\\_](http://sysmgt.lenovofiles.com/help/topic/com.lenovo.systems.management.xcc.doc/dw1lm_c_chapter2_openingandusing.html)  [openingandusing.html](http://sysmgt.lenovofiles.com/help/topic/com.lenovo.systems.management.xcc.doc/dw1lm_c_chapter2_openingandusing.html)

- 5. Revise <http://datacentersupport.lenovo.com> para ver consejos técnicos (boletines de servicio) relacionados con el hipervisor incorporado y el servidor.
- 6. Asegúrese de que el software restante funcione en el servidor para garantizar que funcione correctamente.

#### <span id="page-117-0"></span>El servidor no reconoce una unidad de disco duro

Lleve a cabo los siguientes pasos hasta que se solucione el problema.

- 1. Fíjese en el LED amarillo de estado correspondiente a la unidad de disco duro. Si el LED está encendido, significa que hay un error en la unidad.
- 2. Si el LED está iluminado, quite la unidad de la bahía, espere 45 segundos y vuelva a insertar la unidad, asegurándose de que el conjunto de la unidad se conecta a la placa posterior de la unidad de disco duro.
- 3. Fíjese en el LED verde de actividad de la unidad de disco duro y en el LED amarillo de estado asociados:
	- Si el LED verde de actividad parpadea y el LED amarillo de estado no está iluminado, significa que el controlador reconoce la unidad y que esta funciona correctamente. Ejecute las pruebas de diagnóstico para las unidades de disco duro. Cuando se inicia un servidor y presiona F1, la interfaz Lenovo XClarity Provisioning Manager se muestra de forma predeterminada. Puede realizar diagnósticos de la unidad de disco duro desde esta interfaz. En la página de diagnóstico, haga clic en Ejecutar diagnóstico ➙ HDD test.
	- Si el LED verde de actividad parpadea y el LED amarillo de estado parpadea lentamente, significa que el controlador reconoce la unidad y que esta se reconstruye.
	- Si ninguno de los LED parpadea ni está encendido, compruebe la placa posterior de la unidad de disco duro.
	- Si el LED verde de actividad parpadea y el LED amarillo de estado está iluminado, sustituya la unidad. Si la actividad de los LED continúa igual, vaya al paso Problemas de unidad de disco duro. Si la actividad de los LED cambia, vuelva al paso 1.
- 4. Asegúrese de que la placa posterior de la unidad de disco duro está bien colocada. Cuando está bien colocada, los conjuntos de la unidad se conectan correctamente a la placa posterior sin que esta se doble o se mueva.
- 5. Vuelva a colocar el cable de alimentación de la placa posterior y repita los pasos 1 a 3.
- 6. Vuelva a colocar el cable de señal de la placa posterior y repita los pasos 1 a 3.
- 7. Si sospecha que existe un daño en el cable de señal de la placa posterior o en la placa posterior:
	- Sustituya el cable de señal afectado de la placa posterior.
- Sustituya la placa posterior afectada.
- 8. Ejecute las pruebas de diagnóstico para las unidades de disco duro. Cuando se inicia un servidor y presiona F1, la interfaz Lenovo XClarity Provisioning Manager se muestra de forma predeterminada. Puede realizar diagnósticos de la unidad de disco duro desde esta interfaz. En la página de diagnóstico, haga clic en Ejecutar diagnóstico ➙ Prueba de HDD.

Sobre la base de esas pruebas:

- Si el adaptador pasa la prueba pero no se reconocen las unidades, sustituya el cable de señal de la placa posterior y vuelva a ejecutar las pruebas.
- Sustituya la placa posterior.
- Si el adaptador no pasa la prueba, desconecte el cable de señal de la placa posterior del adaptador y ejecute las pruebas de nuevo.
- Si el adaptador no pasa la prueba, sustitúyalo.

#### <span id="page-118-0"></span>Memoria física mostrada es menos que la memoria física instalada

Lleve a cabo los pasos siguientes hasta que se solucione el problema:

Nota: Cada vez que se instala o se quita un DIMM, debe desconectar el servidor de la fuente de alimentación y, a continuación, esperar 10 segundos antes de reiniciarlo.

- 1. Asegúrese de que:
	- No hay ningún LED de error encendido en el panel de información del operador.
	- No hay ningún LED de error de DIMM encendido en la placa del sistema.
	- El canal duplicado de memoria no justifica la discrepancia.
	- Los DIMM están bien colocados.
	- Ha instalado el tipo de memoria correcto.
	- Si ha cambiado la memoria, ha actualizado la configuración de memoria en Setup Utility.
	- Todos los bancos de memoria están habilitados. Es posible que el servidor haya deshabilitado automáticamente un banco de memoria al detectar un problema, o que un banco de memoria se haya deshabilitado manualmente.
	- No existe ninguna discrepancia de memoria cuando el servidor está en la configuración mínima de la memoria.
- 2. Vuelva a colocar los módulos DIMM y, a continuación, reinicie el servidor.
- 3. Ejecute los diagnósticos de memoria. Cuando se inicia un servidor y presiona F1, la interfaz Lenovo XClarity Provisioning Manager se muestra de forma predeterminada. Puede realizar diagnósticos de memoria desde esta interfaz. En la página de diagnóstico, haga clic en Ejecutar diagnóstico → Prueba de memoria.
- 4. Revise el registro de errores de la POST:
	- Si una interrupción de gestión del sistema (SMI) ha deshabilitado un módulo DIMM, sustituya dicho módulo.
	- Si el usuario o la POST han deshabilitado un DIMM, vuelva a colocar el DIMM y, a continuación, ejecute el programa Setup Utility para habilitarlo.
- 5. Vuelva a colocar el DIMM.
- 6. Reinicie el servidor.

#### <span id="page-118-1"></span>Un dispositivo opcional de Lenovo recién instalado no funciona.

- 1. Asegúrese de que:
	- El servidor admite el dispositivo (consulte <https://static.lenovo.com/us/en/serverproven/index.shtml>).
- Ha seguido las instrucciones de instalación que venían con el dispositivo y el dispositivo se ha instalado correctamente.
- No ha aflojado otros dispositivos instalados ni otros cables.
- Ha actualizado la información de la configuración en configuración del sistema. Al iniciar el servidor y presione F1 para mostrar la interfaz de configuración del sistema. Siempre que cambie la memoria o cualquier otro dispositivo, debe actualizar la configuración.
- 2. Vuelva a colocar el dispositivo que acaba de instalar.
- 3. Sustituya el dispositivo que acaba de instalar.

#### <span id="page-119-0"></span>El error de voltaje de la placa se muestra en el registro de eventos

Lleve a cabo los siguientes pasos hasta que se solucione el problema.

- 1. Restaure el sistema a la configuración mínima. Consulte ["Especificaciones" en la página 5](#page-8-0) para obtener información acerca del número mínimo de procesadores y DIMM.
- 2. Reinicie el sistema.
	- Si se reinicia del sistema, agregue los elementos que quitó, uno a la vez, y reinicie el sistema después de cada instalación, hasta que se produzca el error. Sustituya el elemento que causa el error.
	- Si el sistema no se reinicia, puede que la placa del sistema produzca el problema.

# <span id="page-120-0"></span>Apéndice A. Obtención de ayuda y asistencia técnica

Si necesita ayuda, servicio o asistencia técnica, o simplemente desea obtener más información acerca de los productos de Lenovo, encontrará una amplia variedad de fuentes disponibles en Lenovo que le asistirán.

<span id="page-120-1"></span>En la siguiente dirección de la World Wide Web, encontrará información actualizada acerca de los sistemas, los dispositivos opcionales, los servicios y el soporte de Lenovo:

#### <http://datacentersupport.lenovo.com>

Nota: IBM es el proveedor de servicios preferido de Lenovo para ThinkSystem.

### Antes de llamar

Antes de llamar, existen varios pasos que debe tomar para intentar resolver el problema usted mismo. Si decide que necesita solicitar asistencia, recopile la información necesaria para el técnico de servicio para facilitar la resolución expedita del problema.

#### <span id="page-120-2"></span>Intente resolver el problema usted mismo

Usted puede resolver muchos problemas sin asistencia externa siguiendo los procedimientos de resolución de problemas que Lenovo proporciona en la ayuda en línea o en la documentación del producto Lenovo. La documentación del producto Lenovo también describe las pruebas de diagnóstico que usted puede realizar. La documentación de la mayoría de sistemas, sistemas operativos y programas contiene procedimientos de resolución de problemas y explicaciones de mensajes de error y códigos de error. Si sospecha que tiene un problema de software, consulte la documentación del sistema operativo o del programa.

Encontrará documentación de producto de todos los productos ThinkSystem en la siguiente ubicación:

#### <http://thinksystem.lenovofiles.com/help/index.jsp>

Puede realizar estos pasos para intentar solucionar el problema usted mismo:

- Compruebe todos los cables para asegurarse de que están correctamente conectados.
- Compruebe los interruptores de alimentación para asegurarse de que el sistema y los posibles dispositivos opcionales están encendidos.
- Revise los controladores de dispositivo actualizados de software, firmware y sistema operativo para su producto Lenovo. Los términos y condiciones de Lenovo Warranty establecen que usted, el propietario del producto Lenovo, es responsable del mantenimiento y la actualización de todo el software y firmware para el producto (excepto que esté cubierto por un contrato de mantenimiento adicional). Su técnico de servicio le solicitará que actualice su software y firmware si el problema posee una solución documentada dentro de una actualización de software.
- Si ha instalado hardware o software nuevos en su entorno, revise [https://static.lenovo.com/us/en/](https://static.lenovo.com/us/en/serverproven/index.shtml) [serverproven/index.shtml](https://static.lenovo.com/us/en/serverproven/index.shtml) para asegurarse de que el hardware y software son compatibles con su producto.
- Vaya a <http://datacentersupport.lenovo.com> y revise la información sobre cómo resolver el problema.
	- Revise los foros de Lenovo en [https://forums.lenovo.com/t5/Datacenter-Systems/ct-p/sv\\_eg](https://forums.lenovo.com/t5/Datacenter-Systems/ct-p/sv_eg) para ver si otro se encontró con un problema similar.

#### Recopilación de información necesaria para llamar a Soporte

Si cree que requiere servicio de garantía para su producto Lenovo, los técnicos de servicio estarán disponibles para ayudarlo de forma más eficaz si usted se prepara antes de llamar. También puede consultar <http://datacentersupport.lenovo.com/warrantylookup> para obtener más información sobre la garantía del producto.

Reúna la siguiente información para proporcionar al técnico de servicio. Esta información ayudará al técnico de servicio a proporcionar rápidamente una solución para su problema y asegurar que usted reciba el nivel de servicio que ha contratado.

- Números de contrato del acuerdo de Mantenimiento de hardware y software, si corresponde
- Número del tipo de equipo (identificador de 4 dígitos de la máquina Lenovo)
- Número de modelo
- Número de serie
- Niveles de firmware para el sistema actual y UEFI
- Otra información pertinente, como mensajes y registros de errores

Como alternativa a llamar a soporte de Lenovo, puede ir a <https://support.lenovo.com/servicerequest> para enviar una solicitud de servicio electrónico. Al enviar una Solicitud de servicio electrónico se inicia el proceso para determinar una solución a su problema poniendo la información relevante a disposición de los técnicos de servicio. Los técnicos de servicio de Lenovo podrán empezar a trabajar en la búsqueda de una solución en cuanto haya completado y enviado una Solicitud de servicio electrónico.

### Recopilación de datos de servicio

Para identificar claramente la causa de un problema de servidor o para atender a una petición del soporte técnico de Lenovo, es posible que deba recopilar datos del servicio que se pueden utilizar para un análisis posterior. Los datos de servicio incluyen información como registros de eventos e inventario de hardware.

<span id="page-121-0"></span>Los datos de servicio se pueden recopilar a través de las siguientes herramientas:

#### • Lenovo XClarity Provisioning Manager

Utilice la función de recopilación de datos del servicio de Lenovo XClarity Provisioning Manager para recopilar datos del servicio del sistema. Puede recopilar datos existentes del registro del sistema o ejecutar un nuevo diagnóstico para recopilar nuevos datos.

#### • Lenovo XClarity Controller

Puede utilizar la interfaz web de Lenovo XClarity Controller o la CLI para recopilar datos de servicio del servidor. El archivo se puede guardar y enviar a soporte técnico de Lenovo.

- Para obtener más información sobre cómo usar la interfaz web para recopilar datos del servicio, consulte [http://sysmgt.lenovofiles.com/help/topic/com.lenovo.systems.management.xcc.doc/NN1ia\\_c\\_](http://sysmgt.lenovofiles.com/help/topic/com.lenovo.systems.management.xcc.doc/NN1ia_c_servicesandsupport.html)  [servicesandsupport.html](http://sysmgt.lenovofiles.com/help/topic/com.lenovo.systems.management.xcc.doc/NN1ia_c_servicesandsupport.html).
- Para obtener más información sobre el uso de la CLI para recopilar datos del servicio, consulte [http://](http://sysmgt.lenovofiles.com/help/topic/com.lenovo.systems.management.xcc.doc/nn1ia_r_ffdccommand.html) [sysmgt.lenovofiles.com/help/topic/com.lenovo.systems.management.xcc.doc/nn1ia\\_r\\_ffdccommand.html](http://sysmgt.lenovofiles.com/help/topic/com.lenovo.systems.management.xcc.doc/nn1ia_r_ffdccommand.html).

#### • Lenovo XClarity Administrator

Lenovo XClarity Administrator se puede configurar para que automáticamente recopile y envíe archivos de diagnóstico al soporte técnico de Lenovo cuando ocurran ciertos eventos de mantenimiento en Lenovo XClarity Administrator y en los puntos finales gestionados. Puede elegir enviar los archivos de diagnóstico a Soporte técnico de Lenovo mediante Call Home o a otro proveedor de servicio mediante SFTP. También puede recopilar los archivos de diagnóstico de forma manual, abrir un registro de problemas y enviar archivos de diagnóstico al centro de soporte de Lenovo.

Puede encontrar más información acerca de la configuración de notificaciones automáticas en Lenovo XClarity Administrator en [http://sysmgt.lenovofiles.com/help/topic/com.lenovo.lxca.doc/admin\\_](http://sysmgt.lenovofiles.com/help/topic/com.lenovo.lxca.doc/admin_setupcallhome.html) [setupcallhome.html](http://sysmgt.lenovofiles.com/help/topic/com.lenovo.lxca.doc/admin_setupcallhome.html).

#### • Lenovo XClarity Essentials OneCLI

Lenovo XClarity Essentials OneCLI tiene la aplicación de inventario para recopilar datos del servicio. Puede ejecutarse en banda y fuera de banda. Cuando funcione en banda dentro del sistema operativo del host en el servidor, OneCLI puede recopilar información acerca del sistema operativo, como el registro de eventos del sistema operativo, adicionalmente a los datos de servicio del hardware.

Para obtener datos del servicio, puede ejecutar el comando getinfor. Para obtener más información acerca de la ejecución de **getinfor**, consulte http://sysmgt.lenovofiles.com/help/topic/toolsctr\_cli\_lenovo/ [onecli\\_r\\_getinfor\\_command.html](http://sysmgt.lenovofiles.com/help/topic/toolsctr_cli_lenovo/onecli_r_getinfor_command.html).

### Ponerse en contacto con soporte

<span id="page-122-0"></span>Puede ponerse en contacto con soporte para obtener ayuda para su problema.

Puede recibir servicio para hardware a través de un proveedor de servicio autorizado de Lenovo. Para localizar a un proveedor de servicio autorizado por Lenovo para prestar servicio de garantía, visite la página <https://datacentersupport.lenovo.com/serviceprovider> y use los filtros de búsqueda para diferentes países. Para los números de teléfono de soporte de Lenovo, consulte [https://datacentersupport.lenovo.com/](https://datacentersupport.lenovo.com/supportphonelist) [supportphonelist](https://datacentersupport.lenovo.com/supportphonelist) para ver los detalles de soporte de su región.

# Apéndice B. Marcas registradas

<span id="page-124-0"></span>LENOVO, XCLARITY y THINKSYSTEM son marcas registradas de Lenovo.

Intel, Optane y Xeon son marcas registradas de Intel Corporation en Estados Unidos y/o en otros países.

Microsoft y Windows son marcas registradas del grupo de empresas Microsoft.

Linux es una marca registrada de Linus Torvalds.

El resto de las marcas registradas son propiedad de sus propietarios respectivos. © 2021 Lenovo.

# Índice

### A

actualización Actualización de datos de producto fundamentales (VPD) [109](#page-112-0) etiqueta de activo [110](#page-113-0) Identificador único universal (UUID) [109](#page-112-1) actualizar el firmware [102](#page-105-0) Adaptador PCIe instalación [79](#page-82-0) Adaptador PCIe en el conjunto de la tarjeta de expansión. instalación [80](#page-83-0) Adaptador PCIe en la placa del sistema instalación [82](#page-85-0) apagado del servidor [100](#page-103-0) ayuda [117](#page-120-1)

# C

cables de alimentación [51](#page-54-0) características [3](#page-6-0) cómo crear una página web de soporte personalizada [117](#page-120-1) Cómo obtener ayuda [117](#page-120-1) cómo trabajar en el interior del servidor encender [57](#page-60-0) componentes de la placa del sistema [27](#page-30-0) componentes del servidor [15](#page-18-0) conexión de los cables del servidor [99](#page-102-0) configuración de firmware [106](#page-109-0) configuración de memoria [107](#page-110-0) configuración del servidor [53](#page-56-0) Configuración del sistema: ThinkSystem SR550 [101](#page-104-1) Configuración: ThinkSystem SR550 [101](#page-104-1) conjunto de E/S frontal [19](#page-22-0) contaminación gaseosa [10](#page-13-0) contaminación por partículas [10](#page-13-0) contaminación, por partículas y gaseosa [10](#page-13-0) contenidos del paquete del servidor [2](#page-5-0) CPU instalación de opción [62](#page-65-0) creación de copia de seguridad de la configuración de servidores [108](#page-111-0) cubierta del extracción [60](#page-63-0) instalación [93](#page-96-0) cubierta superior extracción [60](#page-63-0) instalación [93](#page-96-0)

# D

Deflector de aire del extracción [61](#page-64-0) sustituir [91](#page-94-0) direccionamiento de cables para doce unidades de intercambio en caliente de 3,5 pulgadas [35](#page-38-0) directrices fiabilidad del sistema [56](#page-59-0) instalación de opciones [54](#page-57-0) directrices de fiabilidad del sistema [56](#page-59-0) directrices de instalación [54](#page-57-0) disposición de cables de los modelos de servidor de ocho unidades de 2,5 pulgadas de intercambio en caliente [39](#page-42-0) disposición de cables de los modelos de servidor de ocho unidades de 3,5 pulgadas de intercambio en caliente Modelos de intercambio en caliente [32](#page-35-0)

disposición de cables para modelos de servidor con dieciséis unidades de intercambio en caliente de 2,5 pulgadas [42](#page-45-0) disposición de los cables modelos de servidor de ocho unidades de 3,5 pulgadas de intercambio simple [30](#page-33-0) ocho unidades de 3,5 pulgadas de intercambio en caliente [32](#page-35-0) disposición de los cables interna [28](#page-31-0) disposición de rutas para modelos de servidor de ocho unidades de 3,5 pulgadas de intercambio simple modelos de intercambio simple [30](#page-33-0) dispositivos sensibles a la electricidad estática gestión [57](#page-60-1) dispositivos, sensibles a la electricidad estática

## E

gestión [57](#page-60-1)

elemento de sujeción de la placa posterior M.2 ajuste [86](#page-89-0) encendido del servidor [99](#page-102-1) especificaciones [5](#page-8-1) extracción cubierta superior [60](#page-63-0) Deflector de aire del [61](#page-64-0) marco biselado de seguridad [59](#page-62-0)

# F

fuente de alimentación de intercambio en caliente instalación [87](#page-90-0)

# I

instalación Adaptador PCIe [79](#page-82-0) Adaptador PCIe en el conjunto de la tarjeta de expansión. [80](#page-83-0) Adaptador PCIe en la placa del sistema [82](#page-85-0) cubierta superior [93](#page-96-0) directrices [54](#page-57-0) fuente de alimentación de intercambio en caliente [87](#page-90-0) Placa posterior de unidad de 2,5 pulgadas [71](#page-74-0) Placa posterior de unidad de 3,5 pulgadas [73](#page-76-0) unidad de disco duro de intercambio en caliente [95](#page-98-0) unidad de intercambio simple [98](#page-101-0) instalación de la placa posterior de M.2 y una unidad de M.2 [83](#page-86-0) instalación de módulo de puerto serie [77](#page-80-0) instalación de opción CPU [62](#page-65-0) microprocesador de [62](#page-65-0) módulo de procesador-disipador de calor [62](#page-65-0) PHM [62](#page-65-0) procesador [62](#page-65-0) instalación de un módulo de memoria [65](#page-68-0) Instalación de un módulo supercondensador RAID [92](#page-95-0) instalación de un ventilador del sistema [75](#page-78-0) instalación del adaptador LOM [78](#page-81-0) instalación del servidor en un bastidor [99](#page-102-2) Introducción [1](#page-4-0)

## L

LED de vista posterior [25](#page-28-0) Lenovo Capacity Planner [11](#page-14-0) Lenovo XClarity Essentials [11](#page-14-0) Lenovo XClarity Provisioning Manager [11](#page-14-0) lista de comprobación de configuración de servidor [53](#page-56-1) lista de comprobación de inspección de seguridad [55](#page-58-0) lista de piezas [48](#page-51-0)

## M

manipulación de dispositivos sensibles a la electricidad estática [57](#page-60-1) marcas registradas [121](#page-124-0) marco biselado de seguridad extracción [59](#page-62-0) microprocesador de instalación de opción [62](#page-65-0) módulo de procesador-disipador de calor instalación de opción [62](#page-65-0)

# N

nota [i](#page-1-0) números de teléfono [119](#page-122-0)

# O

opciones de gestión [11](#page-14-0) opciones de hardware instalación [58](#page-61-0) orden de instalación de módulo de memoria [66](#page-69-1)

## P

página web de soporte personalizada [117](#page-120-1) personalizada, página web de soporte [117](#page-120-1) PHM

instalación de opción [62](#page-65-0) Placa posterior de unidad de 2,5 pulgadas instalación [71](#page-74-0) Placa posterior de unidad de 3,5 pulgadas instalación [73](#page-76-0) Problemas de instalación conocidos [113](#page-116-4) procesador instalación de opción [62](#page-65-0)

# R

recopilación de datos de servicio [118](#page-121-0) reglas de instalación del módulo de memoria [66](#page-69-1)

# S

servicio y soporte antes de llamar [117](#page-120-2) Hardware de [119](#page-122-0) software de [119](#page-122-0) Servicio y soporte de hardware números de teléfono [119](#page-122-0) servicio y soporte de software números de teléfono [119](#page-122-0) servicio, datos [118](#page-121-0) sustituir Deflector de aire del [91](#page-94-0)

## U

unidad de disco duro de intercambio simple instalación [98](#page-101-0) unidad de intercambio en caliente instalación [95](#page-98-0)

## V

validación de configuración de servidor [100](#page-103-1) vista frontal [15](#page-18-1) vista posterior [22](#page-25-0)

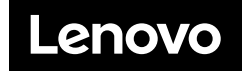